<span id="page-0-0"></span>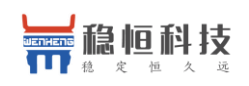

# **WH-G405tf** 软件设计手册

文档版本:V1.0.6

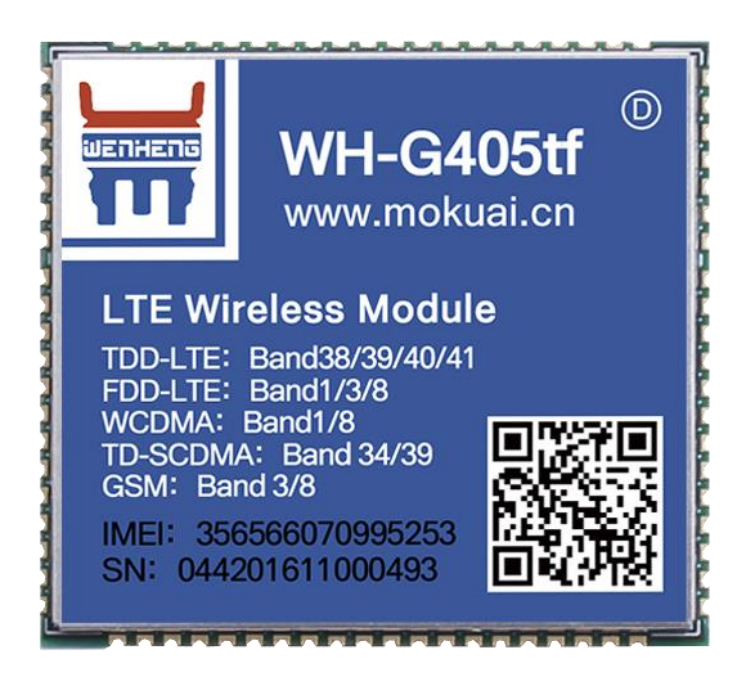

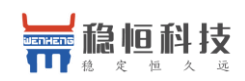

### <span id="page-1-0"></span>**功能特点**

- 5模 13 频: 移动, 联通, 电信 4G 高速接入, 同时支持移动和联通 3G 与 2G 接入;
- 基于嵌入式 Linux 系统开发, 具有高度可靠性;
- 支持 2 个网络连接同时在线, 支持 TCP 和 UDP;
- ⚫ 每路连接支持 20 包串口数据缓存,连接异常时可选择缓存数据不丢失;
- 支持自定义注册包/心跳包数据;
- 支持远程短信设置模块参数;
- ⚫ 支持多种工作模式: 网络透传模式、 HTTPD 模式、UDC 模式;
- ⚫ 支持基本指令集;
- 支持套接字分发协议, 可以向不同 Socket 发送数据;
- 支持 FTP 他更新协议, 方便客户设备远程更新;
- 支持 FOTA 远程升级功能, 固件升级更加方便;
- ⚫ 支持简单指令发送中文/英文短信,避免了 PDU 发送中文短信复杂难用;

<span id="page-2-0"></span>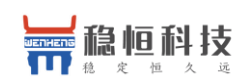

# 目录

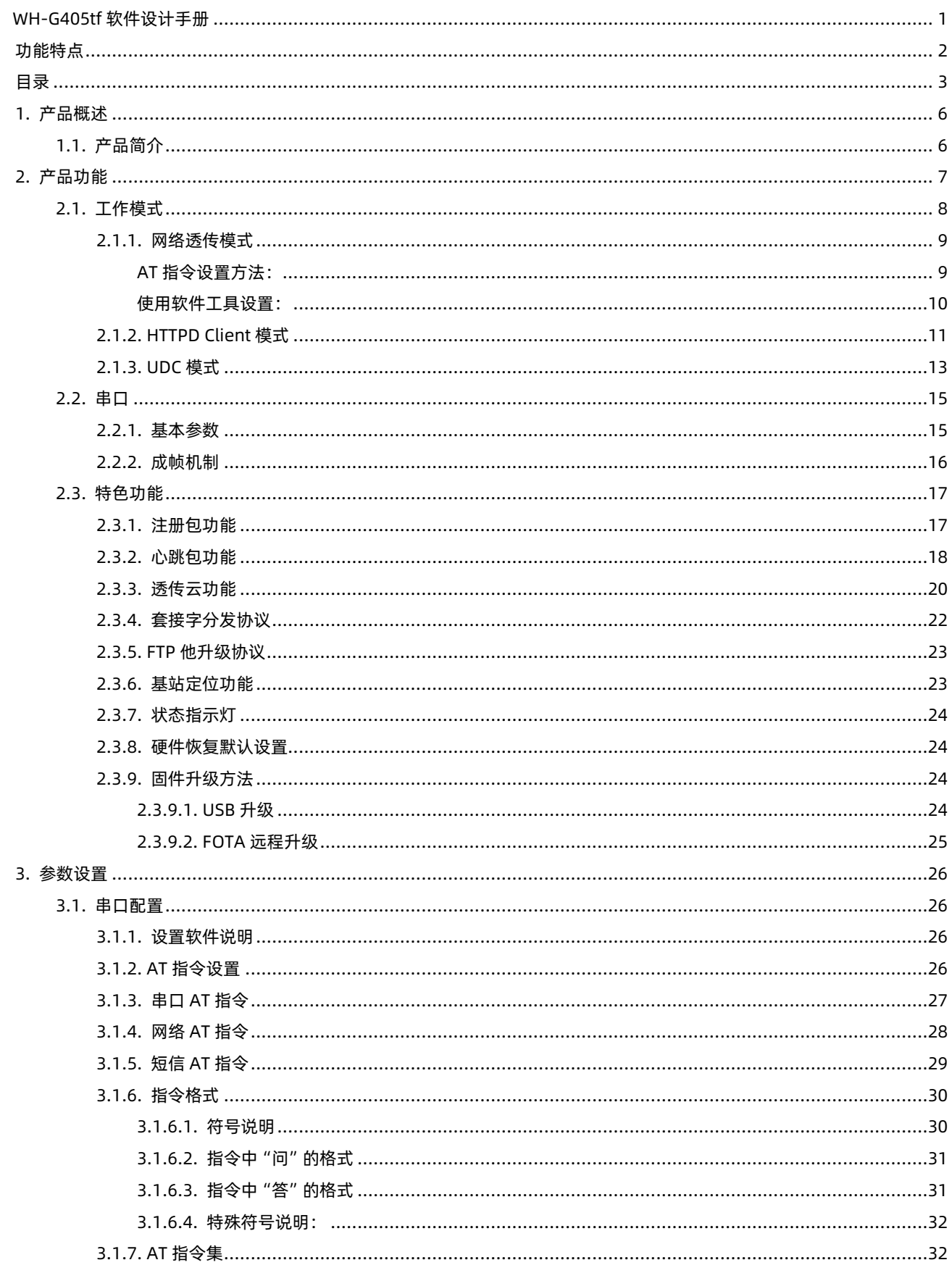

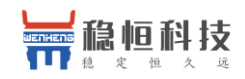

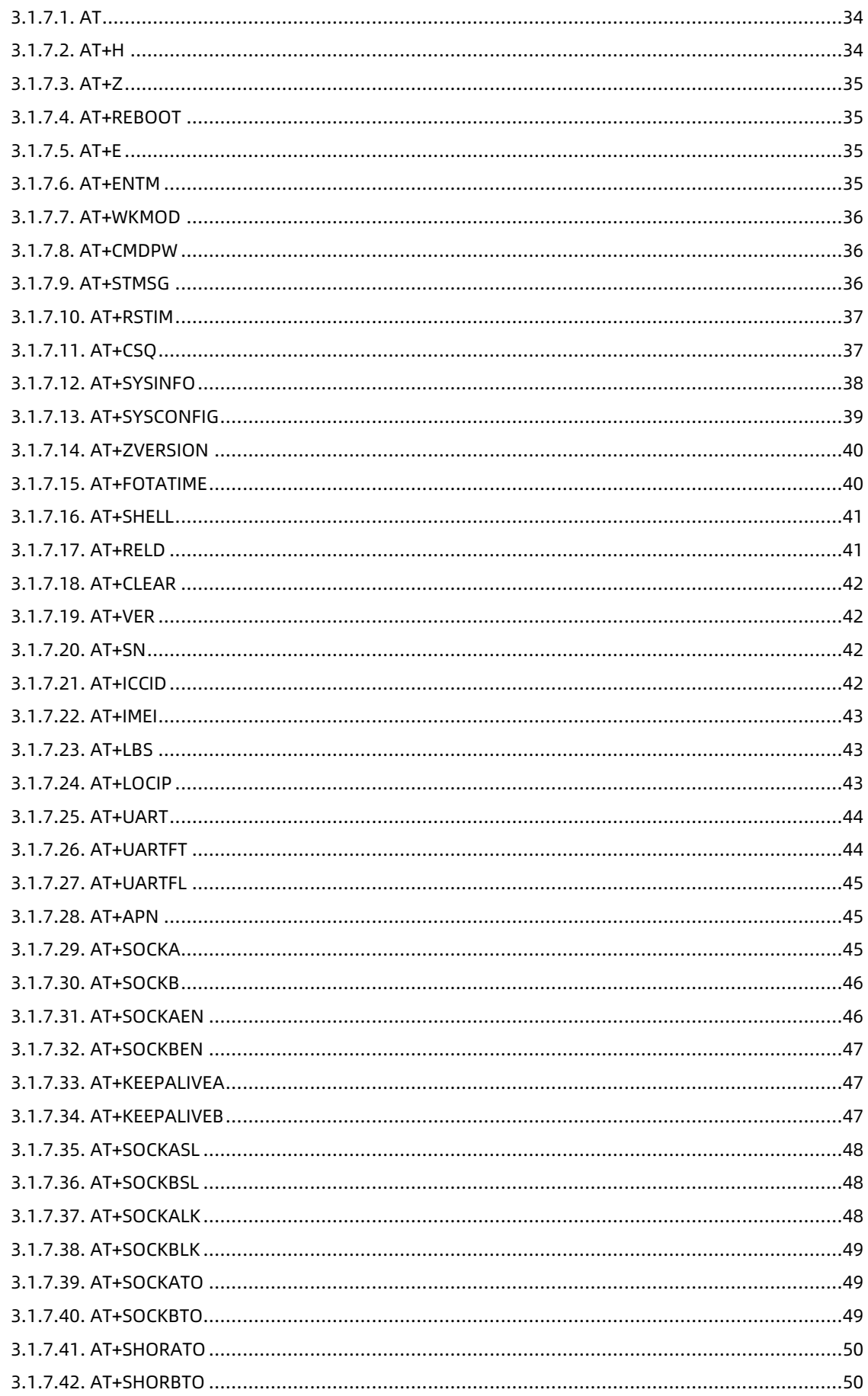

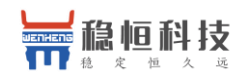

#### WH-G405tf 软件设计手册

im.usr.cn

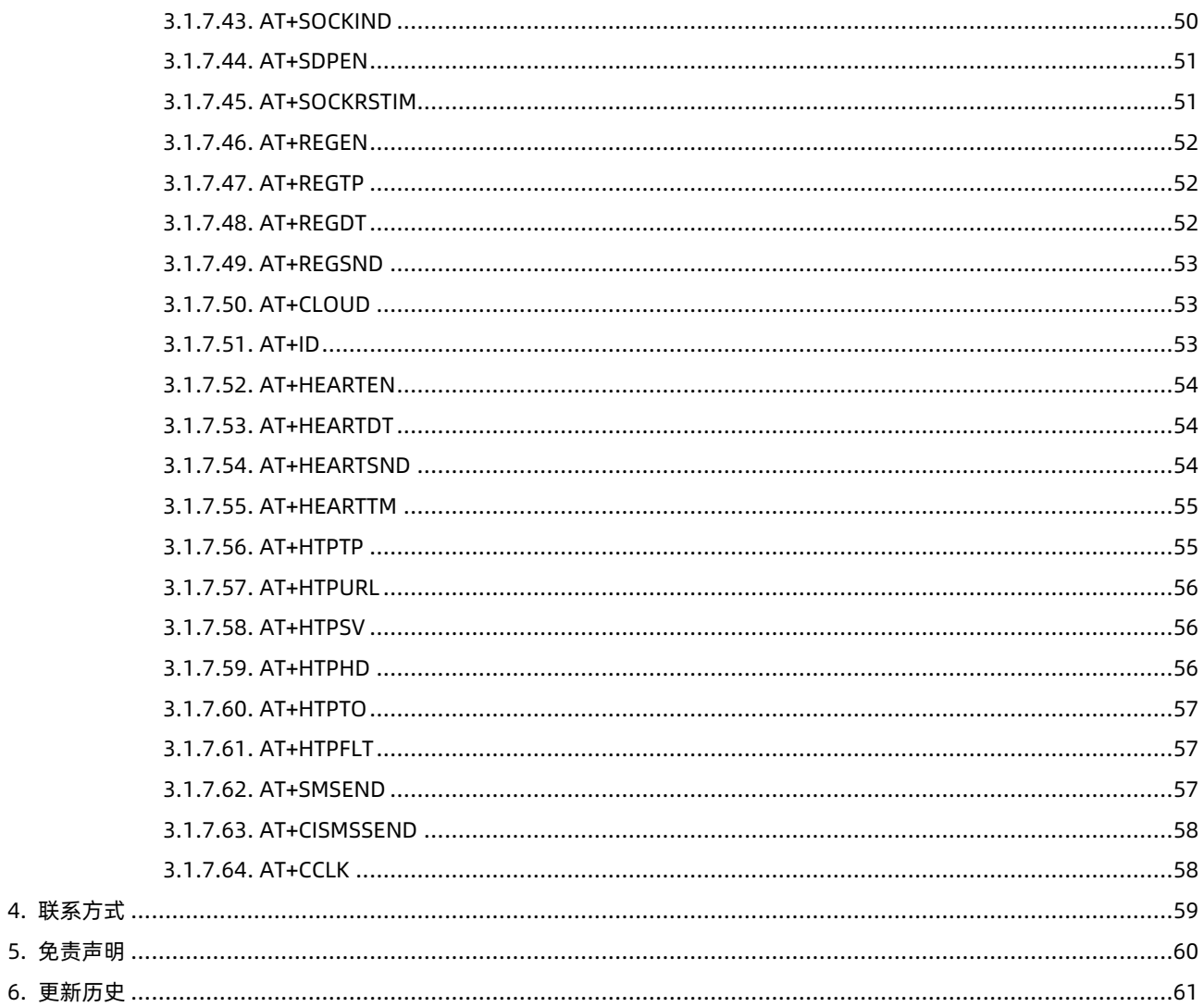

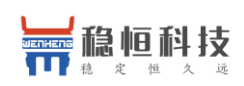

### <span id="page-5-0"></span>**1.** 产品概述

## <span id="page-5-1"></span>**1.1.** 产品简介

WH-G405tf 是一款体积小巧, 功能丰富的 M2M 4G 产品, 适用于移动、联通、电信 4G 和移动、联通 3G 和 2G 网络制式。以"透传"作为功能核心,高度易用性,用户可方便快速的集成于自己的系统中。该模块软件功能 完善,覆盖绝大多数常规应用场景,用户只需通过简单的设置,即可实现串口到网络的双向数据透明传输。并 且支持自定义注册包,心跳包等功能,支持 2 路 Socket 连接,支持 httpd, UDC 等协议通信。具有高速率,低 延时的特点。

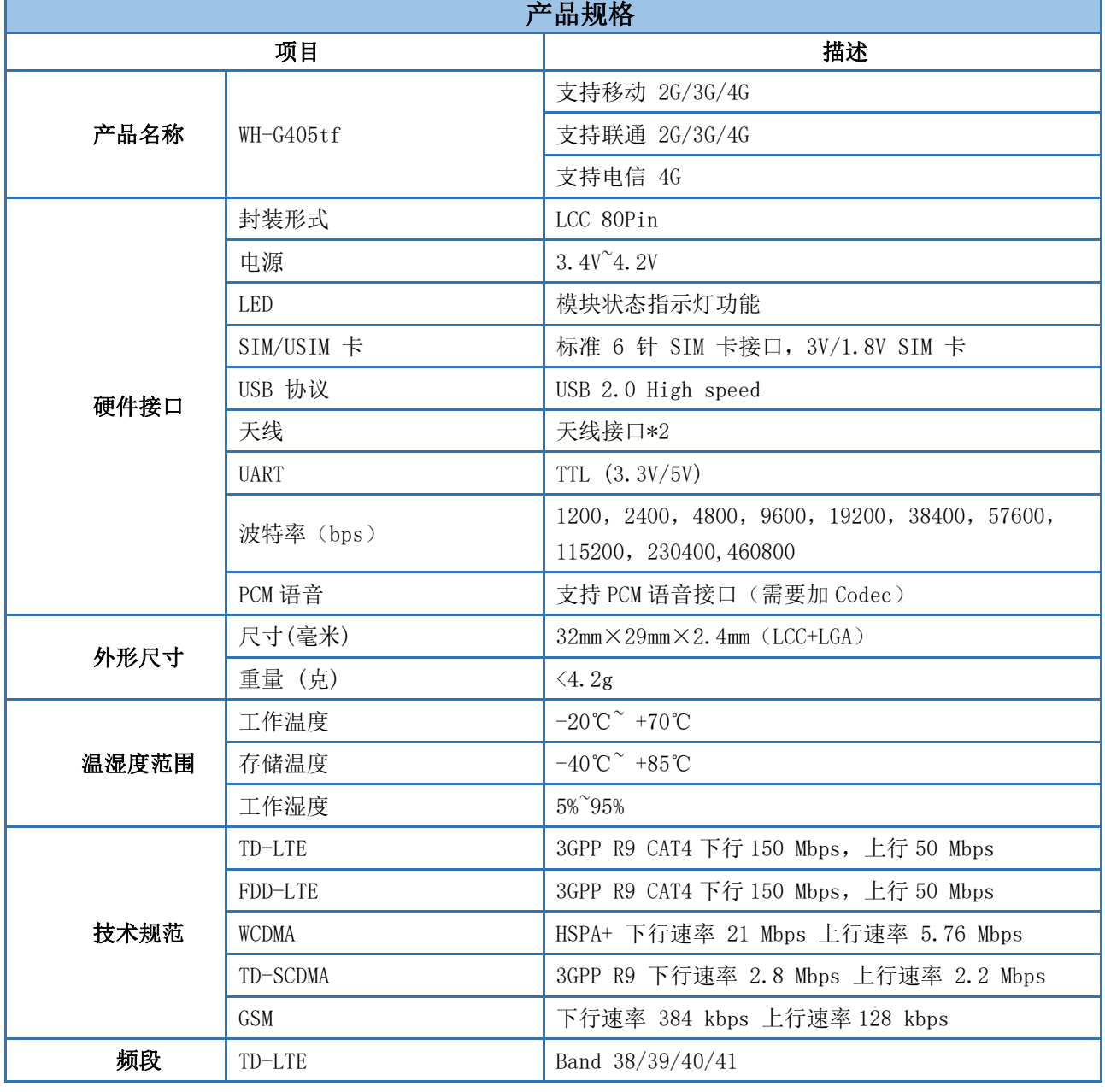

表 **1** 基本参数

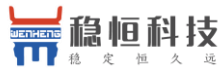

#### WH-G405tf 软件设计手册 **[im.usr.cn](http://im.usr.cn/)** FDD-LTE Band  $1/3/8$ WCDMA Band 1/8 TD-SCDMA Band34/39 GSM Band 3/8 功率等级 TD-LTE Band 38/39/40/41 +23dBm(Power class 3) FDD-LTE Band 1/3/8 +23dBm(Power class 3) WCDMA Band 1/8 +23dBm(Power class 3 TD-SCDMA Band34/39 +24dBm(Power class 2) GSM Band 8  $+33d$ Bm(Power class 4) GSM Band 3  $+30d$ Bm(Power class 1) 软件功能 数据业务 | 支持 PPPD/RNDIS/ECM 拨号 短信 **budges budges budges budges budges** 支持 PDU/TEXT 短信 TCP/IP 协议 IPv4, IPv6, IPv4/IPv6 双堆栈 操作系统 | 支持 windows/linux/Android 数据传输 **x** and the settle of the settle of the settle of the settle of the settle settle by the settle settle set 辅助功能 心跳包,注册包,套接字协议,FTP 升级,基站定 位 参数配置 串口,网络和短信 AT 指令配置

# <span id="page-6-0"></span>**2.** 产品功能

本章介绍一下 WH-G405tf 所具有的功能,下图是模块的功能的整体框图,可以帮助您对产品有一个总体的 认识。

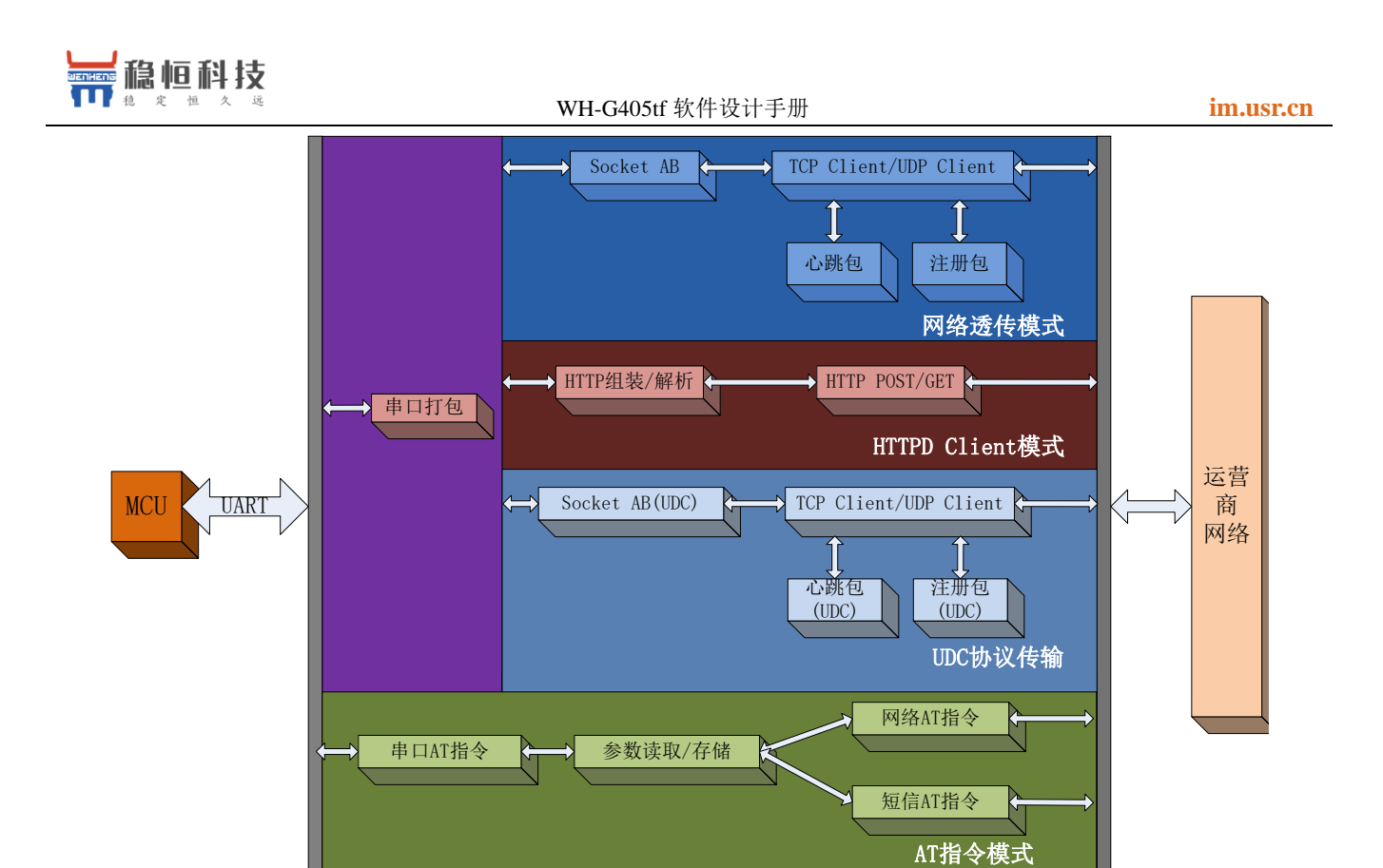

#### 图 1 功能框图

### <span id="page-7-0"></span>**2.1.** 工作模式

WH-G405tf 模块共有 3 种工作模式: 网络透传模式, HTTPD Client 模式, UDC 工作模式。 网络透传模式:数据通过模块串口直接发送到网络服务器,不做任何处理和修改。 HTTPD Client: 数据通过串口进入模块后, 经过 httpd 协议封装后, 在发往 http 服务器。 UDC 透传:数据通过串口进入模块后,经过 UDC 协议封装后,发向服务器。

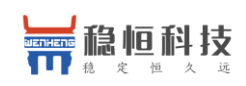

### <span id="page-8-0"></span>**2.1.1.** 网络透传模式

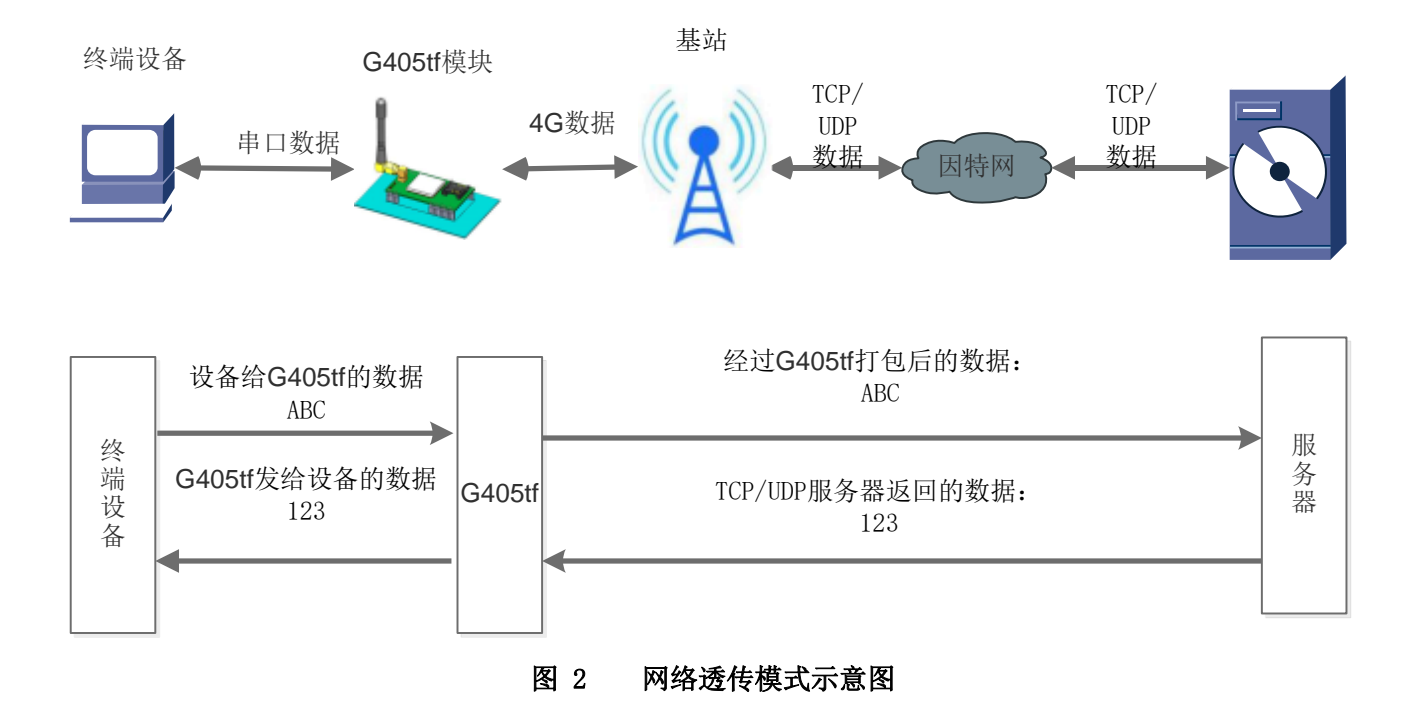

在此模式下,用户的串口设备,可以通过 G405tf 模块直接发送数据到指定的网络服务器。模块也可以接受 来自服务器的数据,并直接将接受信息转发至串口设备。

该模式下,用户不需要关注串口数据与网络数据包之间的数据转换过程,只需通过简单的参数设置,即可 实现串口设备与网络服务器之间的数据透明传输。

模块支持 2 路 Socket 连接, 分别为 Socket A, Socket B 它们是相互独立的。每个 Socket 仅支持作为 TCP Client 和 UDP Client。每路 Socket 均支持短连接设置,当设置为短连接时,只有在发送数据时才会和服务器 建立连接,数据发送完成后,如果一定时间内没有数据传输,则会超时断开。

注: 两路 socket 必须同为长连接, 或者同为短连接, 不可混合使用。

#### <span id="page-8-1"></span>AT 指令设置方法:

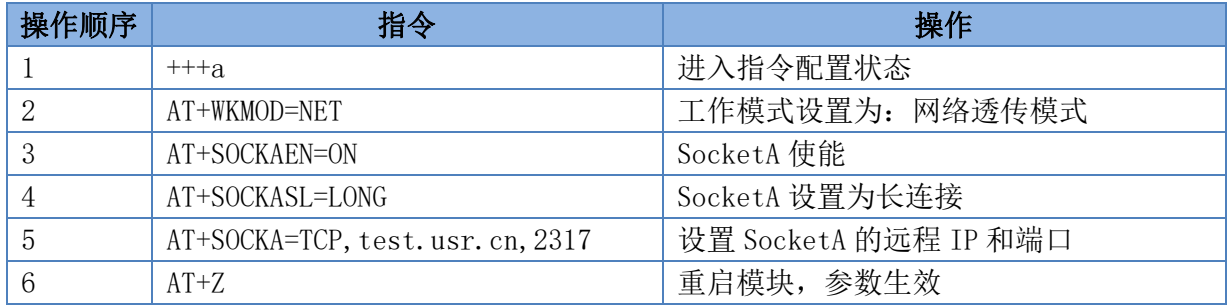

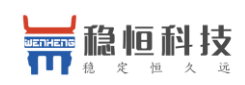

#### <span id="page-9-0"></span>使用软件工具设置:

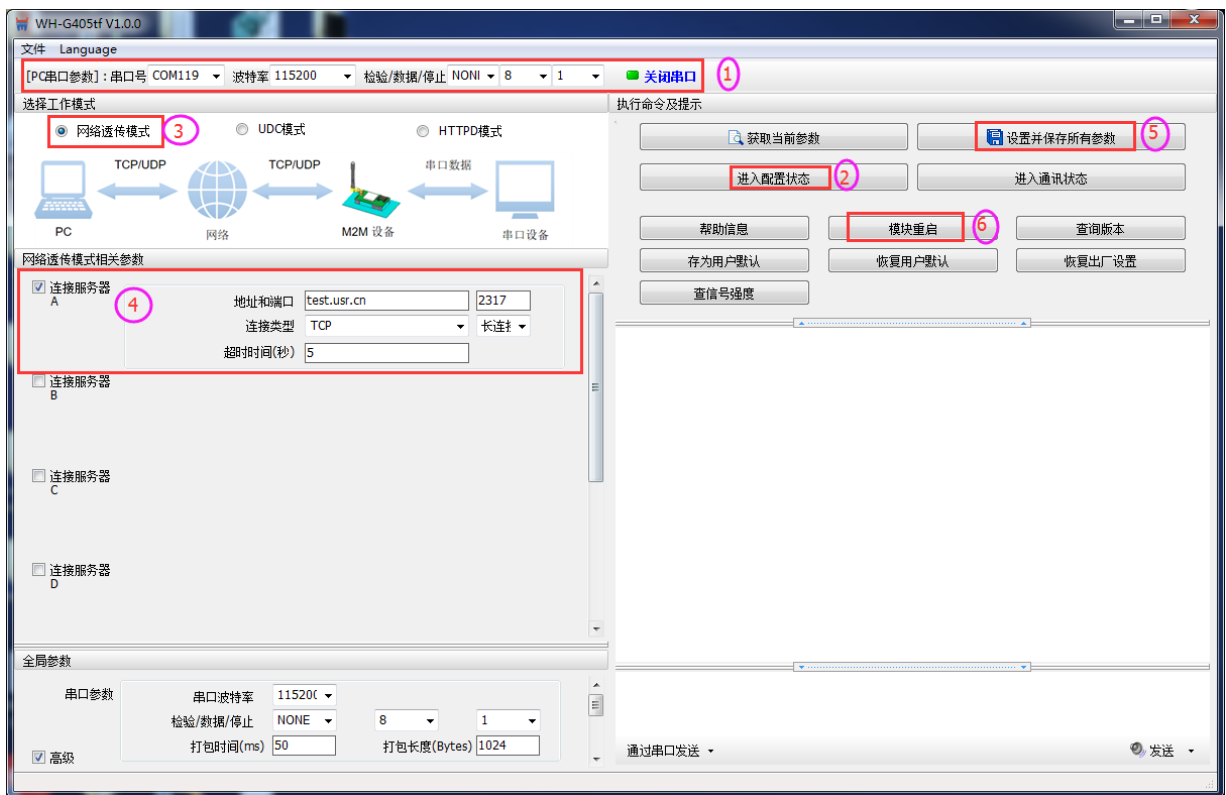

图 3 设置软件示意图

- a) 打开设置软件。根据实际情况设置串口参数并点击"打开串口"。
- b) 点击"进入配置状态", 等待设备进入 AT 指令配置模式。
- c) 点击"获取当前参数",等待获取所有当前参数完毕。
- d) 在"选择工作模式"一栏中,选中"网络透传模式"。
- e) 设置"地址和端口"为 test.usr.cn 和 2317。设置"连接类型"为 TCP 和长连接。
- f) 点击"设置并保存所有参数"。
- g) 保存完毕后,重启设备,或者给设备断电再上电即可。

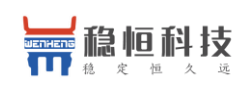

### <span id="page-10-0"></span>**2.1.2. HTTPD Client** 模式

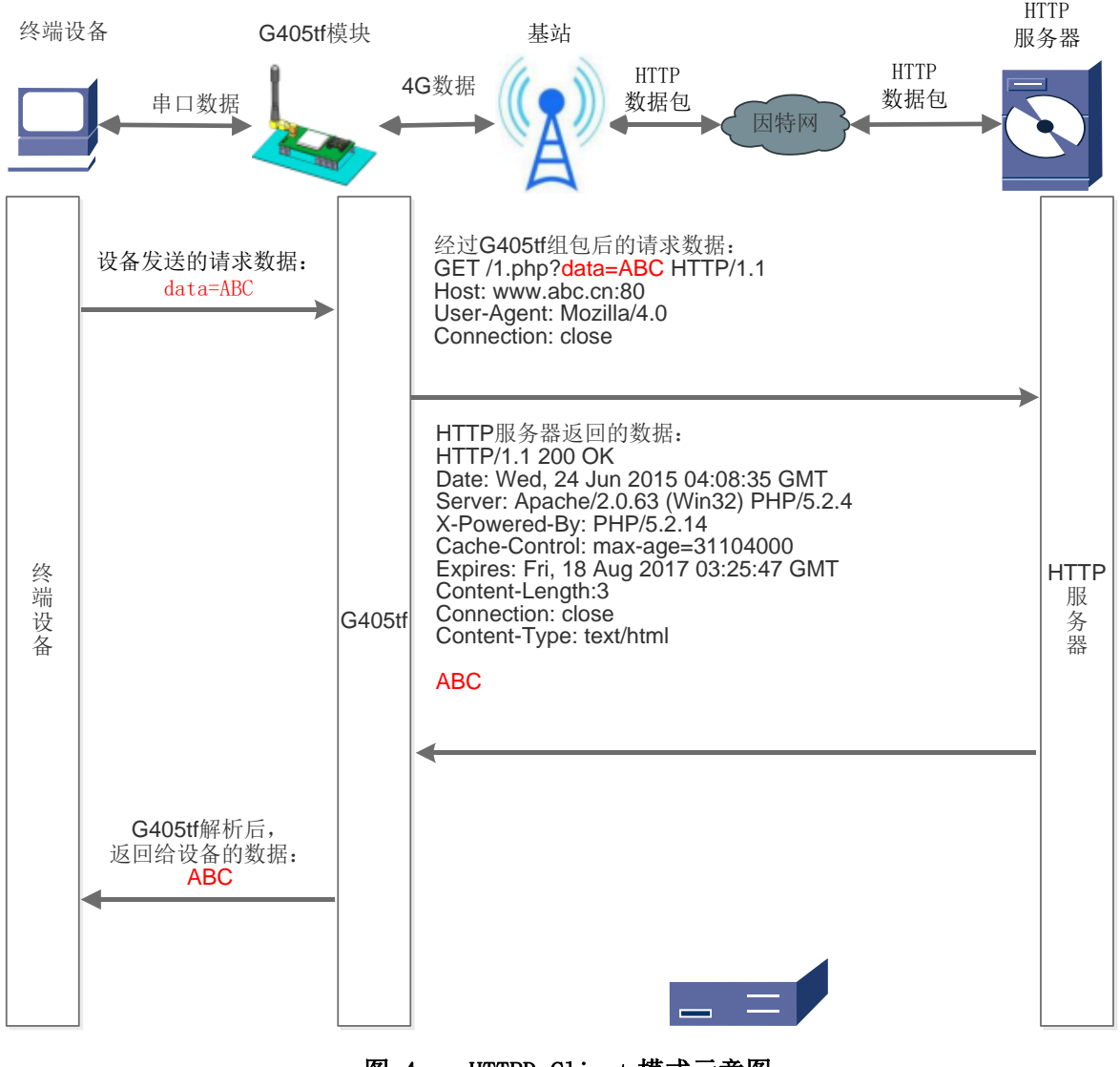

图 4 HTTPD Client 模式示意图

HTTPD Client 模式下,模块用事先设置好的服务器地址与端口、请求方式以及包头等信息封装串口接收到 的数据,并将封装好的数据包发送到 HTTP 服务器。HTTP 服务器返回结果给模块,模块将结果从 HTTPD 协议包 中解析后,通过串口发出。

用户想实现串口设备向 HTTP 服务器请求数据,但是串口设备所在的地方,不方便通过路由器接入因特网, 但是有基站信号,这样就可以采用 G405tf 模块为串口设备和 HTTP 服务器搭起一座通信的桥梁。

#### **AT** 指令设置方法:

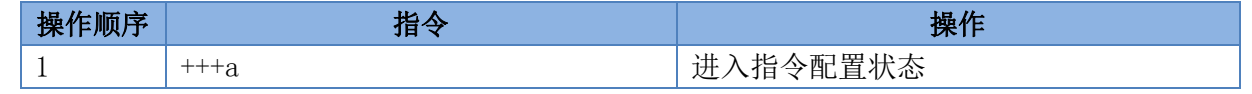

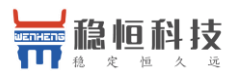

#### WH-G405tf 软件设计手册 **[im.usr.cn](http://im.usr.cn/)** 2 AT+WKMOD=HTTPD 工作模式设置为: HTTPD Client 3 AT+HTPTP=GET 设置 HTTP 的请求方式 4 AT+HTPURL=/1.php[3F] 设置 HTTP 的请求 URL 5 AT+HTPSV=test.usr.cn,80 | 设置 HTTP 的请求服务器和端口 6 AT+HTPHD=Connection: close[0D][0A] 设置 HTTP 的请求头信息 7 AT+HTPTO=10 3 and 3 box 3 box 3 box 3 box 5 box 5 box 5 box 5 box 5 box 5 box 5 box 5 box 5 box 5 box 5 box 5 box 5 box 5 box 5 box 5 box 5 box 5 box 5 box 5 box 5 box 5 box 5 box 5 box 5 box 5 box 5 box 5 box 5 box 5 b 8 AT+HTPFLT=ON 设置是否过滤回复信息包头 9 AT+Z 直启模块

#### 使用软件工具设置:

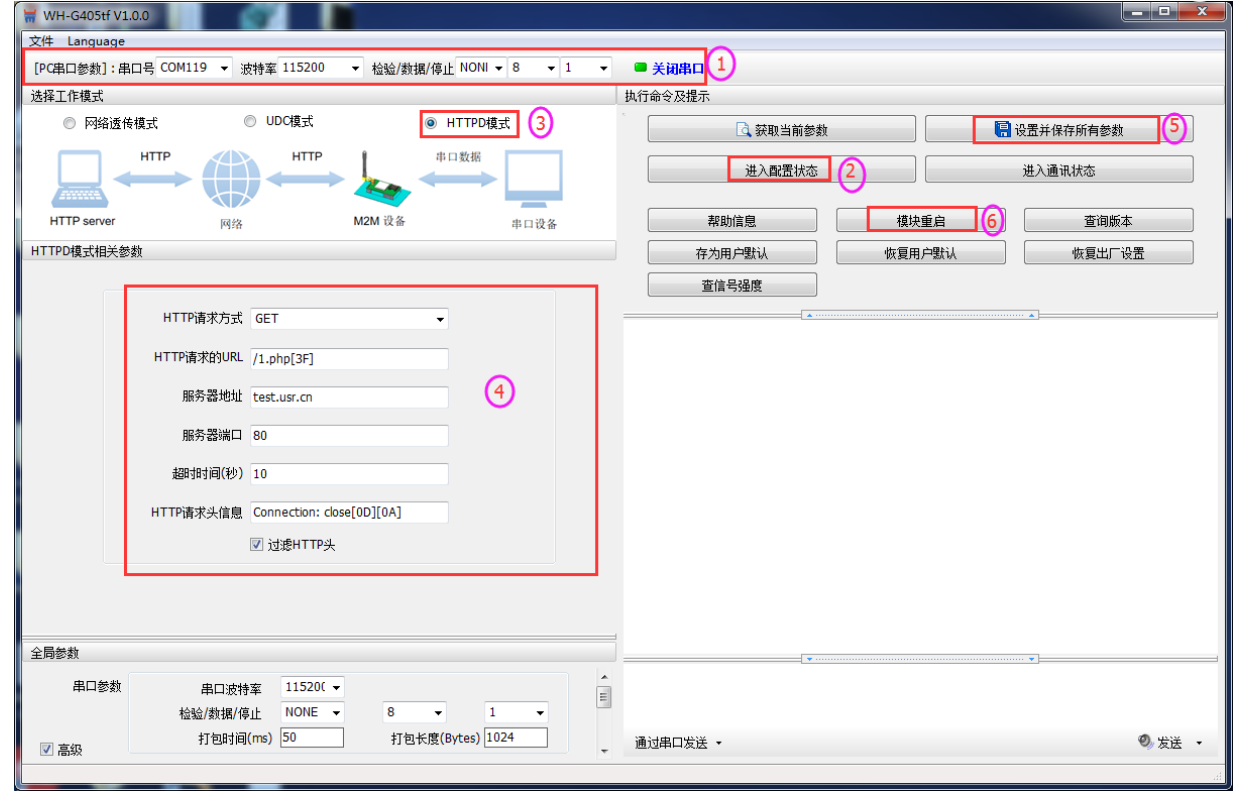

#### 图 5 设置软件示意图

- a) 打开设置软件。根据实际情况设置串口参数并点击"打开串口"。
- b) 点击"获取当前参数",等待获取所有当前参数完毕。
- c) 点击"进入配置状态",等待设备进入 AT 指令配置模式。
- d) 在"选择工作模式"一栏中,选中"HTTPD 模式"。
- e) 设置"HTTP 请求方式"为 GET。设置"HTTP 请求的 URL"为"/1.php[3F]"。设置"服务器地址"为 "www.mokuai.cn"。设置"服务器端口"为 80,设置"超时时间"为 10 秒。设置"HTTP 请求头信息"为 "Connection: Keep-Alive[0D][0A]",选中"过滤 HTTP 头信息"。
- f) 点击"设置并保存所有参数"。

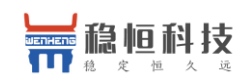

g) 保存完毕后,重启设备,或者给设备断电再上电即可。

### <span id="page-12-0"></span>**2.1.3. UDC** 模式

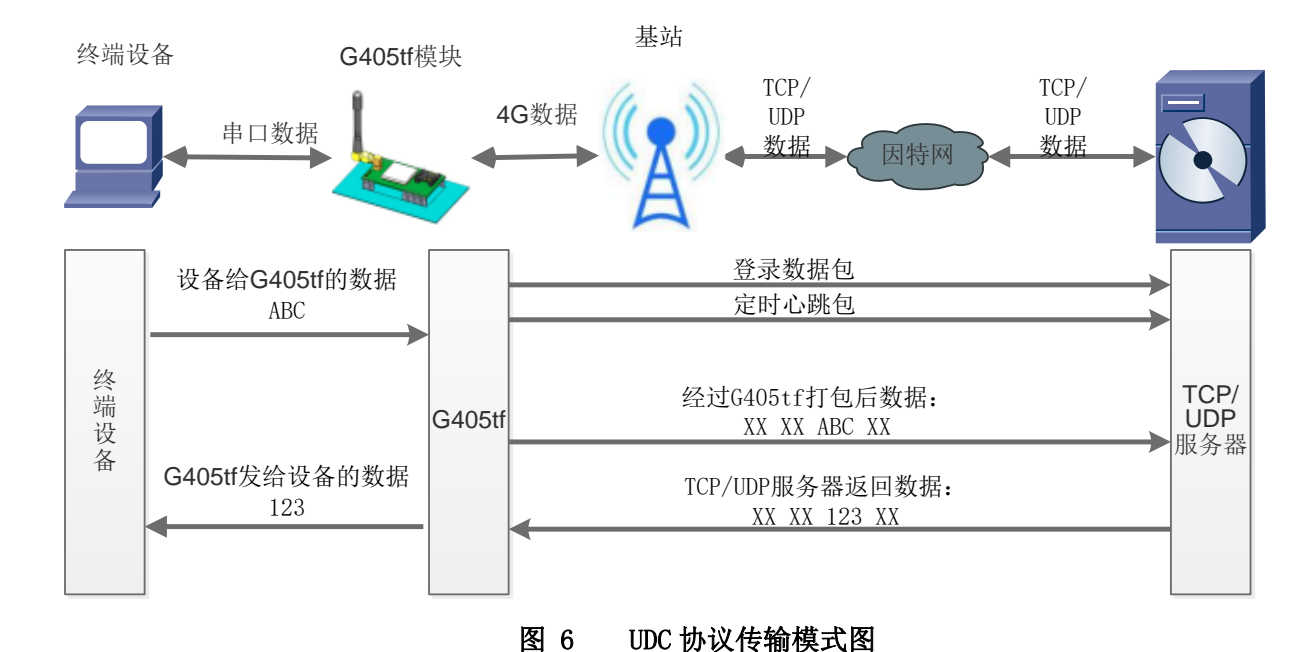

UDC 模式可以理解为加入 UDC 协议的网络透传模式,在网络透传基础上增加特定的注册包和心跳包,并对 数据进行组包。这个模式下更方便客户使用和二次开发。

UDC 协议是有人公司为自己数据传输终端产品设计的协议, 因此在客户使用过程中,我们将会提供二次开 发包,用户在将链接库接入到自己的工程后,就可以通过调用我们提供的接口快速开发自己的服务端,好处在 于设备的上线情况和数据传输既能被用户所掌握,也可以有用户来控制。既方便用户开发,也提高了服务器端 的统一性,稳定性和可靠性。

#### 协议透传对比网络透传模式有什么不同?

- ①. 设备端设置更加简单,协议透传模式下你不需要关注心跳包怎么写,注册包怎么设置,只需要按照要 求 设置工作模式,服务器地址,端口号,TCP/UDP 和设备 ID 即可;
- ②. 重头戏还是服务器端的简化,首先我们看下我们提供的服务器演示程序,当设备上线时会是这样:

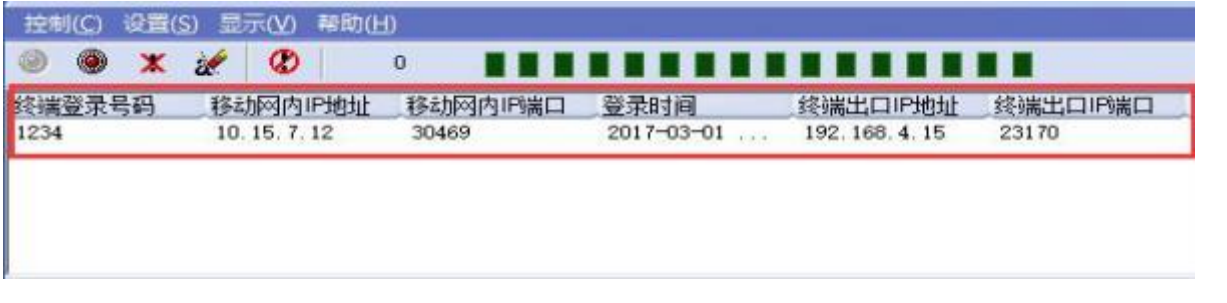

③. 我们通过终端登录号码也就是设置软件上输入的 UDC ID 来区分不同的设备,可以拿到这个设备详细 的信息,同时还可通过这种方式向设备发送数据:

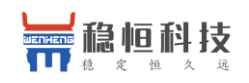

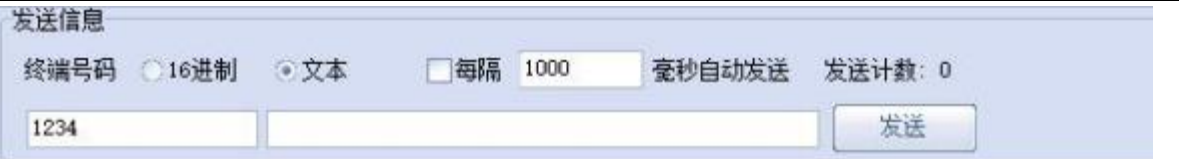

④. 还可以对设备进行管理操作:

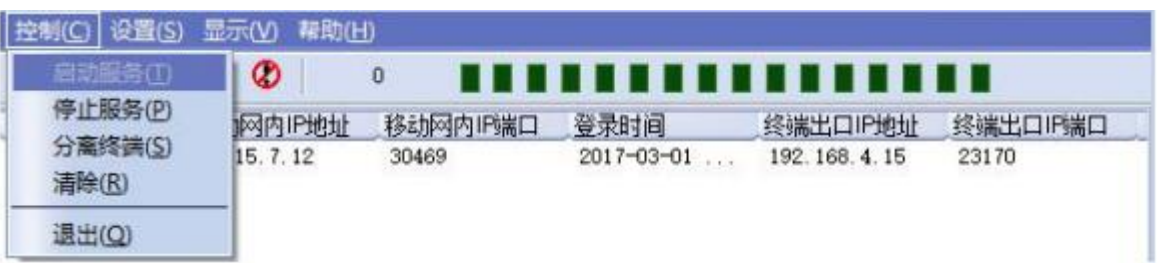

- ⑤. 通常服务器程序开发时需要针对开发语言掌握 Socket 的创建方法、线程管理、数据解析等等,开发 程 序的工程师不一定对设备的工作机制了解,所以开发过程中对注册包心跳包理解不到位,使得发挥 不 出应有的效果,导致整个项目运行不稳定。
- ⑥. 针对这种情况我们提供了服务器端二次开发包给客户使用,可以利用开发包并参考我们提供的 demo 就可以十分便捷的开发出稳定的服务器程序。
- ⑦. 开发包是 windows 下的动态链接库文件,封装了与我们 DTU 设备通讯所需要的全部 API 接口,包 括 服务的启动、数据发送、数据接收和关闭服务等等。
- ⑧. UDC 开发协议:**<http://www.usr.cn/Download/540.html>**。

#### **AT** 指令设置方法:

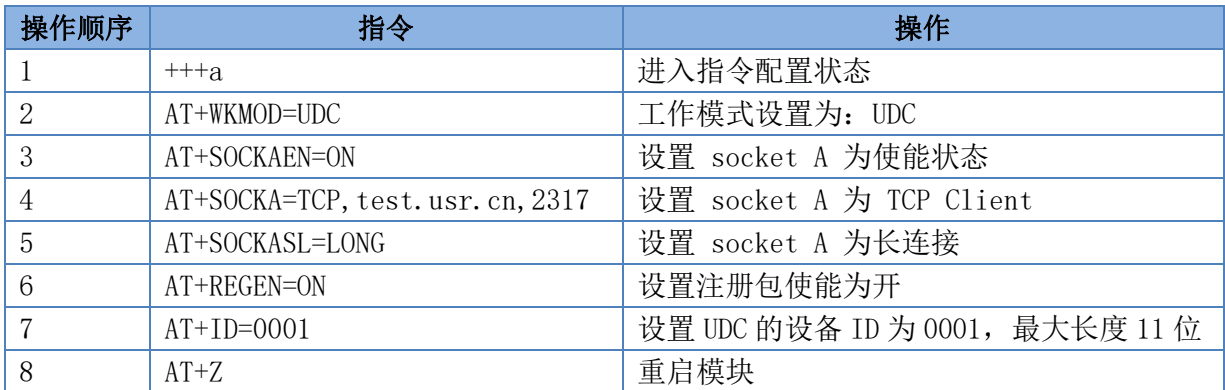

#### 使用设置软件设置流程:

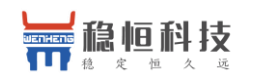

#### WH-G405tf 软件设计手册 **[im.usr.cn](http://im.usr.cn/)**

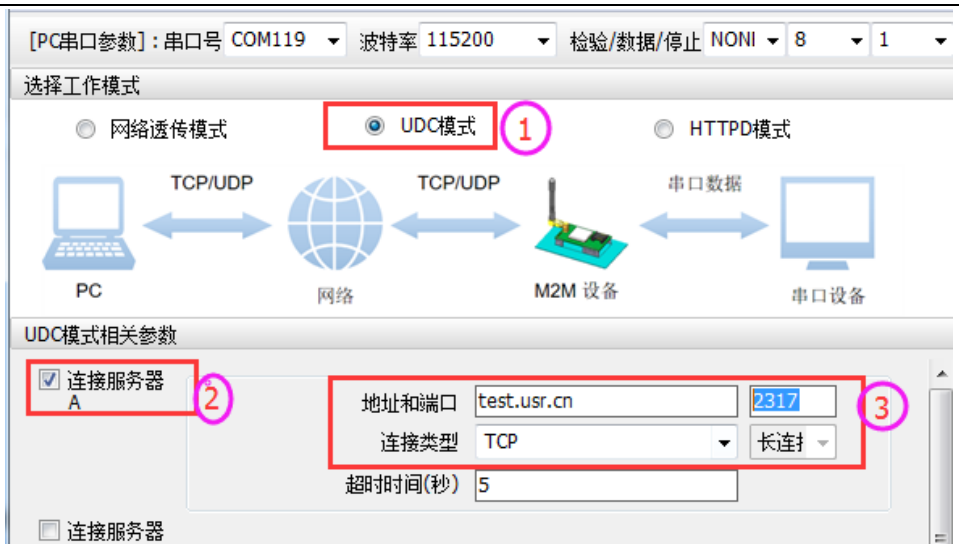

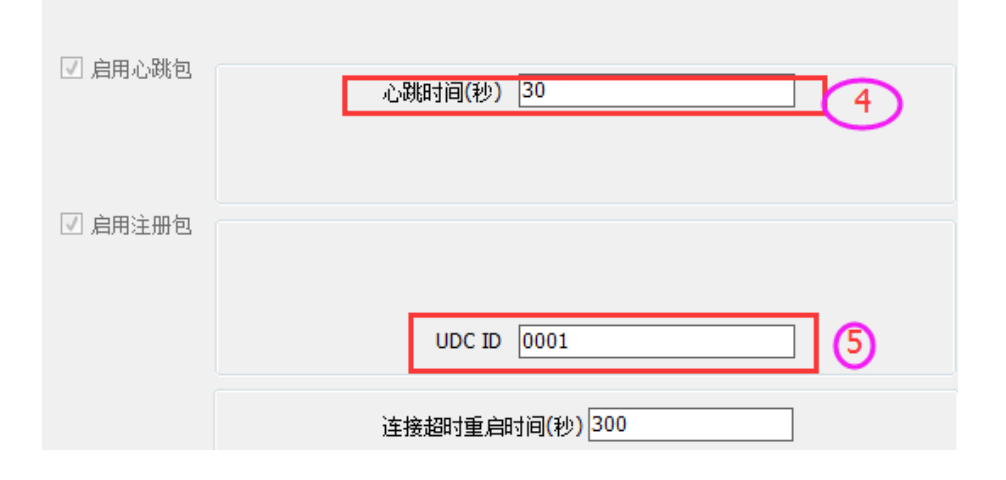

### <span id="page-14-0"></span>**2.2.** 串口

### <span id="page-14-1"></span>**2.2.1.** 基本参数

#### 表 **2** 串口基本参数

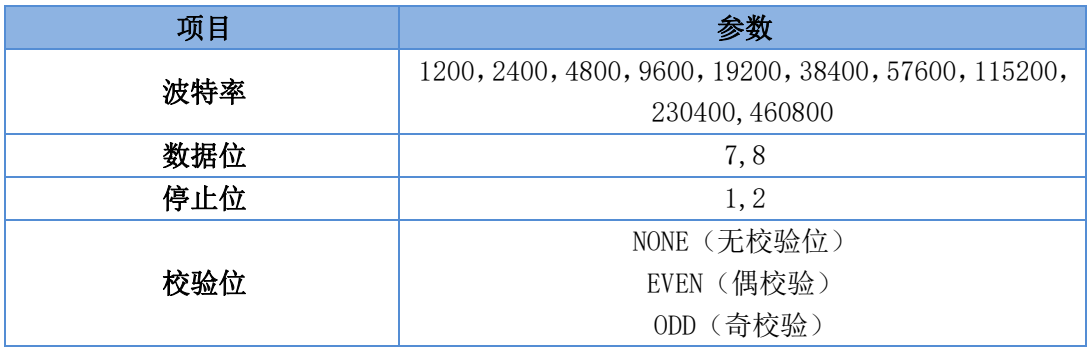

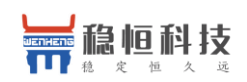

### <span id="page-15-0"></span>**2.2.2.** 成帧机制

⚫ 时间触发模式

G405tf 在接收来自 UART 的数据时,会不断的检查相邻 2 个字节的间隔时间。如果间隔时间大于等于某一 "时间阈值",则认为一帧结束,否则一直接收数据直到大于等于打包长度。将这一帧数据作为一个 TCP 或 UDP 包发向网络端。这里的"时间阈值"即为打包间隔时间。可设置的范围是 50ms~60000ms。出厂默认 50ms。这个 参数可以根据 AT 命令来设置,AT+UARTFT=<time>。

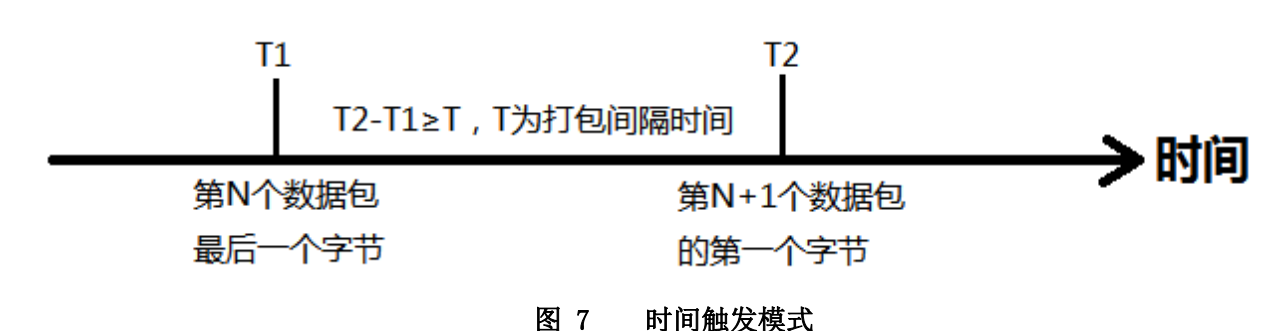

⚫ 长度触发模式

G405tf 在接收来自 UART 的数据时, 会不断的检查已接收到的字节数。如果已接收到的字节数达到某一"长 度阈值",则认为一帧结束。将这一帧数据作为一个 TCP 或 UDP 包发向网络端。这里的"长度阈值"即为打包 长度。可设置的范围是 5~2048。出厂默认 1024。这个参数可以根据 AT 命令来设置,AT+UARTFL=<length>。

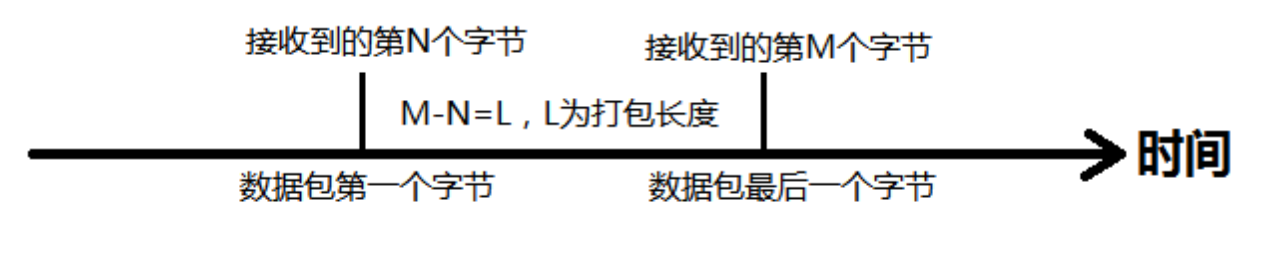

图 8 长度触发模式

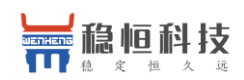

### <span id="page-16-0"></span>**2.3.** 特色功能

### <span id="page-16-1"></span>**2.3.1.** 注册包功能

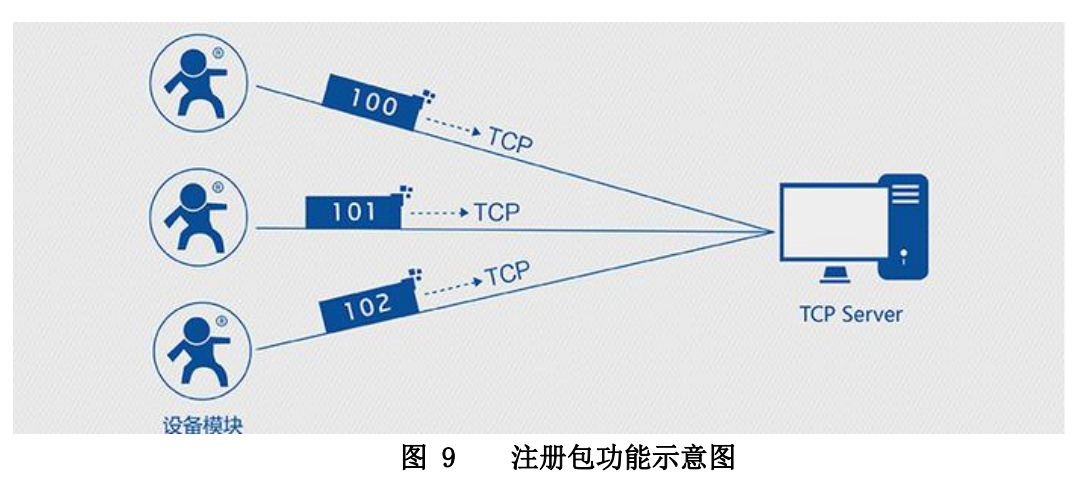

在网络透传模式下,用户可以选择让模块向服务器发送注册包。注册包是为了让服务器能够识别数据来源 设备, 或作为获取服务器功能授权的密码。注册包可以在模块与服务器建立连接时发送, 也可以在每个数据包 的最前端接入注册包数据,组成一个数据包发送到网络端。注册包的数据可以是 ICCID 码, IMEI 码,透传云注 册包, 或自定义注册数据。

ICCID: SIM 的唯一识别码, 适用于基于 SIM 卡识别的应用。

IMEI:上网模块唯一识别码,主要应用在设备识别方面,与 SIM 无关。

CLOUD:基于有人透传云应用的识别码,通过设置已获取权限的相关参数,即可轻松使用有人透传云服服 务器

USER:用户自定义数据。

#### 表 **3** 参考 **AT** 指令集

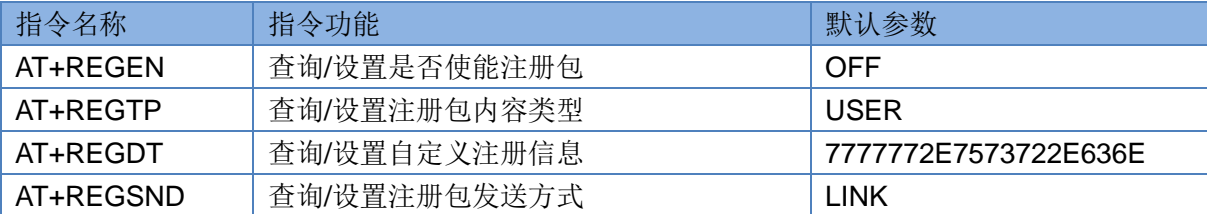

#### 指令设置流程**:**

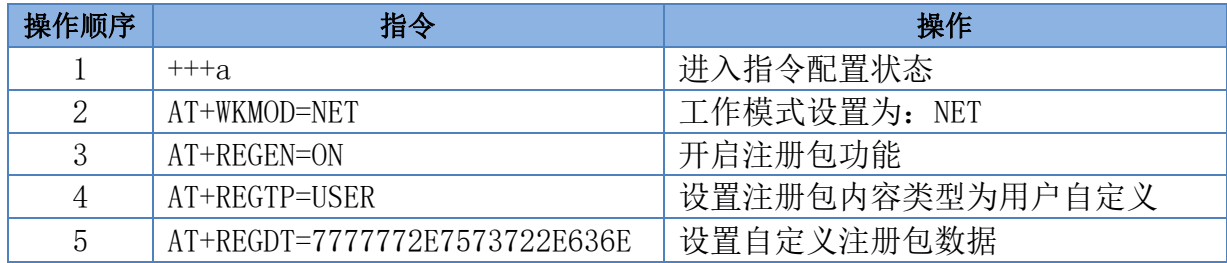

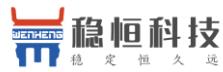

#### WH-G405tf 软件设计手册 **[im.usr.cn](http://im.usr.cn/)** 6 AT+REGSND=LINK 最终置注册包发送方式为将注册数据作 为每包数据的头 7 AT+Z 直启模块

#### 设置软件示意图:

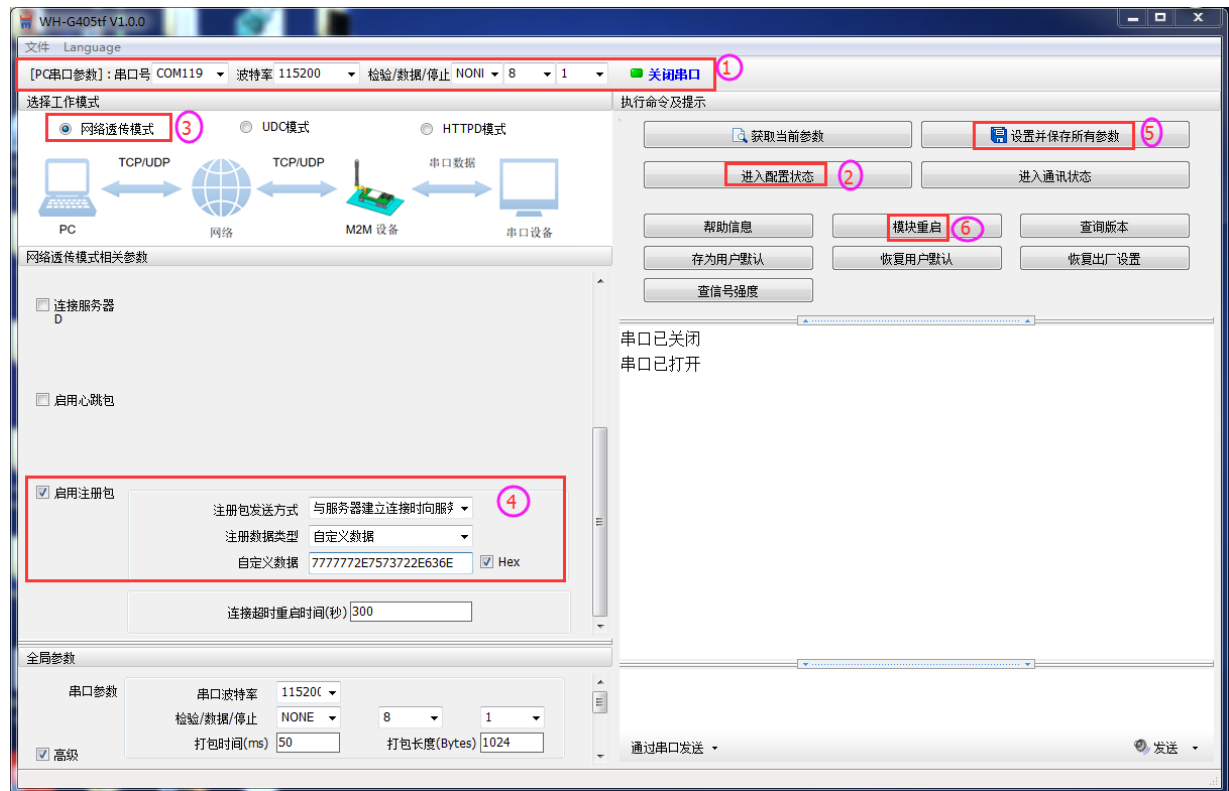

#### 图 10 设置软件示意图

- h) 打开专用设置软件。根据实际情况设置串口参数并点击"打开串口"。
- i) 点击"获取当前参数",等待获取所有当前参数完毕。
- j) 点击"进入配置状态",等待设备进入 AT 指令配置模式。
- k) 在"选择工作模式"一栏中,选中"网络透传模式"并设置 SocketA 的参数。
- l) 开启注册包功能,并设置各项参数。
- m) 点击"设置并保存所有参数"。
- n) 保存完毕后,重启设备,或者给设备断电再上电即可。

### <span id="page-17-0"></span>**2.3.2.** 心跳包功能

在网络透传模式下,用户可以选择让模块发送心跳包以实现特定的需求。心跳包可以向网络端发送,也可 以向串口设备端发送。

向网络端发送心跳主要目的是为了保持连接稳定可靠,保证模块连接正常的同时还可以让服务器通过心跳 包知道模块在线情况。

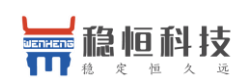

在服务器向设备发送固定查询指令的应用中,为了减少通信流量,用户可以选择,用向串口设备端发送心 跳包(查询指令),来代替从服务器发送查询指令,从而节省流量,反应更快。

#### 表 **4** 参考 **AT** 指令集

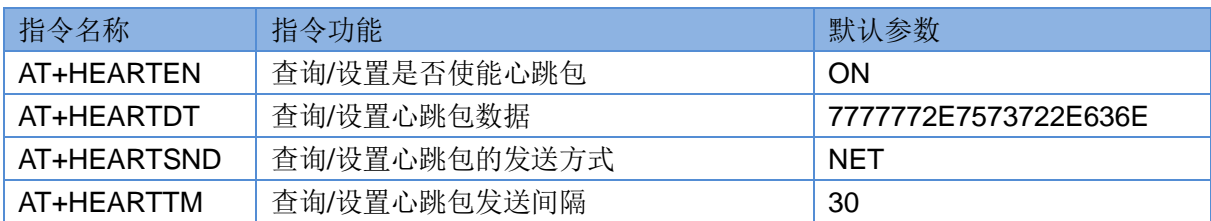

#### 指令设置流程**:**

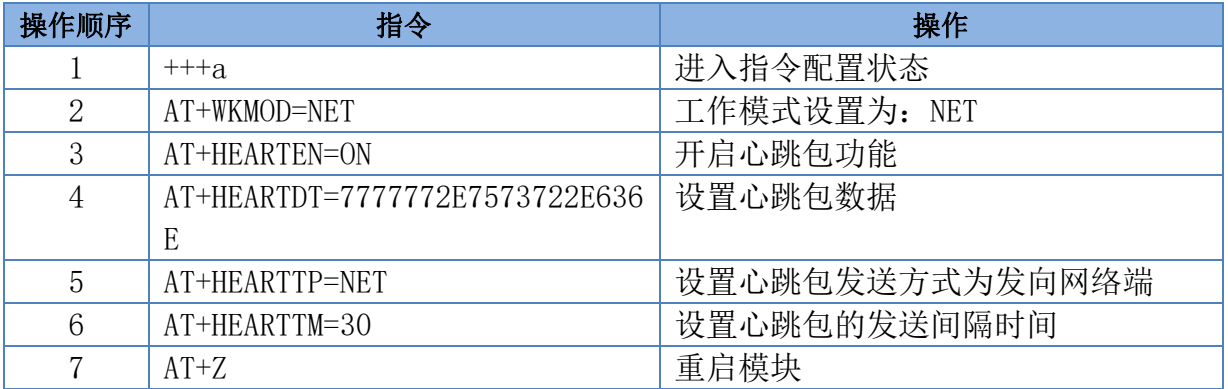

#### 设置软件示意图:

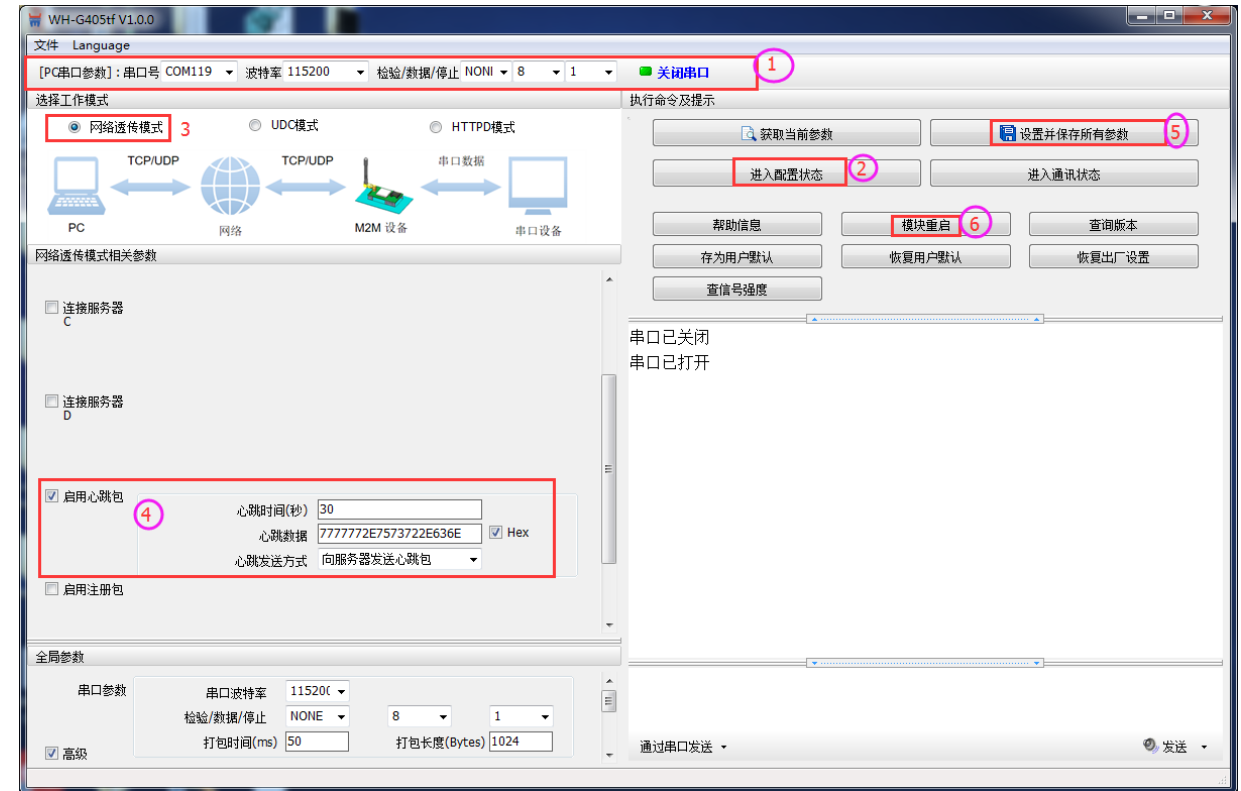

图 11 设置软件示意图

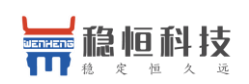

a) 打开专用设置软件。根据实际情况设置串口参数并点击"打开串口"。

- b) 点击"获取当前参数",等待获取所有当前参数完毕。
- c) 点击"进入配置状态",等待设备进入 AT 指令配置模式。
- d) 在"选择工作模式"一栏中,选中"网络透传模式"
- e) 设置 SocketA 的参数。
- f) 开启心跳包功能,并设置各项参数。
- g) 点击"设置并保存所有参数"。
- h) 保存完毕后,重启设备,或者给设备断电再上电即可。

#### <span id="page-19-0"></span>**2.3.3.** 透传云功能

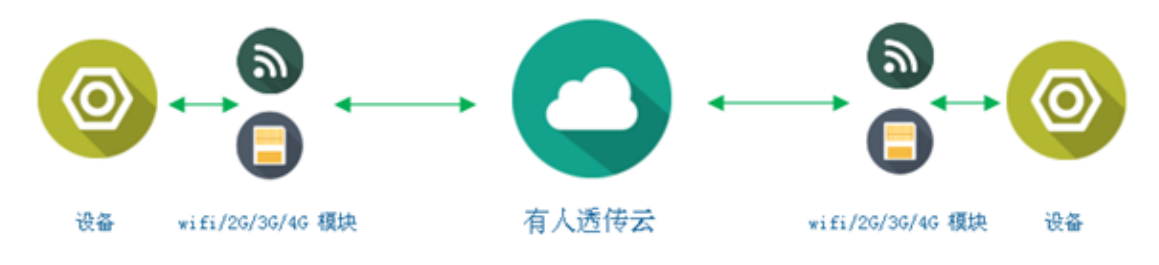

#### 图 12 透传云功能示意图

有人透传云主要是为解决设备与设备、设备与上位机(Android、IOS、PC)之间相互通信而开放的平台。 透传云主要用来透传数据,接入设备几乎不需做修改便可接入实现远程透传数据。透传云适用于远程监控、物 联网、车联网、智能家居等领域,所以我们的 WH-G405tf 也支持接入透传云。关于透传云的相关信息请浏览 **[cloud.usr.cn](file:///D:/0%20临时资料整理/2021年5月6日索引/11/cloud.usr.cn)** 获取更多资料。

#### 表 **5** 参考 **AT** 指令集

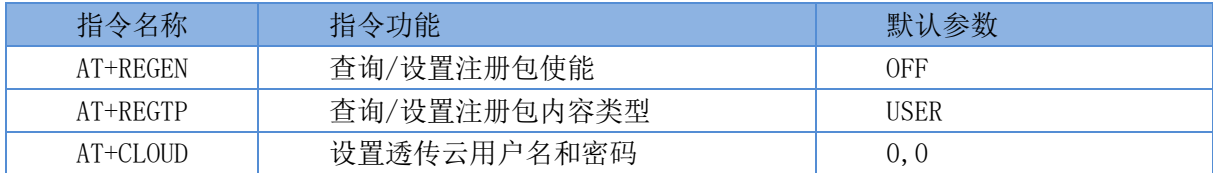

#### 指令设置流程**:**

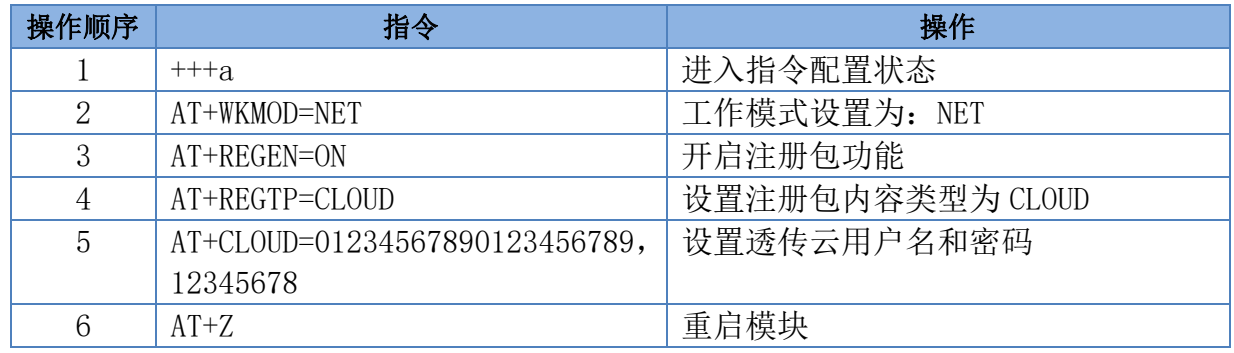

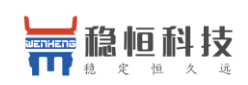

#### 设置软件示意图:

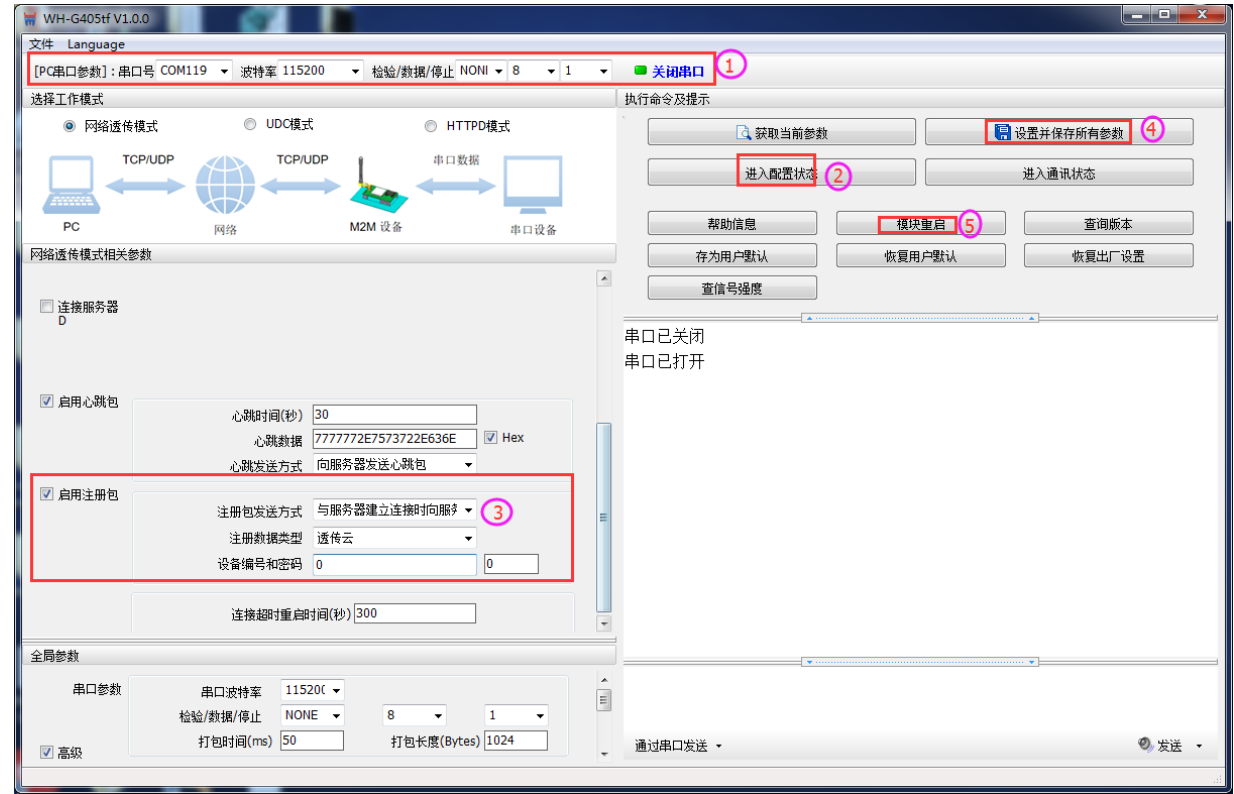

图 13 设置软件示意图

- a) 1. 打开专用设置软件。根据实际情况设置串口参数并点击"打开串口"。
- b) 2. 点击"获取当前参数",等待获取所有当前参数完毕。
- c) 3. 点击"进入配置状态",等待设备进入 AT 指令配置模式。
- d) 4. 在"选择工作模式"一栏中,选中"网络透传模式"
- e) 5. 设置 SocketA 的参数。
- f) 6. 开启透传云功能,并设置各项参数。
- g) 7. 点击"设置并保存所有参数"。
- h) 8. 保存完毕后, 重启设备, 或者给设备断电再上电即可。

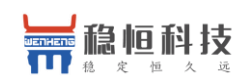

### <span id="page-21-0"></span>**2.3.4.** 套接字分发协议

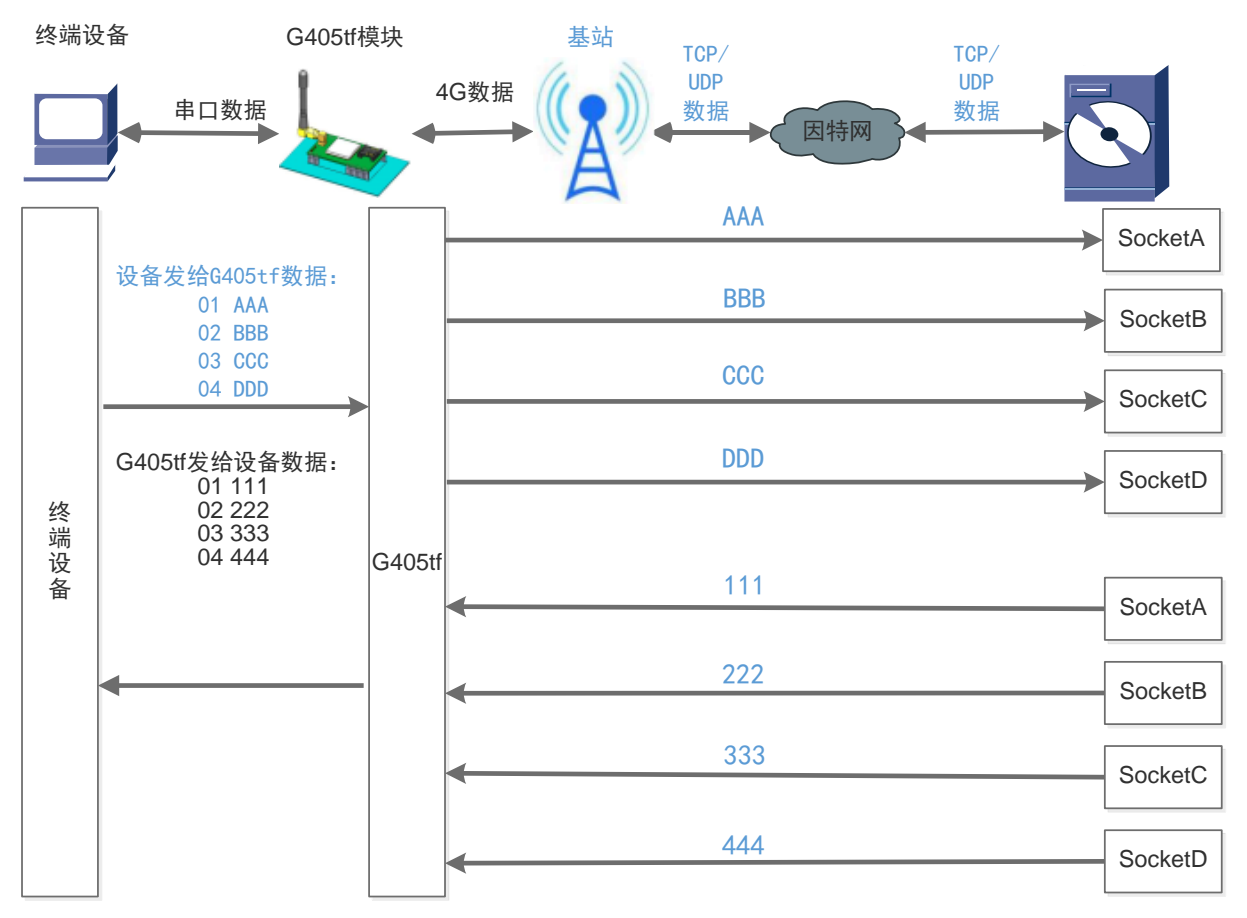

#### 图 14 套接字分发协议示意图

WH-G405tf 支持套接字分发协议,可以通过特定的协议将数据发往不同的 Socket, 也可以将不同 Socket 接收的数据增加包头包尾进行区分,详细介绍可以参考《有人套接字分发协议》。

注:套接字分发协议仅支持在透传模式下使用,其他模式不支持该功能。

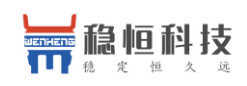

### <span id="page-22-0"></span>**2.3.5. FTP** 他升级协议

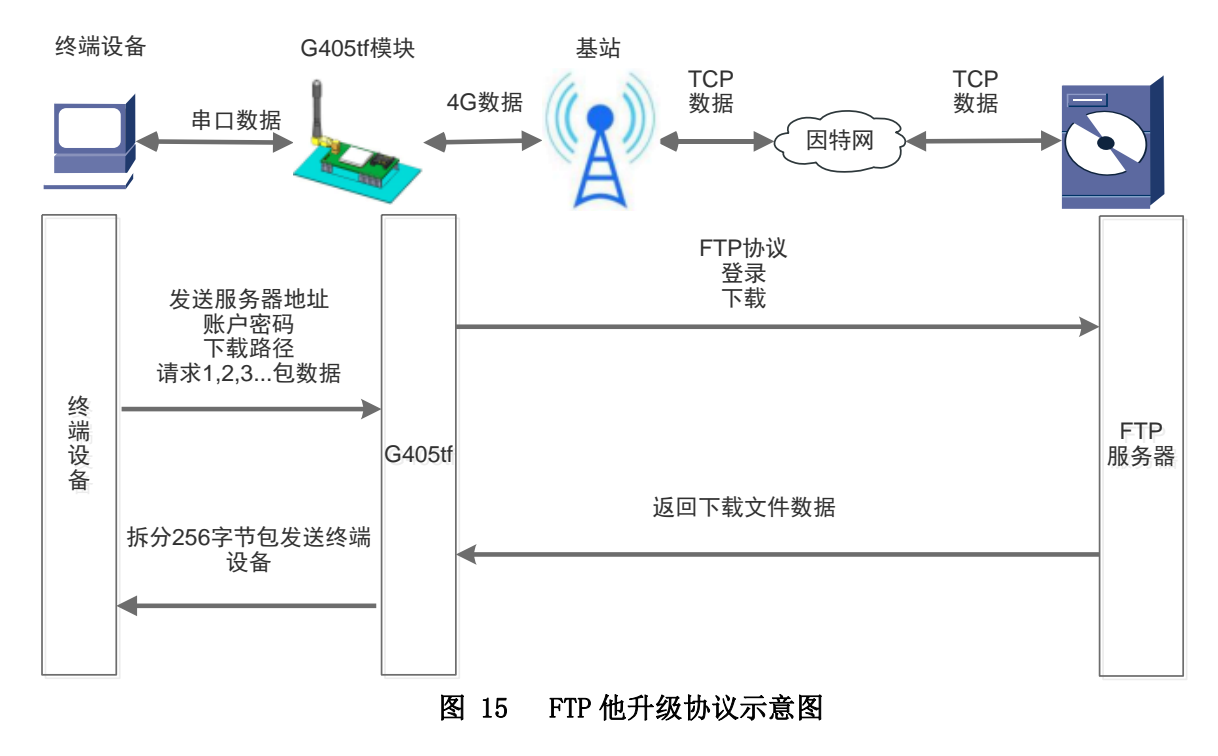

WH-G405tf 支持 FTP 他升级协议,用户设备可以通过串口使用特殊协议请求 FTP 服务器上的文件,可以将 服务器的文件拆成 256 字节的小包进行传输,方便客户设备进行远程升级或远程下载大文件使用。详细介绍可 以参考《有人 FTP 他升级协议》。

### <span id="page-22-1"></span>**2.3.6.** 基站定位功能

WH-G405tf 在支持 LBS 基站定位功能,可以通过运营商的网络获取到设备的大体位置,定位精度一般在 100 米左右。基站定位信息是通过 AT 指令获取,可以配合串口 AT,短信 AT 指令灵活使用。相应指令如下:

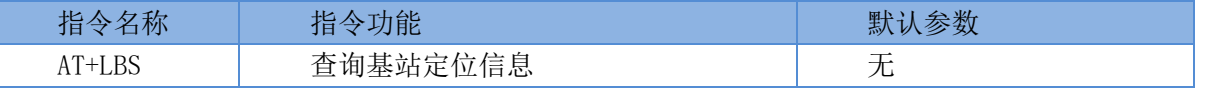

查询的结果分为两个部分,我们只要使用 LBS 的数据既可以去相应的网址去换算对应的坐标,例如我们查 询的结果 LAC=520C, CID=03207502, 我们打开 <http://www.gpsspg.com/bs.htm> 网址进行换算。

注:CID 开头为 0 时舍弃不做处理,只取后七位。

查询界面图下图:

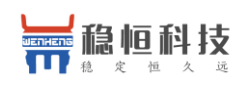

点击查看:如何显示手机基站编号信息?

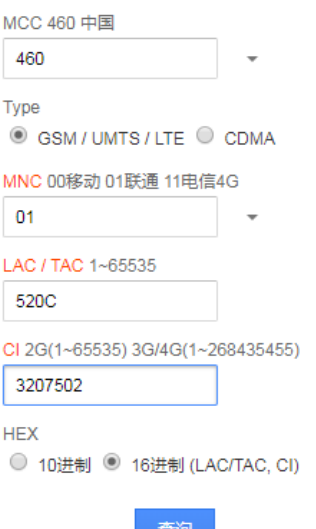

### <span id="page-23-0"></span>**2.3.7.** 状态指示灯

WH-G405tf 上有三种指示灯引脚, 分别是 PWR, WORK, NET。指示灯代表的状态如下:

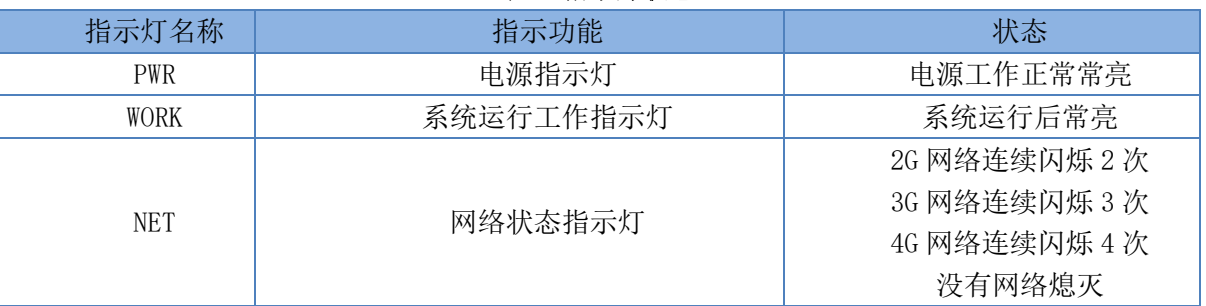

表 **6** 指示灯状态

除以上三种指示灯引脚外,还预留了 LINKA 和 LINKB 两个引脚,这两个引脚主要指示 socket 连接状态。

### <span id="page-23-1"></span>**2.3.8.** 硬件恢复默认设置

恢复出厂默认参数,上电后,通过拉低 Reload 引脚 3~15S,然后松开,即可将设备参数恢复至出厂默认参 数。

### <span id="page-23-3"></span><span id="page-23-2"></span>**2.3.9.** 固件升级方法

#### **2.3.9.1. USB** 升级

WH-G405tf 支持 USB 升级固件, 针对于 G405tf 已经无法正常启动或者需要升级内核时使用。用户升级前需 要找我们技术支持要升级包,其中包括烧录工具和固件。

注意:通过 USB 升级固件前,需要先安装一个驱动程序。

驱动程序下载地址: **<http://www.mokuai.cn/download/317.html>**

(1) 讲入固件烧录工具目录, 打开  $\sim$  Downloader.exe 程序, 加载固件。

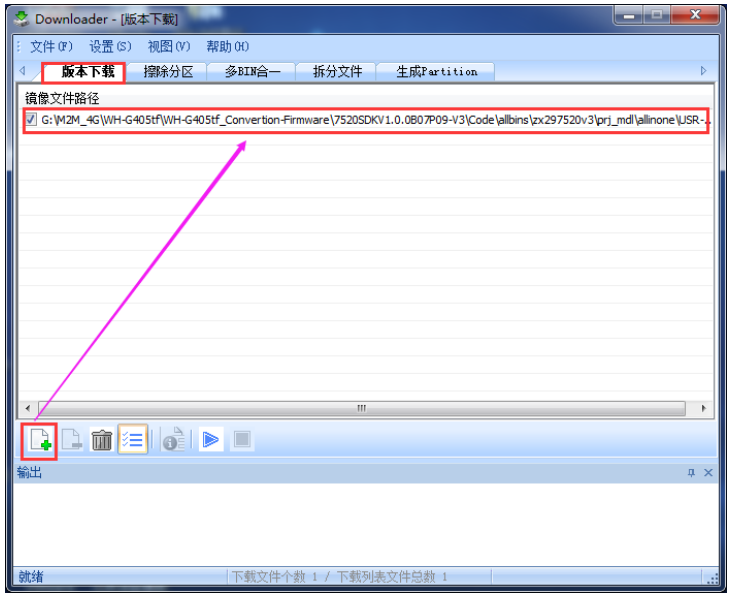

#### 图 16 下载器下载界面

(2) 点击下载, 提示信息会显示"未检测到有效设备, 等待插入设备"时, 重新给 G405tf 模块上电。

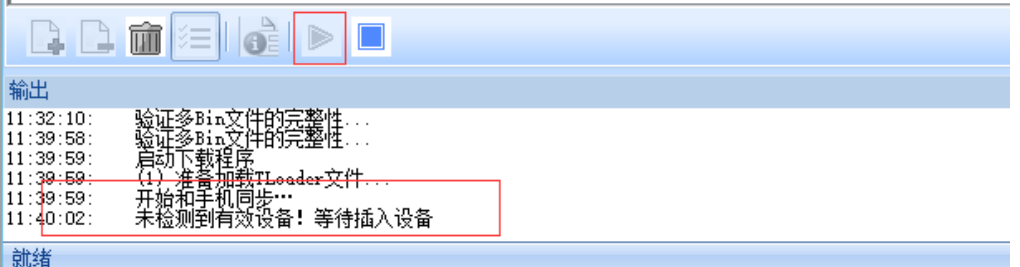

#### 图 17 等待连接设备

(3) 调试信息会开始滚动,显示写入中,并且进度条会移动,等待下载完成。

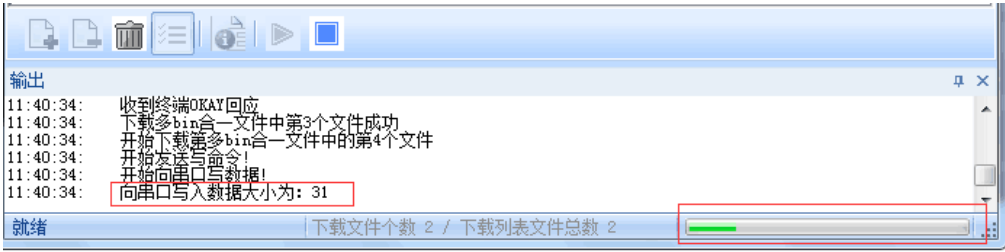

#### 图 18 开始下载

<span id="page-24-0"></span>(4) 显示下载完成后,不要断电,等待 30S,WORK 灯会点亮,新固件已经运行成功。

#### **2.3.9.2. FOTA** 远程升级

FOTA 远程升级采用轮询方式进行查询, 默认 30 分钟请求一次服务器, 获取是否有升级需求, 如果需要升 级,则从服务器下载数据后进行升级,如果不需要升级,则进行休眠,等待下次轮序。Fota 升级的轮询时间可

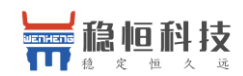

以通过 AT+FOTATIME 进行设置, 设置范围为 10~65535s。

### <span id="page-25-0"></span>**3.** 参数设置

### <span id="page-25-1"></span>**3.1.** 串口配置

### <span id="page-25-2"></span>**3.1.1.** 设置软件说明

#### 图 19 设置软件示意图

#### 说明:

- 1. 软件串口参数设置区,需设置与模块当前串口一致的参数,否则无法与模块通信。
- 2. 工作模式选择区,选择模块工作与哪种模式。
- 3. 特色功能参数设置区,设置模块的特色功能相关的参数。
- 4. 全局参数区,设置模块基本的全局参数。
- 5. 指令发送按钮,点击可发送自输入的指令。
- 6. 输入框,自输入指令文本框。
- 7. 接收框,接收来自模块的返回的数据。
- 8. 常用指令按钮,点击可输入常用的 AT 指令。

### <span id="page-25-3"></span>**3.1.2. AT** 指令设置

当模块工作在网络透传、HTTPD,UDC 工作模式的任何一种时,可以通过向模块的串口发送特定时序的数据, 让模块切换至"指令模式"。当完成在"指令模式"下的操作后,通过发送特定指令让模块重新返回之前的工 作模式。

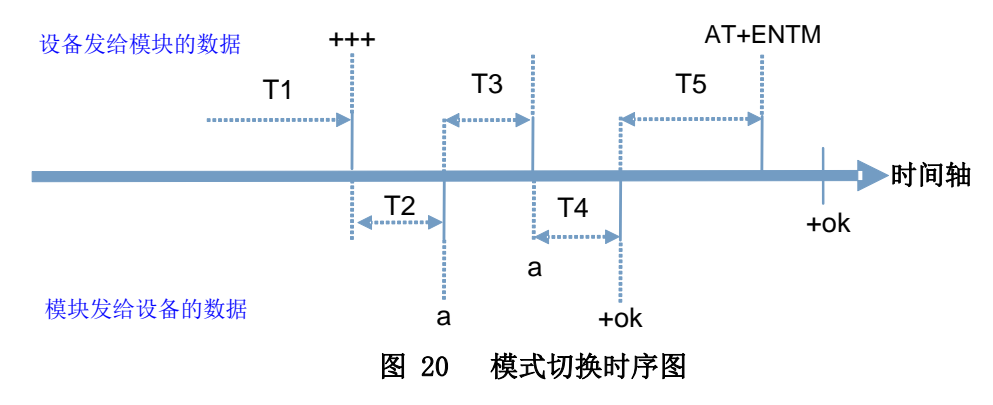

在上图中,横轴为时间轴,时间轴上方的数据是串口设备发给设备的,时间轴下方的数据为设备发给串口 的。

#### 时间要求:

T1 > 当前串口打包间隔时间(参考 2.2.2 成帧机制)

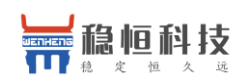

 $T3 < 3s$ 

#### 从网络透传、HTTPD 切换至临时指令模式的时序:

1. 串口设备给模块连续发送"+++", 模块收到"+++"后, 会给设备发送一个'a'。

在发送"+++"之前的一个串口打包间隔时间(参考 3.2.2 成帧机制)内不可发送任何数据。

2. 当设备接收'a'后, 必须在 3 秒内给模块发送一个'a'。

3. 模块在接收到'a'后,给设备发送"+ok",并进入"临时指令模式"。

4. 设备接收到"+ok"后,知道模块已进入"临时指令模式",可以向其发送 AT 指令。

#### 从临时指令模式切换至短信透传、网络透传、HTTPD 的时序:

1. 串口设备给模块发送指令"AT+ENTM"后面加回车符,16 进制表示 0x0D 0x0A。

2. 模块在接收到指令后,给设备发送"+OK",并回到之前的工作模式。

3. 设备接收到"+OK"后, 知道模块己回到之前的工作模式。

#### <span id="page-26-0"></span>**3.1.3.** 串口 **AT** 指令

串口 AT 指令是指工作在透传模式下,我们不需要切换到指令模式,可以使用密码加 AT 指令方法去查询和 设置参数的方法。一般应用在客户设备需要在模块运行时查询或者修改参数使用,可以不需要复杂的+++时序进 入指令模块,从而快速的查询或者设置参数。

以杳询固件版本号为例, 发送 AT 指令。注: 此处 AT 指令中的回车符用[0D]表示, 实际使用中请输入正确 的字符。

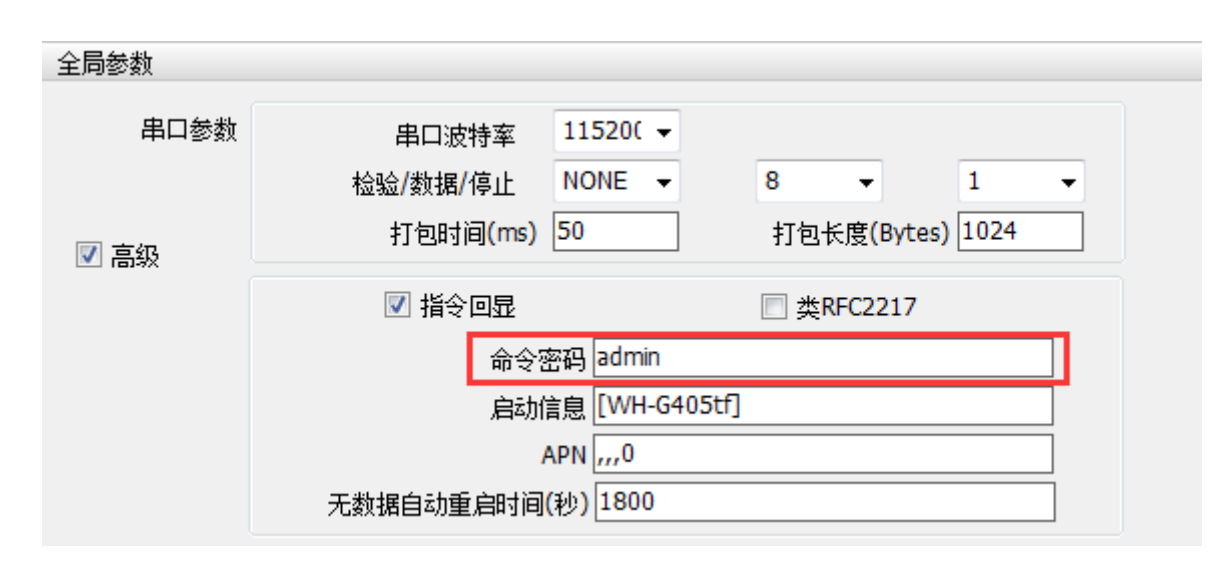

图 21 设置软件示意图

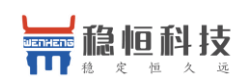

查询当前的密码字,查询/设置指令为 AT+CMDPW(默认 usr.cn,兼容 admin)

通过软件可以看到当前的命令密码是:admin

完成设置后,重启模块,启动完毕后,从串口向模块发送 adminAT+VER(注意该字符串最后有一个回车符), 模块接收后,会返回指令响应信息。

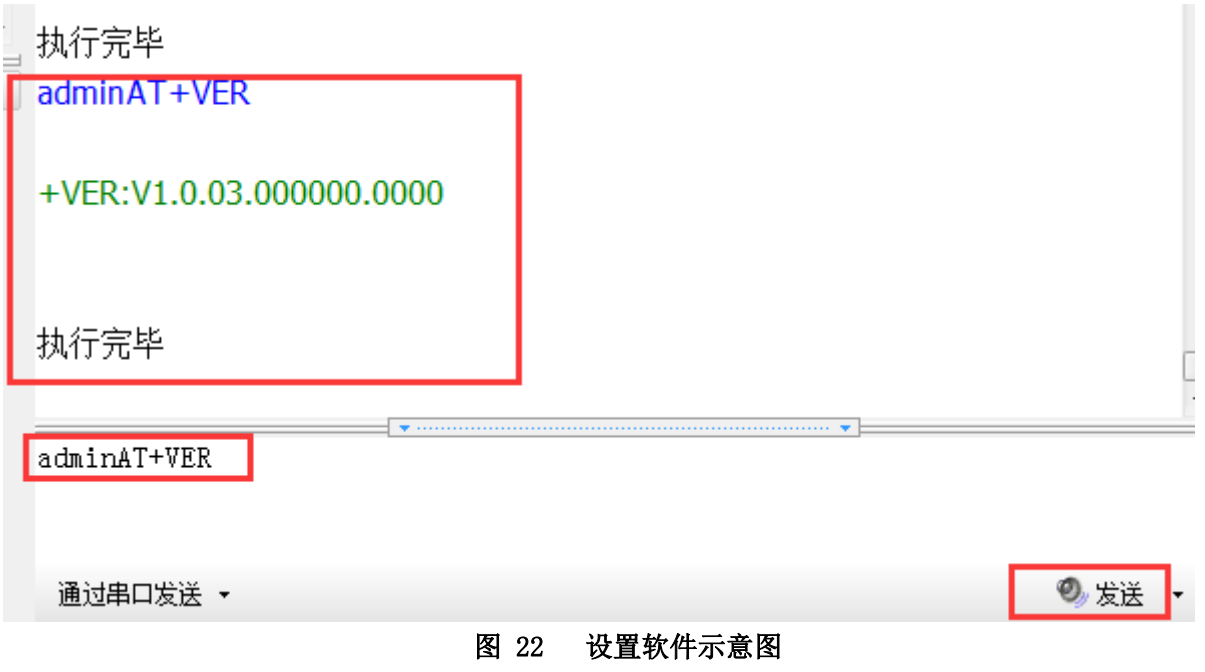

### <span id="page-27-0"></span>3.1.4. 网络 AT 指令

网络 AT 指令是指工作在透传模式下,通过网络发送密码加 AT 指令的方式去设置和查询参数。网络 AT 指令 和串口 AT 指令类似,区别在于网络 AT 是使用网络下发 AT 指令,用于客户服务器设备远程查询或者修改参数使 用,客户可以使用网络 AT 指令进行参数修改和查询,方便对拥有的设备进行管理。

以查询固件版本号为例,发送 AT 指令。注: 此处 AT 指令中的回车符用[0D]表示,实际使用中请输入正确 的字符。

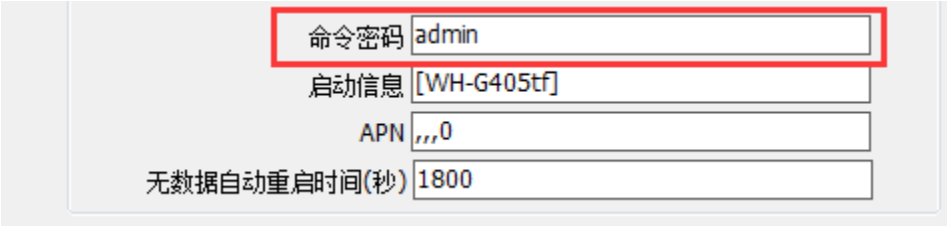

#### 图 23 设置软件示意图

查询当前的密码字,查询/设置指令为 AT+CMDPW(默认 usr.cn,兼容 admin)

通过软件可以看到当前的命令密码是: admin

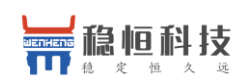

WH-G405tf 软件设计手册 **[im.usr.cn](http://im.usr.cn/)**

除了做以上设置外,还要对网络连接如 Socket A, Socket B 的设置。完成设置后, 重启模块, 启动完毕 后,等待模块连接服务器,连接成功后,从服务器端向模块发送 adminAT+VER(注意该字符串最后有一个回车 符),模块接收后,会返回响应信息。如下图:

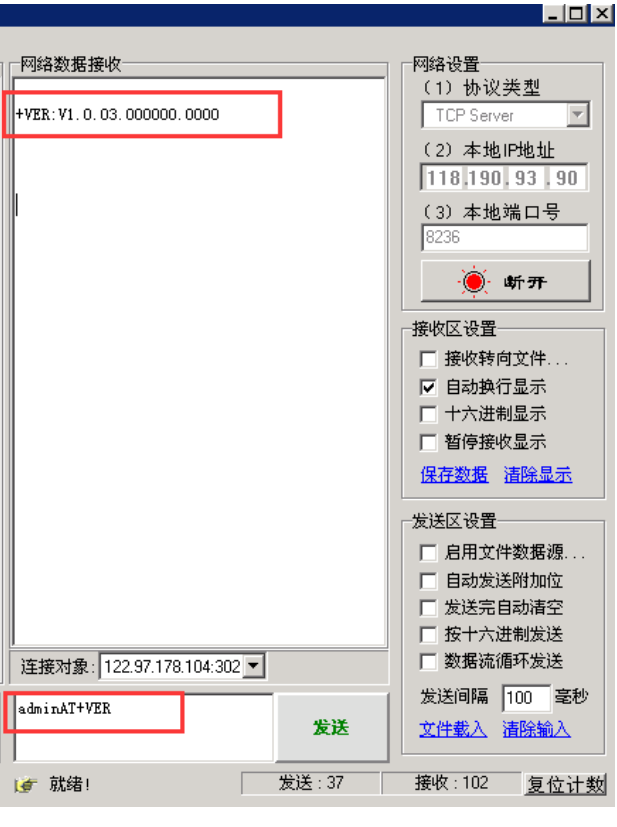

图 24 设置软件示意图

### <span id="page-28-0"></span>**3.1.5.** 短信 **AT** 指令

短信 AT 指令是指,我们可以使用短信的方式去查询和配置模块的参数,短信 AT 指令一般是客户临时需要 查询或者修改参数的情况下使用,只要知道设备的手机号,就可以查询和修改参数,对于偏远地区的设备管理 十分方便。

以查询固件版本号为例,发送 AT 指令。

查询当前的密码字,查询/设置指令为 AT+CMDPW(默认 usr.cn,兼容 admin)

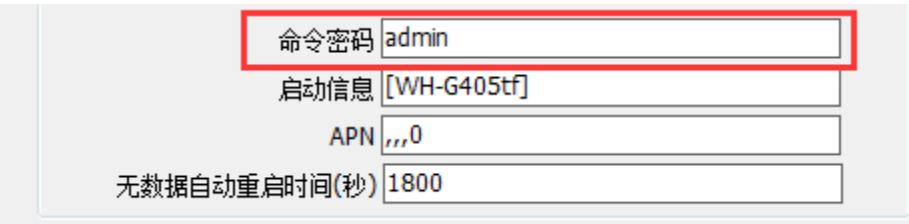

图 25 设置软件示意图

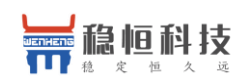

完成设置后,重启模块,启动完毕后,从手机端向模块发送"adminAT+VER;",模块接收后,会返回响应 信息如下图。

#### 注意: 短信 AT 指令结尾要加分号, 即";", 必须在英文状态下输入。

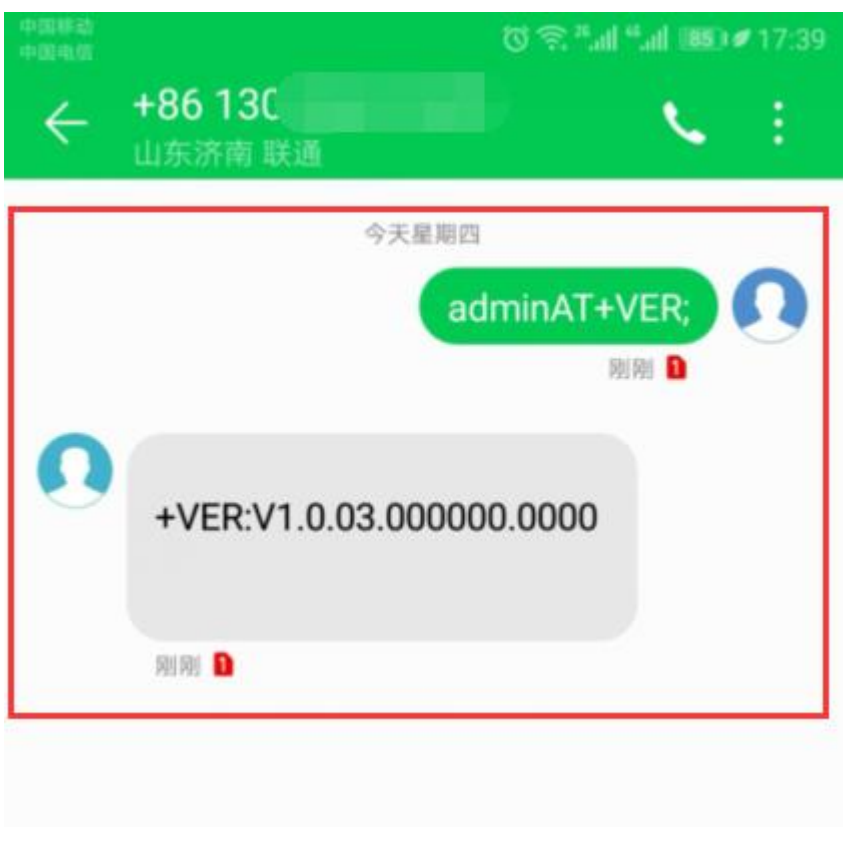

#### 图 **26** 手机短信息界面示意图

### <span id="page-29-0"></span>**3.1.6.** 指令格式

AT 指令为"问答式"指令, 分为"问"和"答"两部分。"问"是指设备向 G405tf 发送 AT 命令, "答"是指 G405tf 给设备回复信息。

<span id="page-29-1"></span>注:指令中的字符不区分大小写。

#### **3.1.6.1.** 符号说明

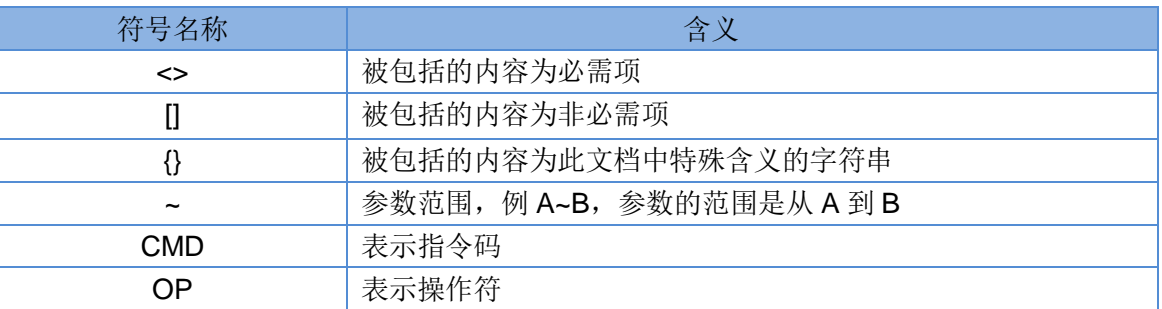

#### 表 **7** 符号说明

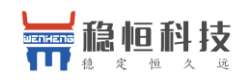

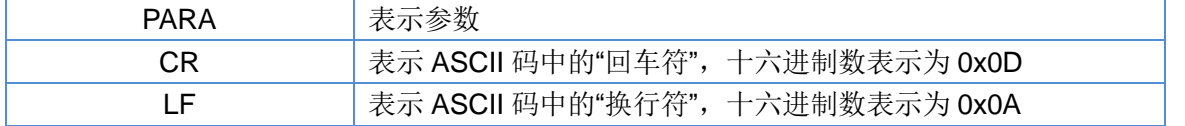

#### <span id="page-30-0"></span>**3.1.6.2.** 指令中**"**问**"**的格式

指令串: <AT+>[CMD][OP][PARA]<CR>

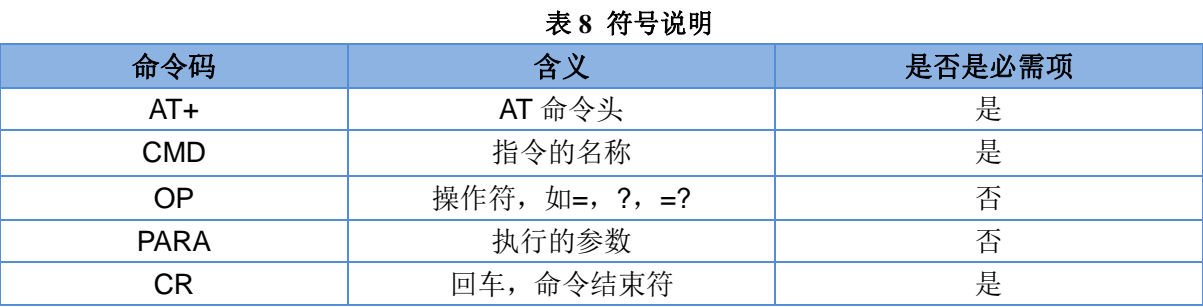

指令类型说明:

#### 表 **9** 符号说明

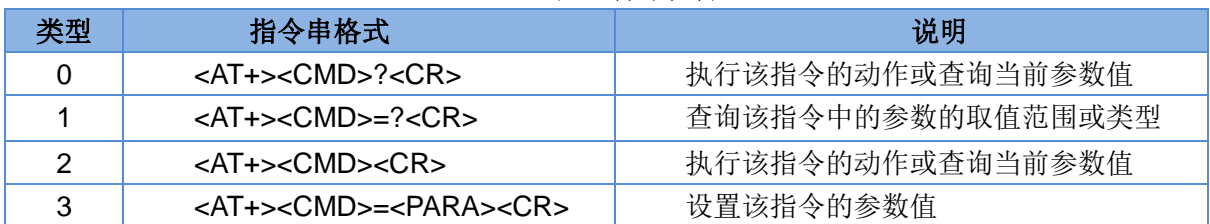

### <span id="page-30-1"></span>**3.1.6.3.** 指令中**"**答**"**的格式

注:指令的响应信息分为有回显和无回显两种,回显的含义是在输入指令的时候,把输入的内容返回来, 然后再对该指令做出响应。无回显则是不会返回输入的内容,只对指令做出响应。在以下说明中,均以无回显 模式为例。

命令串: [CR][LF][+CMD][OP][PARA][CR][LF]<CR><LF>[OK]<CR><LF>

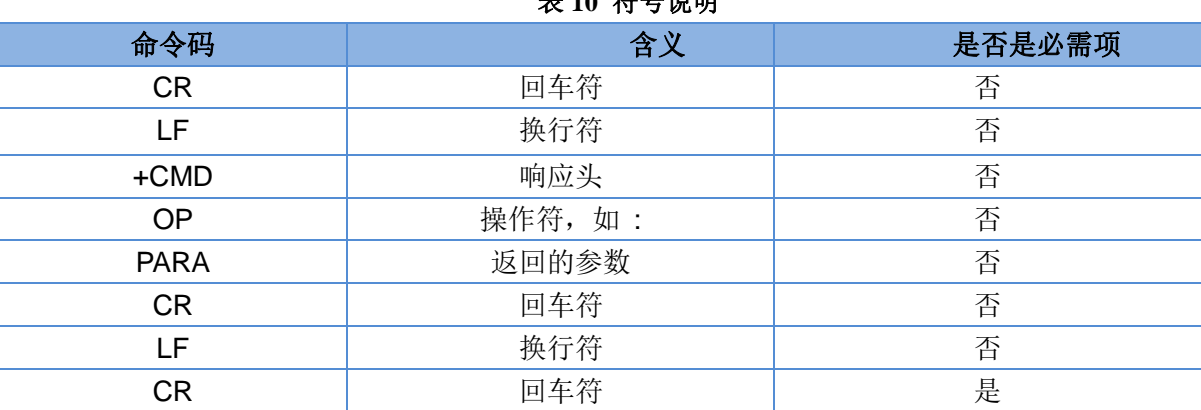

#### 表 **10** 符号说明

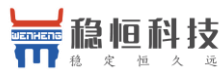

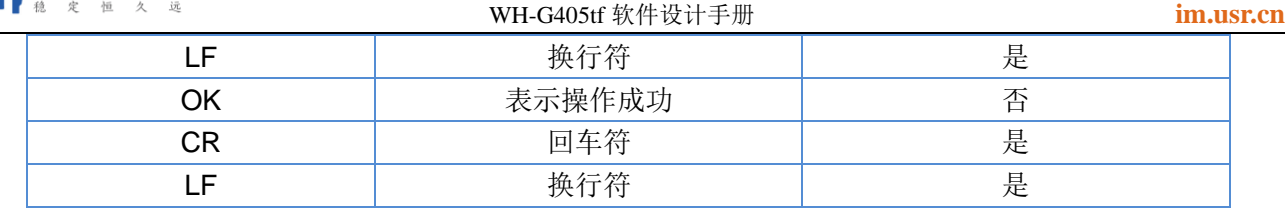

响应指令类型说明

#### 表 **11** 符号说明

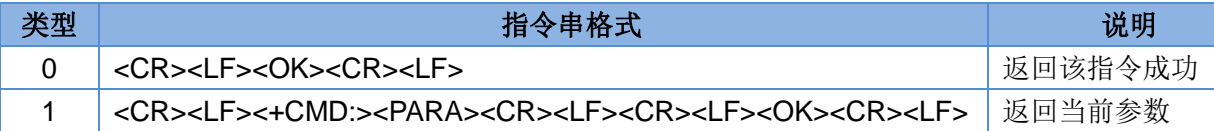

#### <span id="page-31-0"></span>**3.1.6.4.** 特殊符号说明:

在 AT 指令中,等号(=)、逗号(,)、问号(?)、回车、换行都是特殊符号,所以参数中不可直接包含等 号、逗号、问号。需要对其进行转义。

转义规则: 用[]把特殊符号的十六进制编码括起来,表示输入一个十六进制编码表示的 ASCII 码。 举例: 问号(?)的十六进制编码是 0x3F, 用此转义方法转义后表示为[3F]。

常用转义字符:

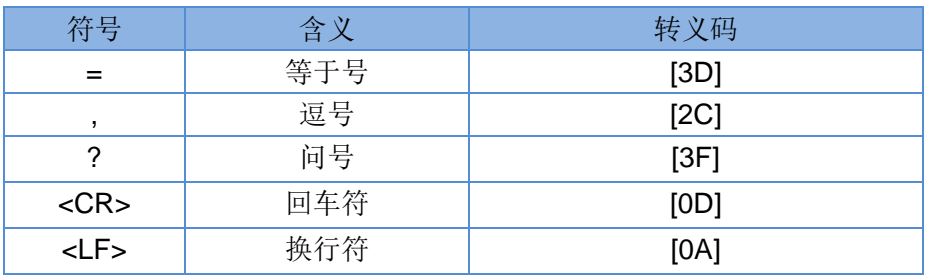

### <span id="page-31-1"></span>**3.1.7. AT** 指令集

#### 表 **12 AT** 指令集

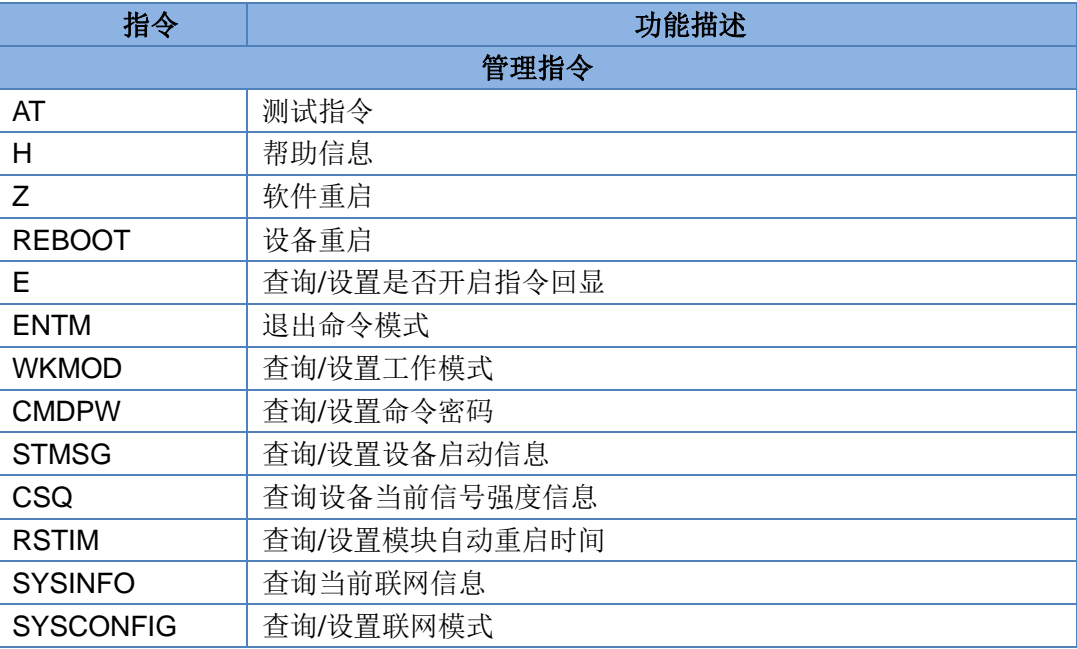

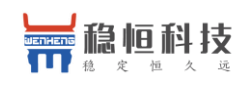

ZVERSION 查询内部软件版本

### FOTATIME | 查询/设置 fota 升级轮询时间 SHELL **No. 1 | 执行 shell 命令, 可执行 ping 命令检查网络** 配置参数指令 RELD | 恢复出厂设置 CLEAR | 恢复出厂设置 信息查询指令 VER | 查询版本信息 SN | 查询 SN 码 **ICCID** | 查询 ICCID 码 IMEI | 查询 IMEI 码 LBS | 查询基站定位信息 LOCIP | 查询本地 IP 地址 CCLK | 查询本地 RTC 时间 串口参数指令 UART | 杳询/设置串口参数 UARTFT 查询/设置串口打包间隔时间 UARTFL 有询/设置串口打包数据长度 网络指令 APN | 杳询/设置 APN 信息 SOCKA | 查询/设置 socket A 参数 SOCKB | 杳询/设置 socket B 参数 SOCKAEN 查询/设置是否使能 socket A SOCKBEN 查询/设置是否使能 socket B KEEPALIVEA | 查询/设置 SOCKA 的 keepalive 参数 KEEPALIVEB | 查询/设置 SOCKB 的 keepalive 参数 SOCKASL 查询/设置是否使能 socket A 短连接 SOCKBSL 查询/设置是否使能 socket B 短连接 SOCKALK | 查询 socket A 连接状态 SOCKBLK | 查询 socket B 连接状态 SHORATO | 查询/设置 socket A 短连接超时时间 SHORBTO | 查询/设置 socket B 短连接超时时间 SOCKATO | 查询/设置连接 A 断开后重连时间 SOCKBTO | 查询/设置连接 B 断开后重连时间 SOCKIND 查询/设置是否使能指示透传数据来源 socket SDPEN 直询/设置是否使能套接字分发协议 SOCKRSTIM 查询/设置 Socket 最大重连次数 注册包指令 REGEN | 查询/设置是否使能注册包 REGTP | 查询/设置注册包内容类型 REGDT | 查询/设置自定义注册信息 REGSND | 查询/设置注册包发送方式 CLOUD | 查询/设置透传云注册参数

WH-G405tf 软件设计手册 **[im.usr.cn](http://im.usr.cn/)**

上海稳恒电子科技有限公司 第 33 页 共 61 页 [www.usr.cn](http://www.usr.cn/)

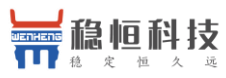

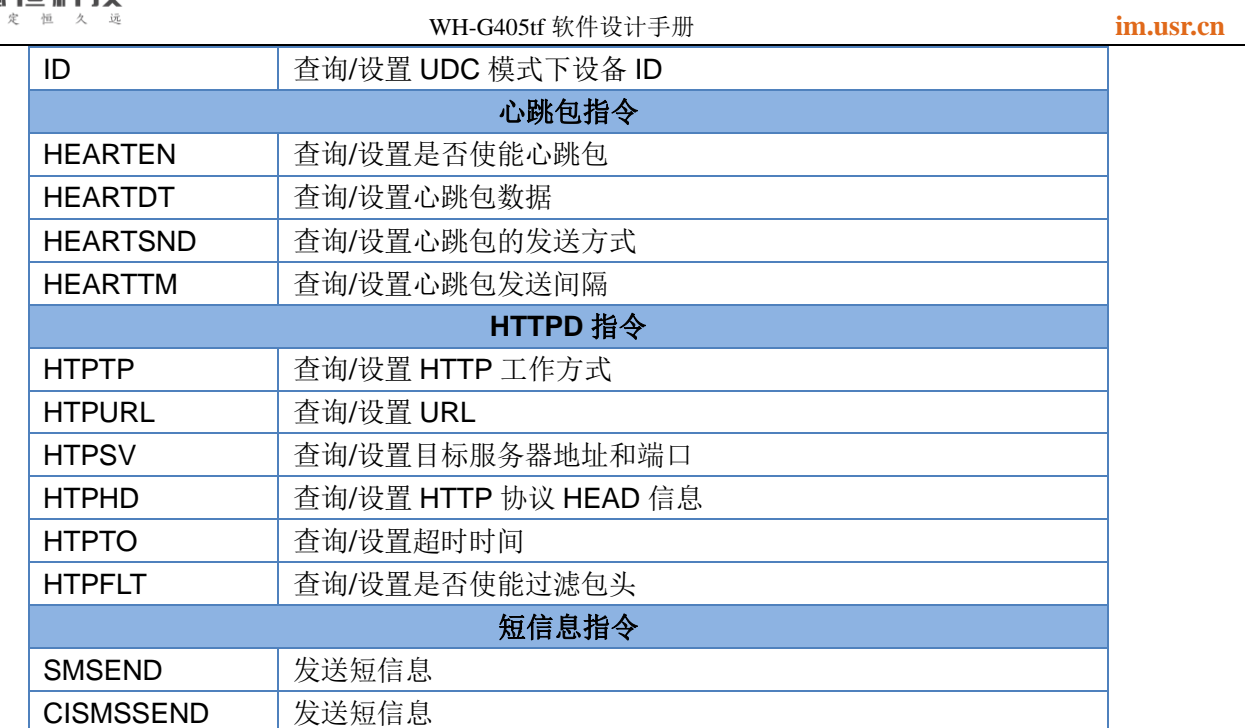

### 表 **13** AT 指令错误码

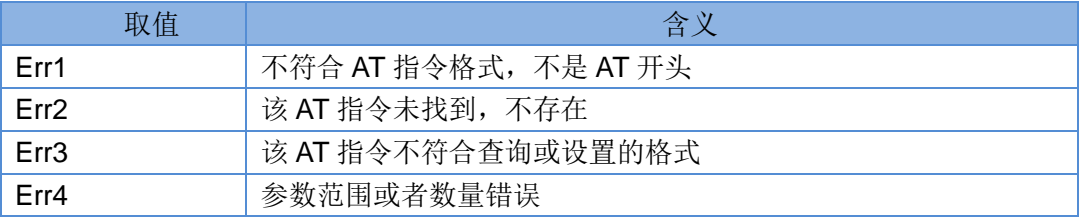

### <span id="page-33-0"></span>**3.1.7.1. AT**

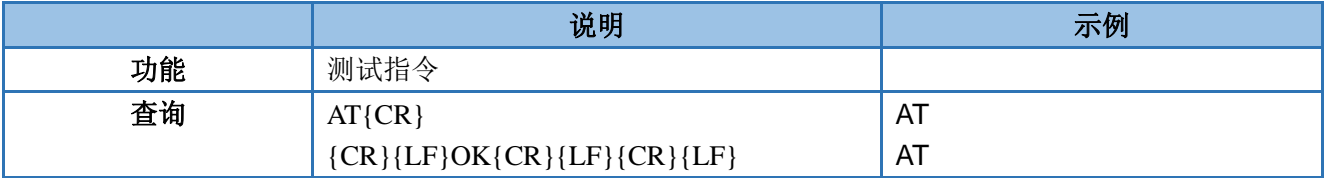

### <span id="page-33-1"></span>**3.1.7.2. AT+H**

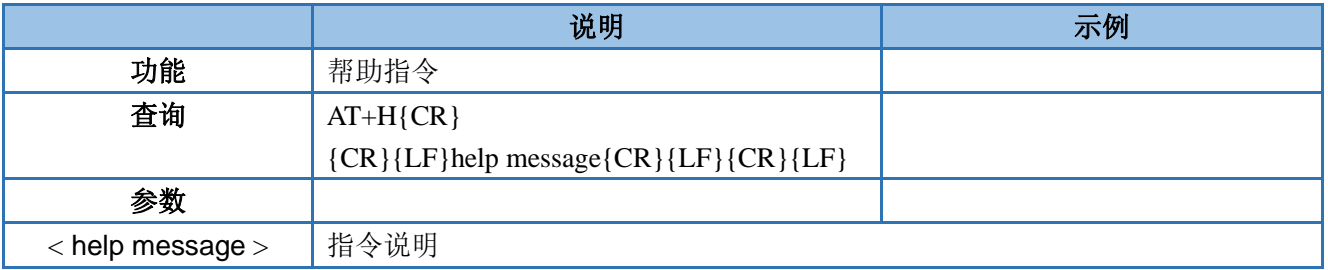

<span id="page-34-0"></span>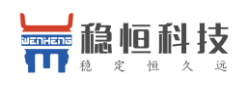

#### **3.1.7.3. AT+Z**

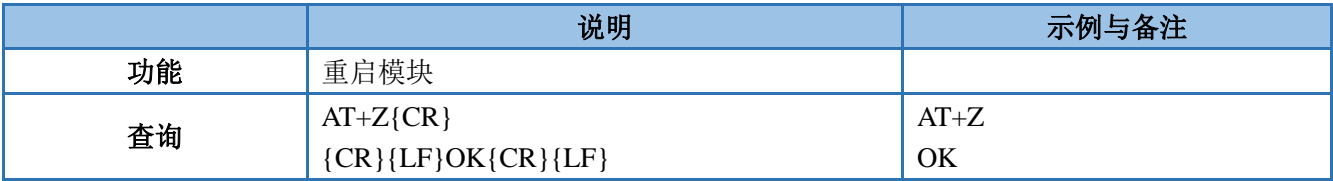

#### <span id="page-34-1"></span>**3.1.7.4. AT+REBOOT**

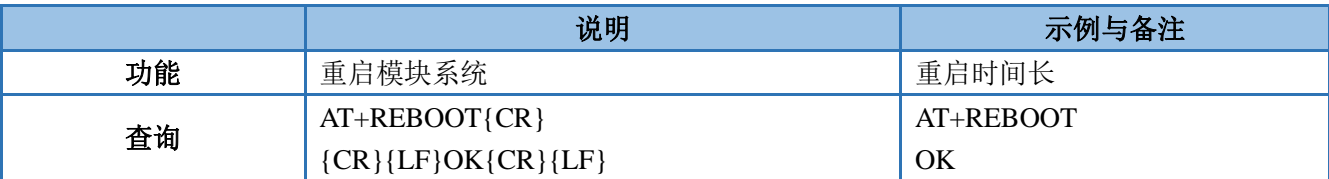

### <span id="page-34-2"></span>**3.1.7.5. AT+E**

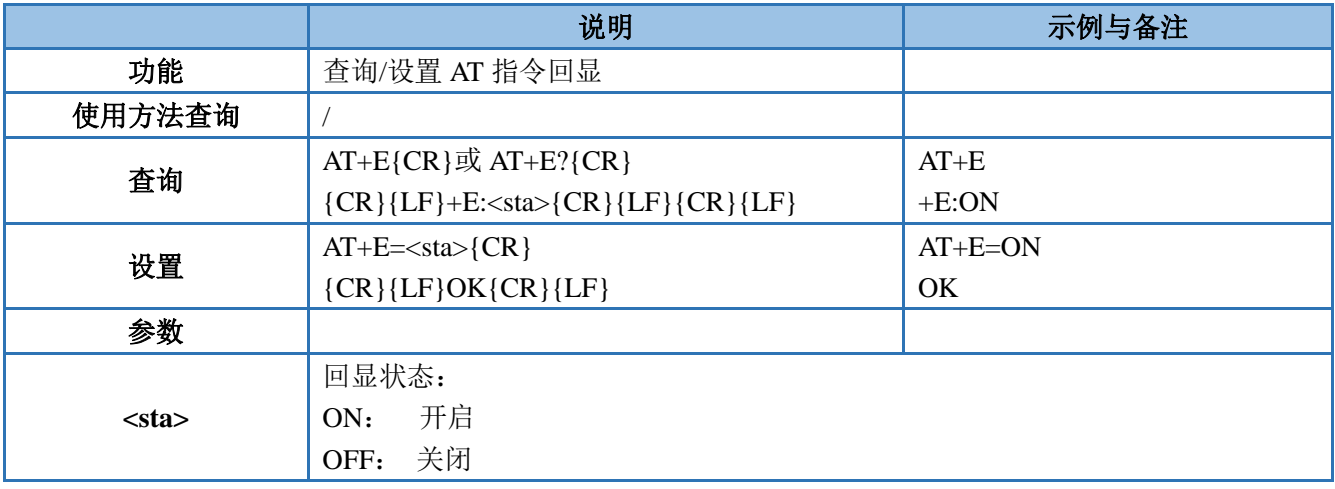

#### <span id="page-34-3"></span>**3.1.7.6. AT+ENTM**

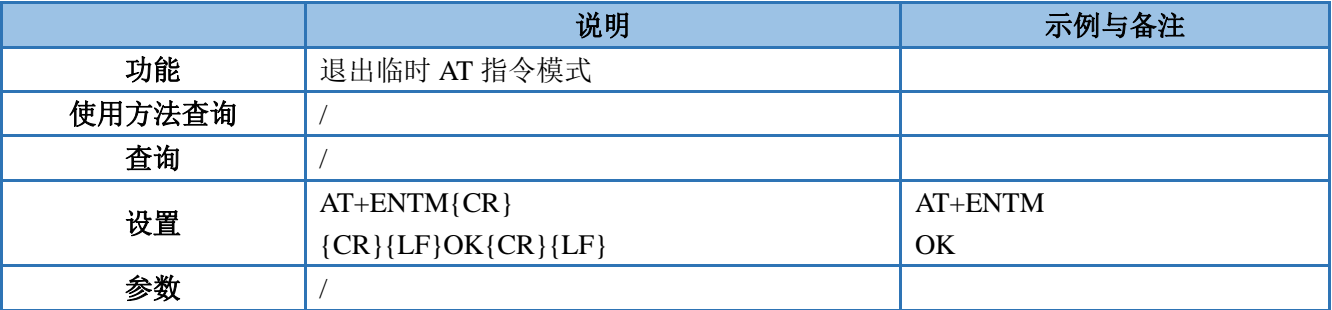

<span id="page-35-0"></span>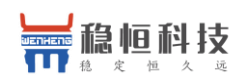

#### **3.1.7.7. AT+WKMOD**

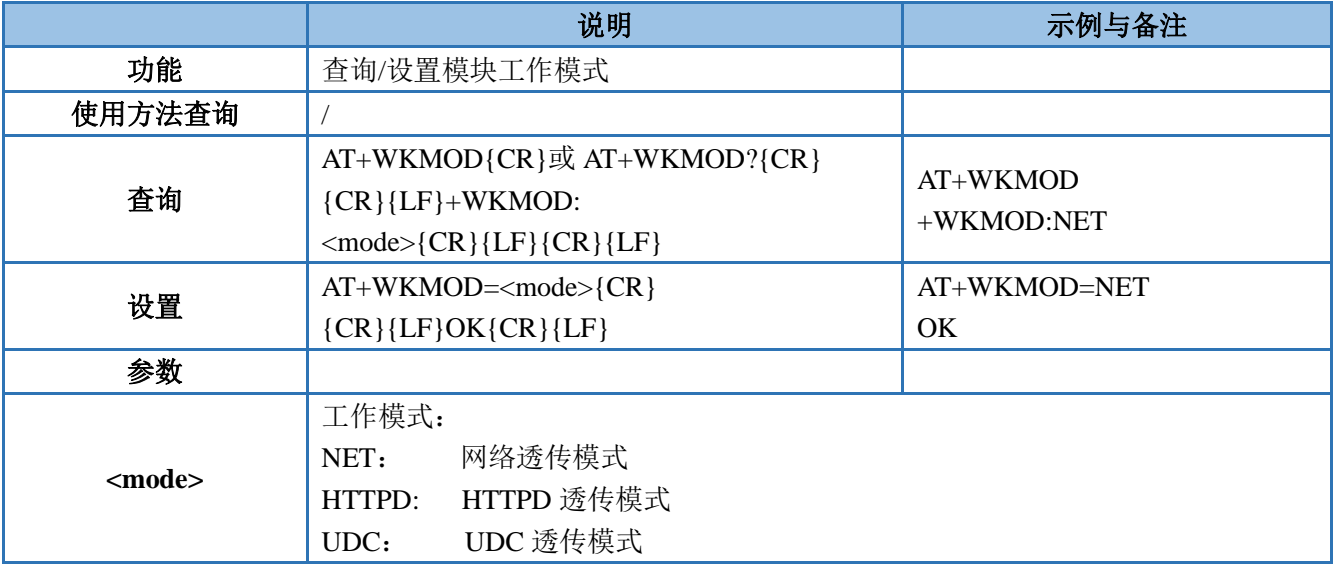

### <span id="page-35-1"></span>**3.1.7.8. AT+CMDPW**

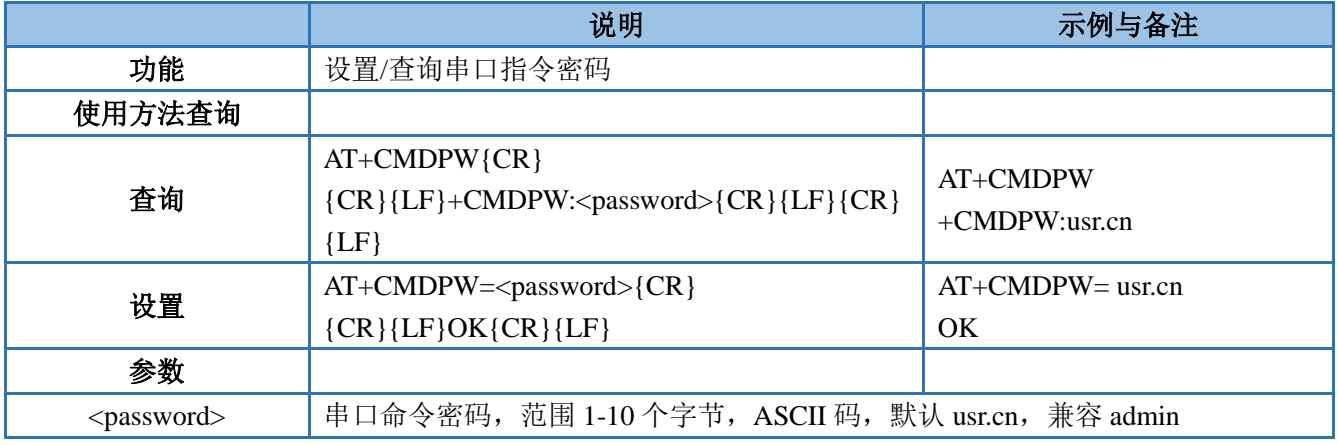

### <span id="page-35-2"></span>**3.1.7.9. AT+STMSG**

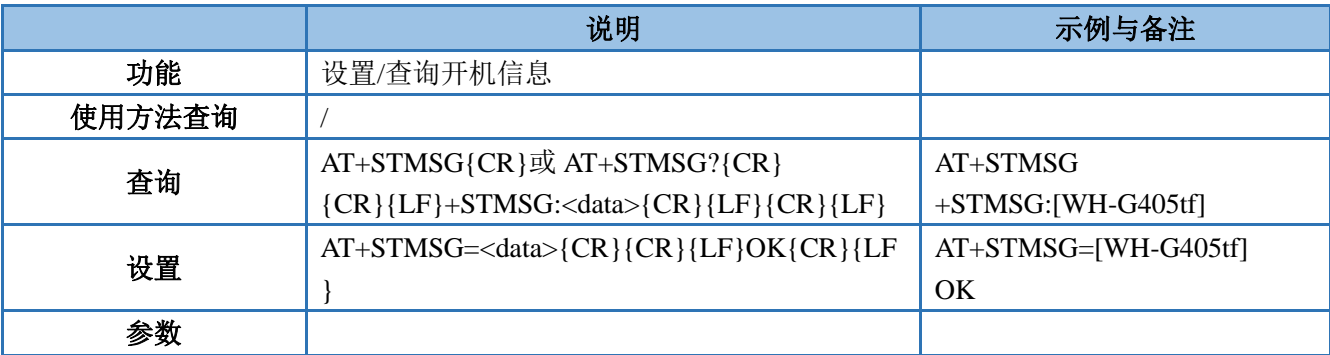

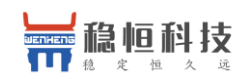

<data> 开机信息,范围 1-20 个字节,ASCII 码

#### <span id="page-36-0"></span>**3.1.7.10. AT+RSTIM**

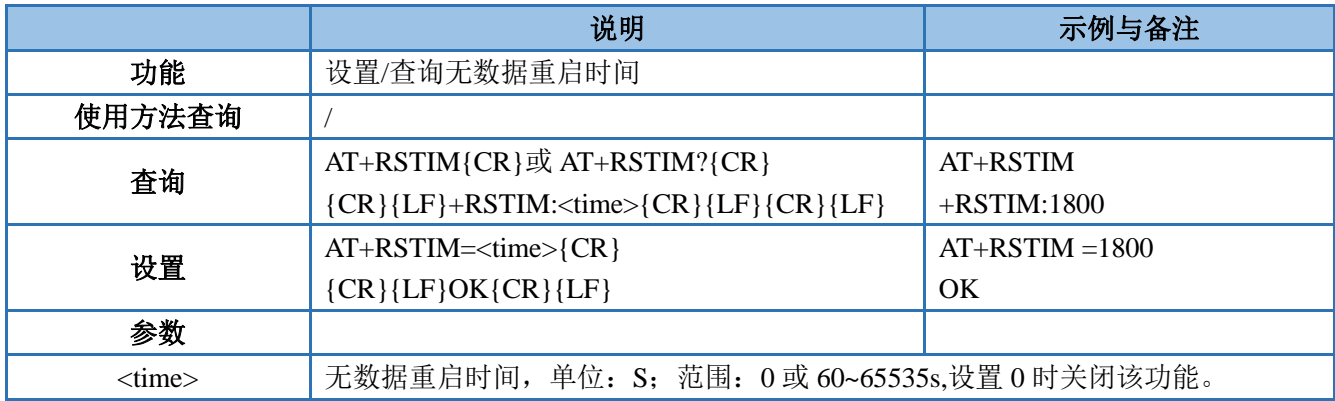

<span id="page-36-1"></span>注:该功能只检测网络端数据,当所有连接均无网络数据,并且时间超过设置的无数据重启时间时,模块将重 启,如果已建立的连接有网络数据,则该连接的计时将重置,没有网络数据的连接将在超时后重连。

### **3.1.7.11. AT+CSQ**

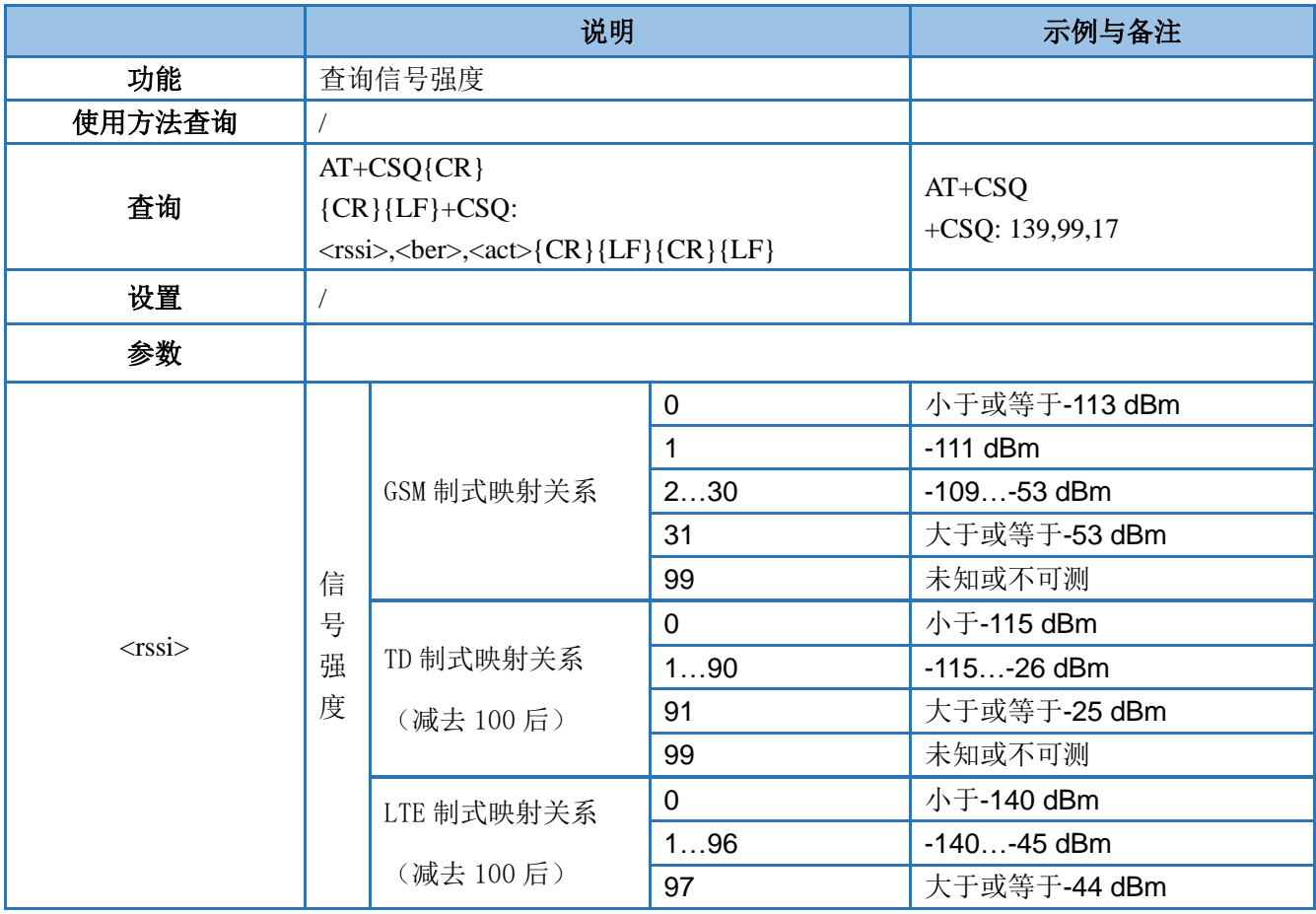

上海稳恒电子科技有限公司 第 37 页 共 61 页 [www.usr.cn](http://www.usr.cn/)

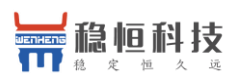

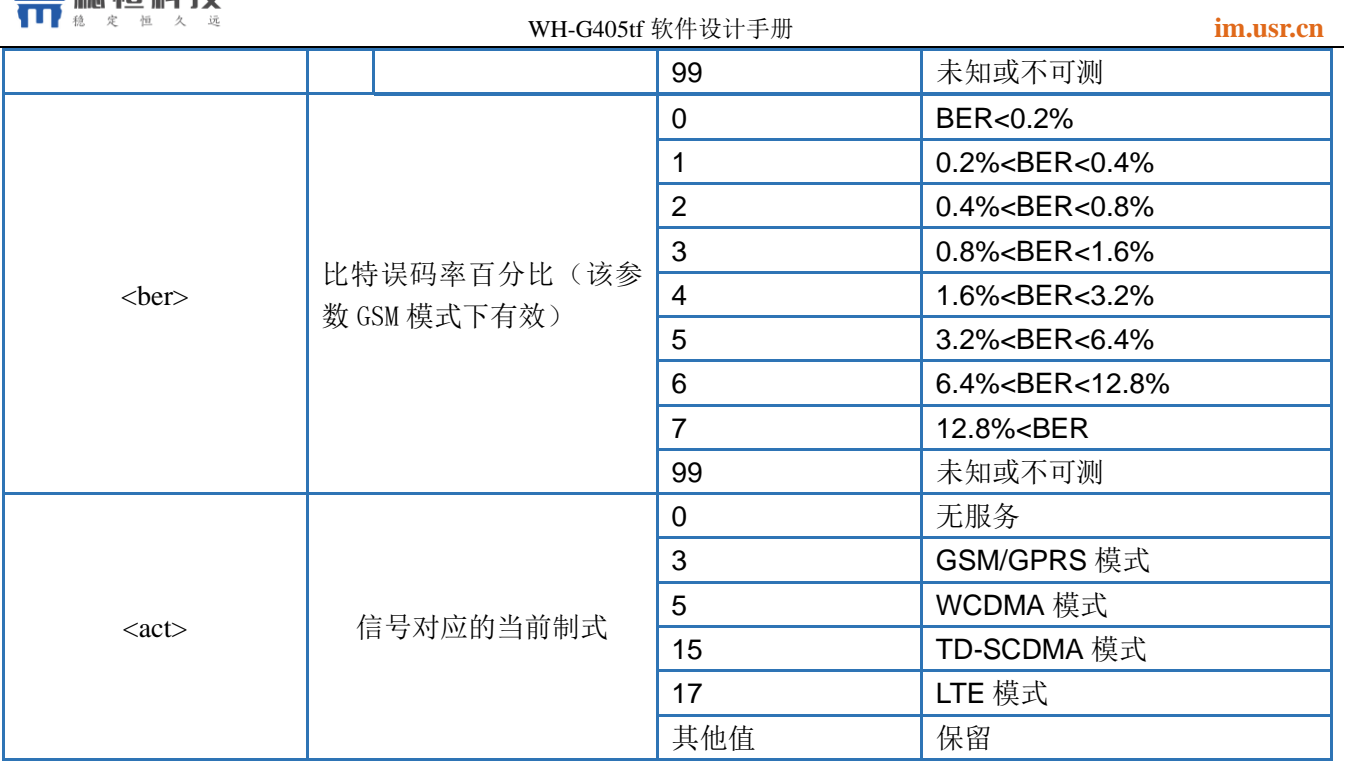

### <span id="page-37-0"></span>**3.1.7.12. AT+SYSINFO**

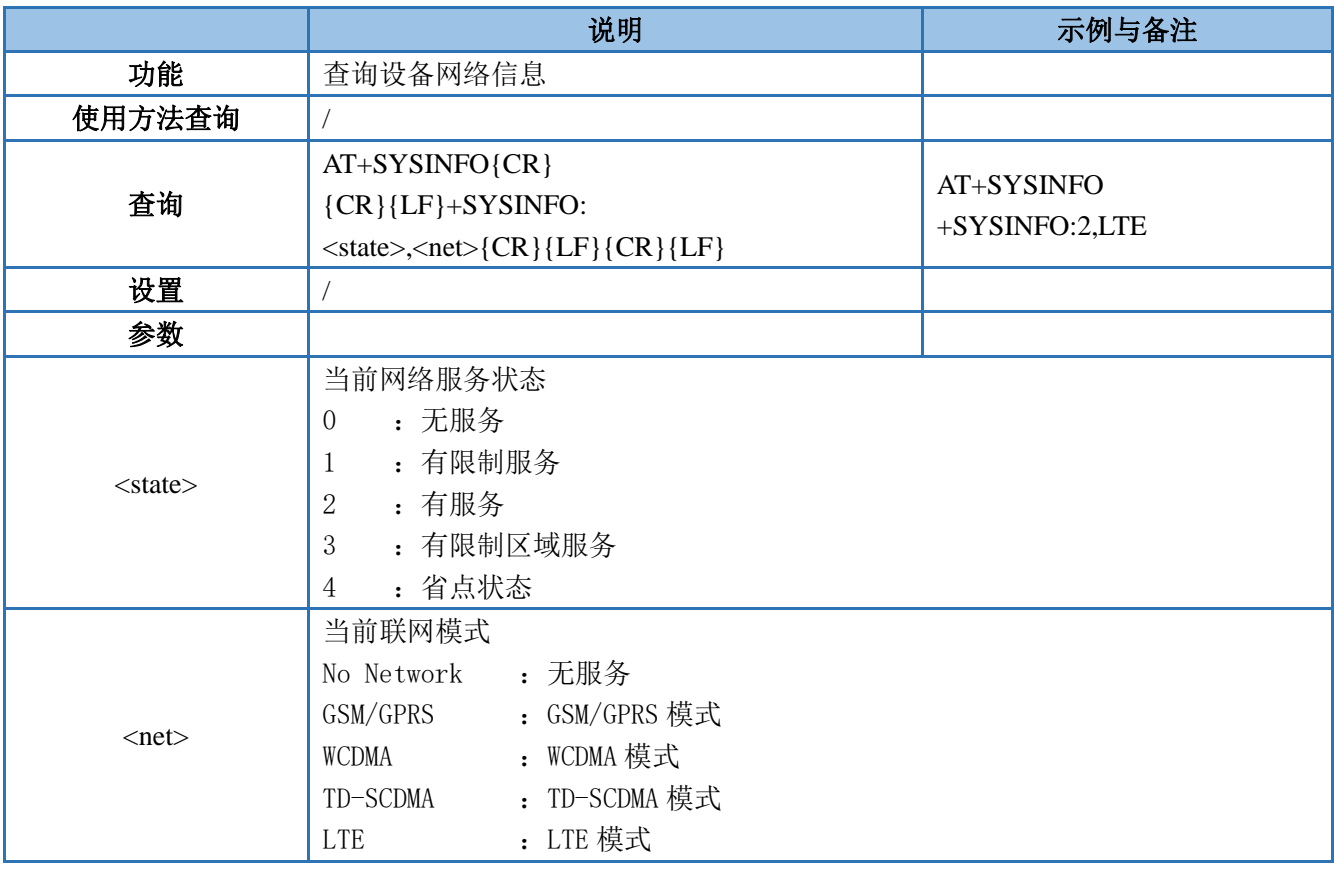

<span id="page-38-0"></span>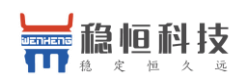

#### **3.1.7.13. AT+SYSCONFIG**

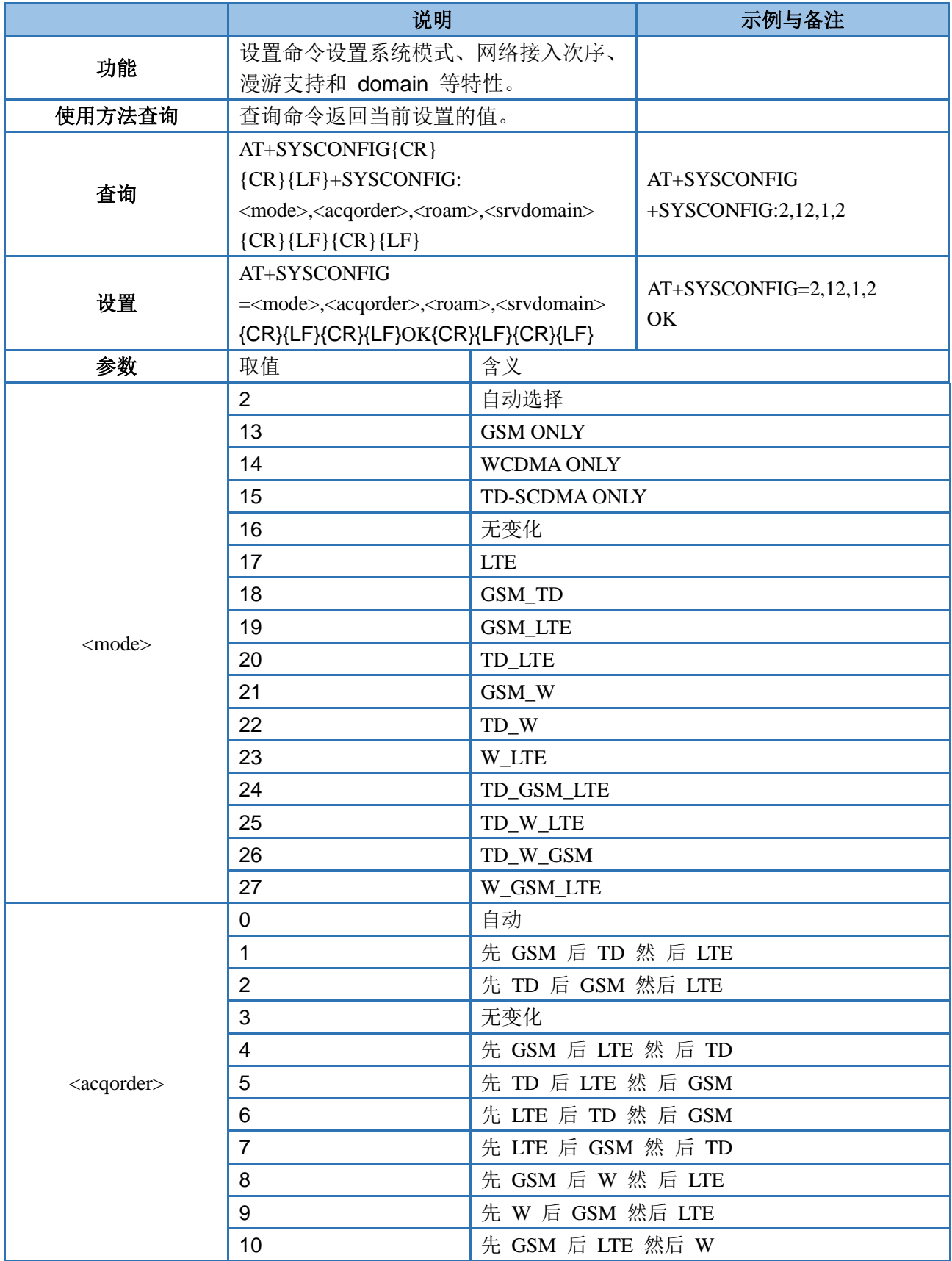

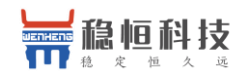

WH-G405tf 软件设计手册 **[im.usr.cn](http://im.usr.cn/)**

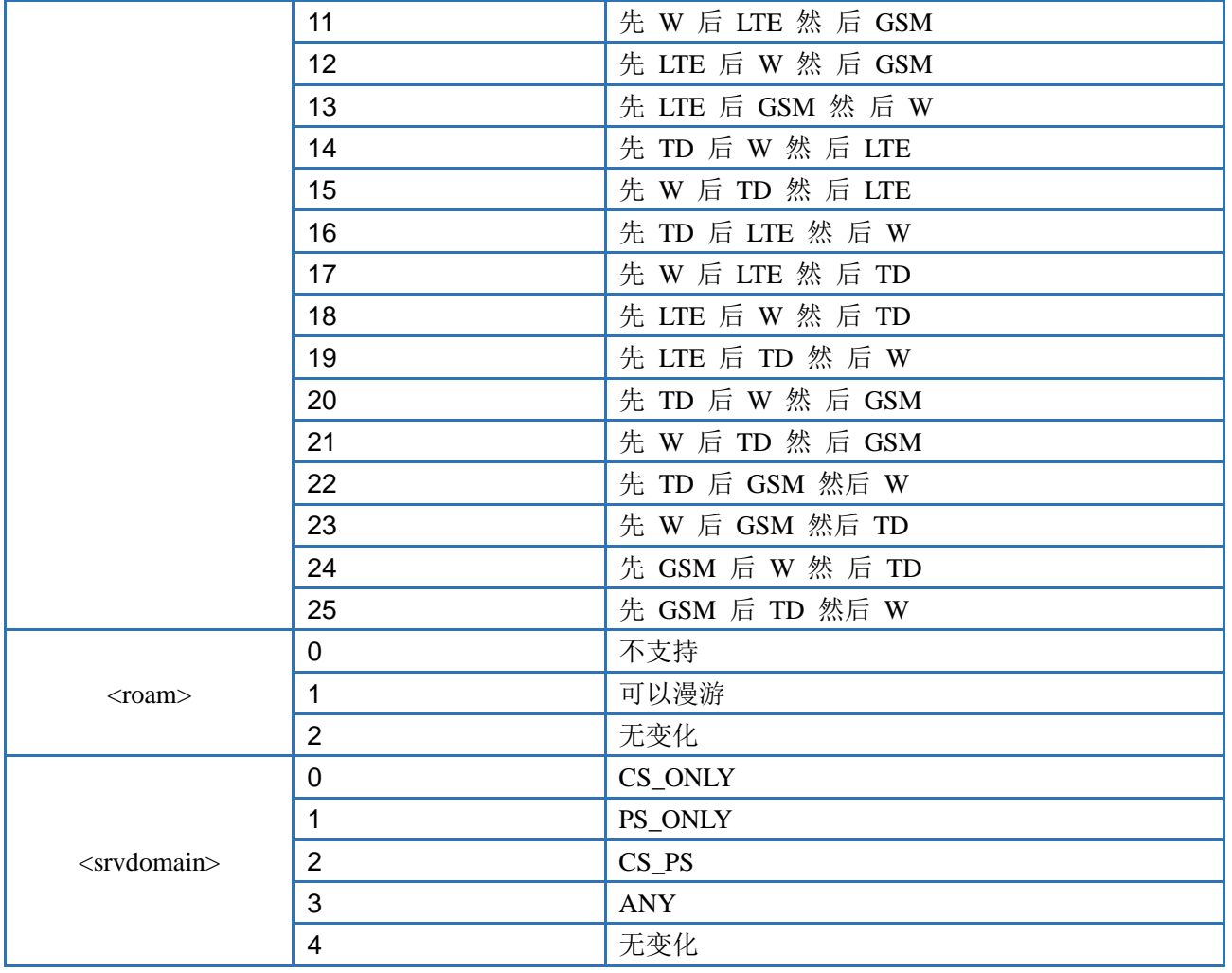

### <span id="page-39-0"></span>**3.1.7.14. AT+ZVERSION**

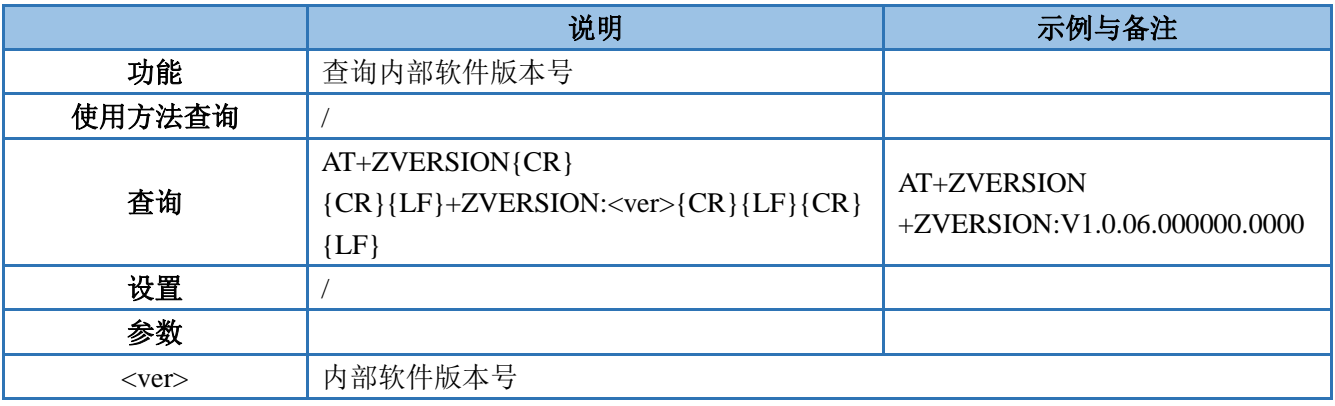

### <span id="page-39-1"></span>**3.1.7.15. AT+FOTATIME**

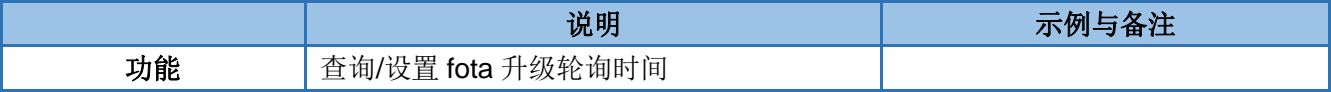

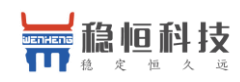

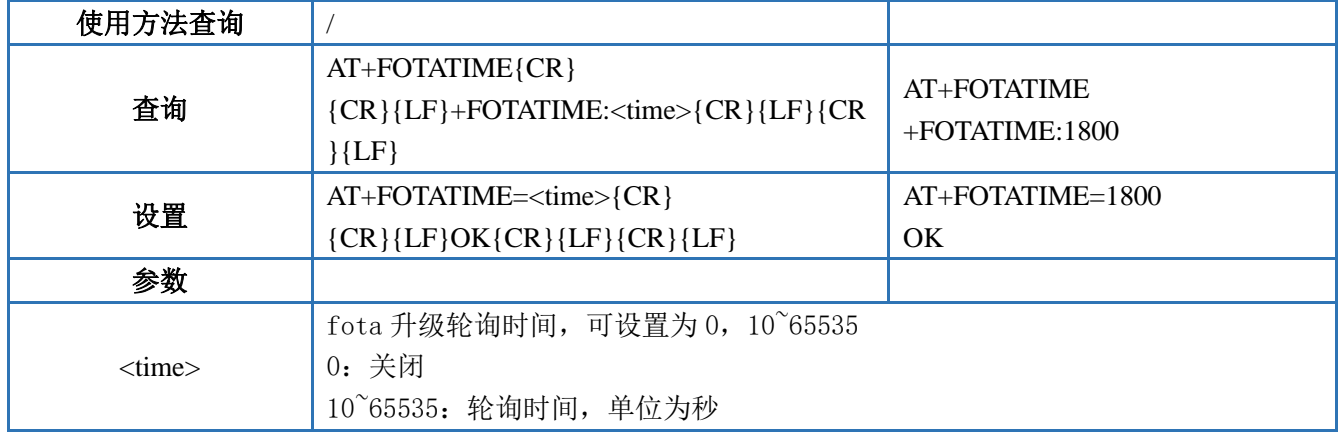

### <span id="page-40-0"></span>**3.1.7.16. AT+SHELL**

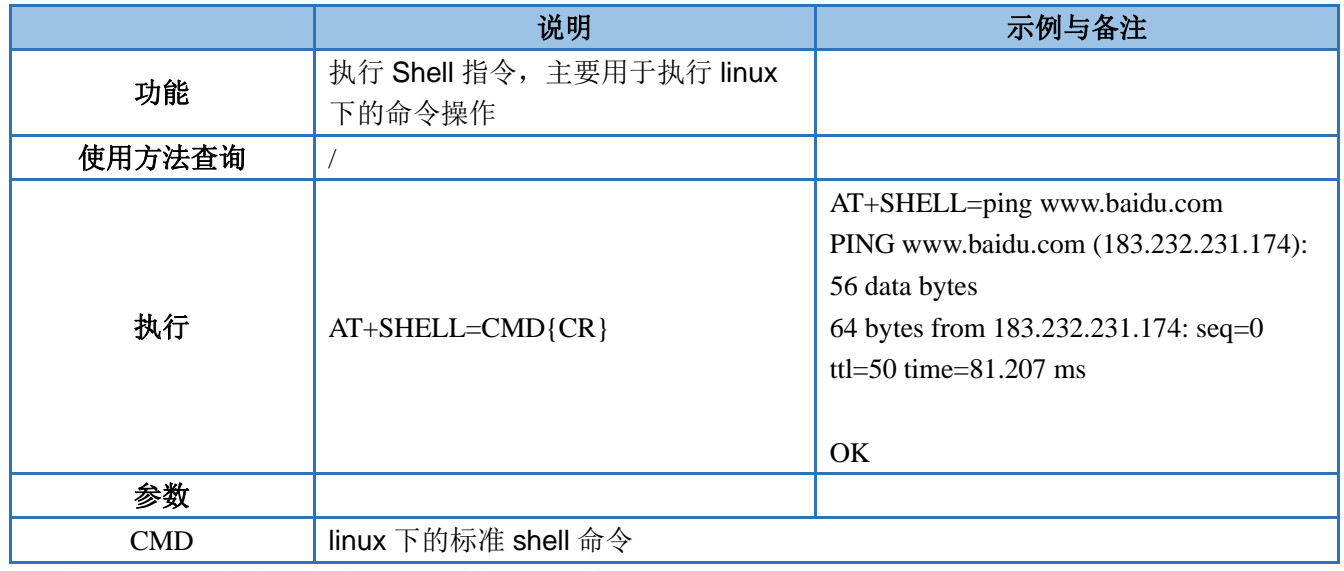

<span id="page-40-1"></span>注:使用 SHELL 命令要谨慎,不要删除正常文件 使用 ping 命令时要使用小写 ping

### **3.1.7.17. AT+RELD**

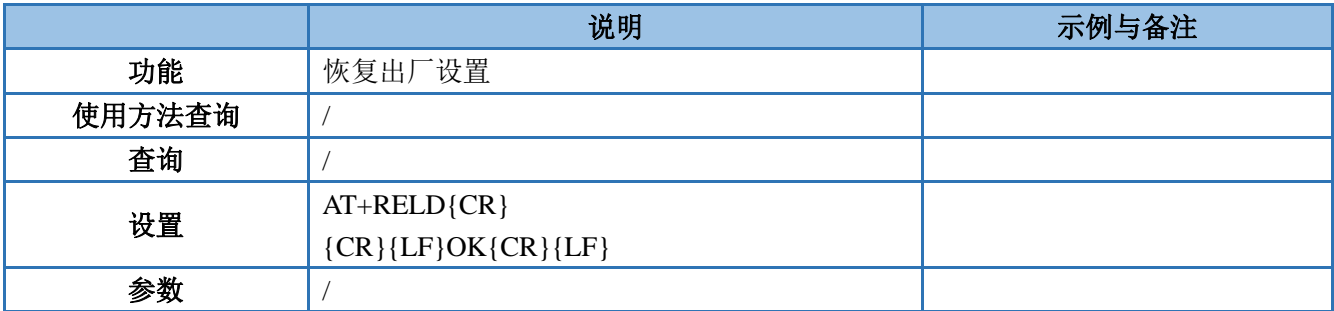

<span id="page-41-0"></span>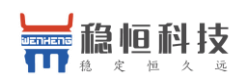

#### **3.1.7.18. AT+CLEAR**

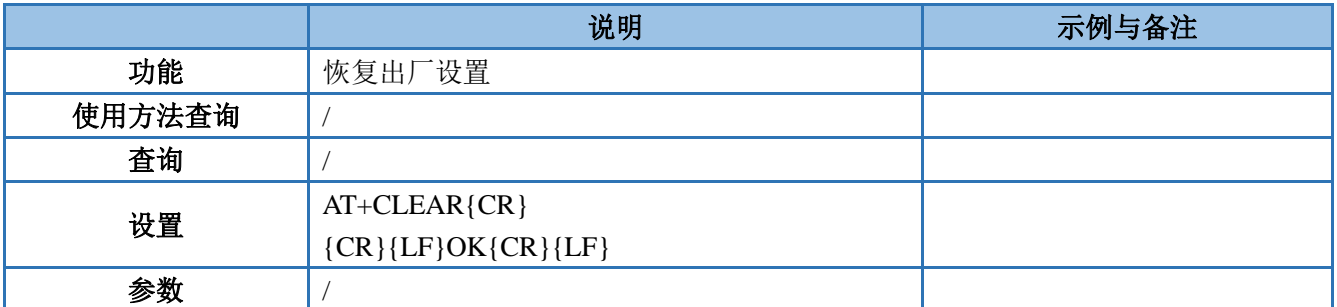

### <span id="page-41-1"></span>**3.1.7.19. AT+VER**

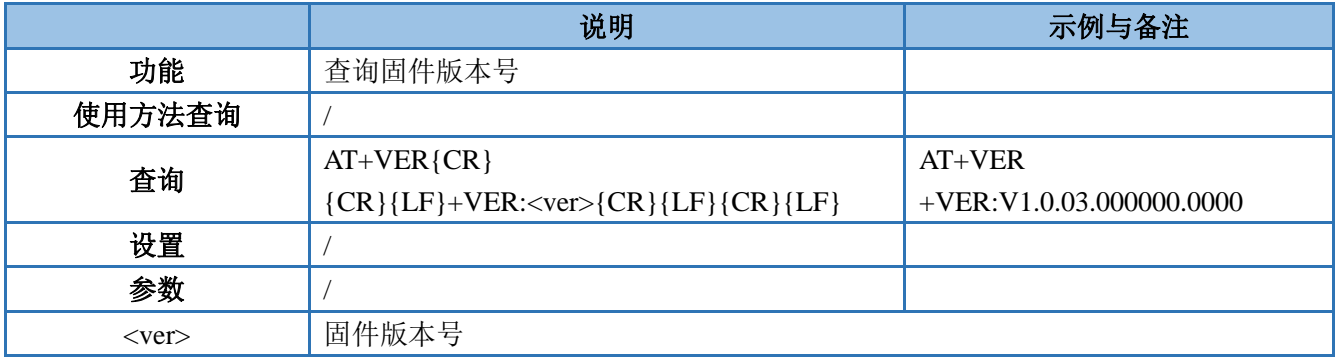

#### <span id="page-41-2"></span>**3.1.7.20. AT+SN**

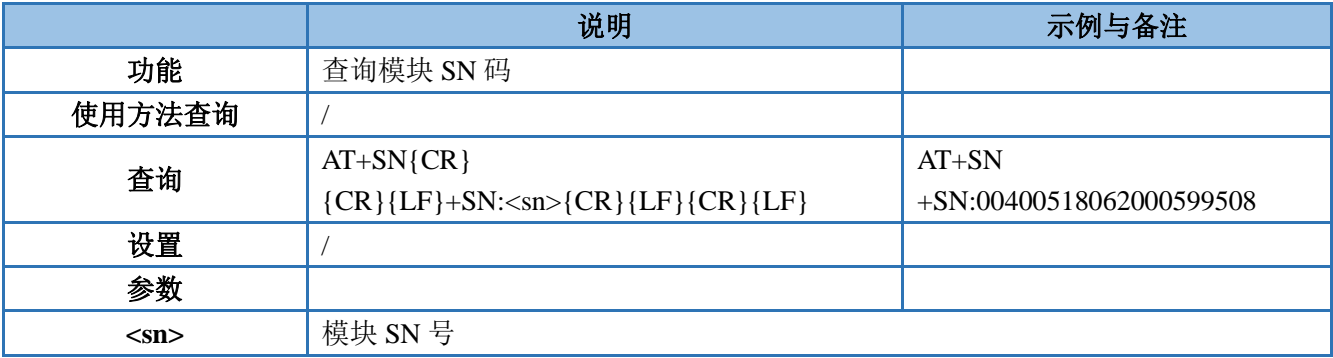

### <span id="page-41-3"></span>**3.1.7.21. AT+ICCID**

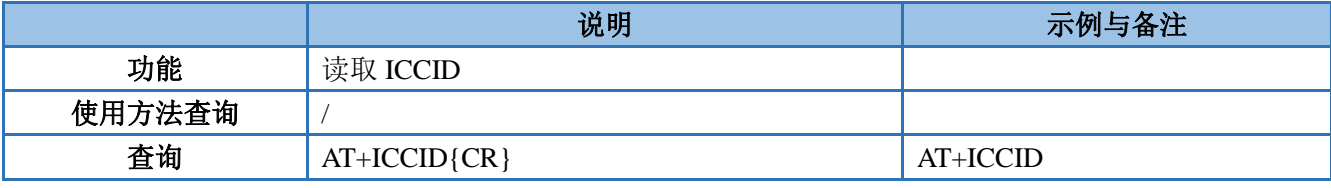

上海稳恒电子科技有限公司 第 42 页 共 61 页 [www.usr.cn](http://www.usr.cn/)

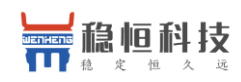

# WH-G405tf 软件设计手册 **[im.usr.cn](http://im.usr.cn/)**

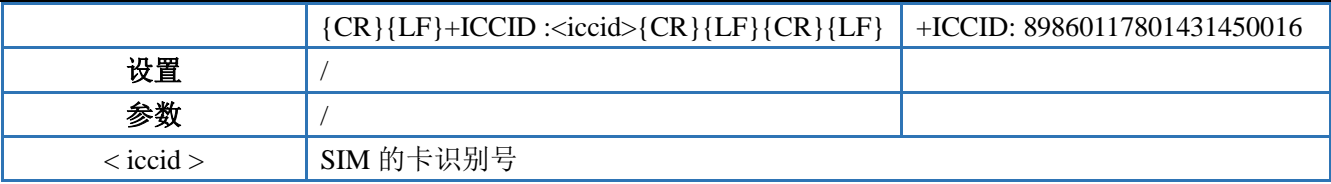

### <span id="page-42-0"></span>**3.1.7.22. AT+IMEI**

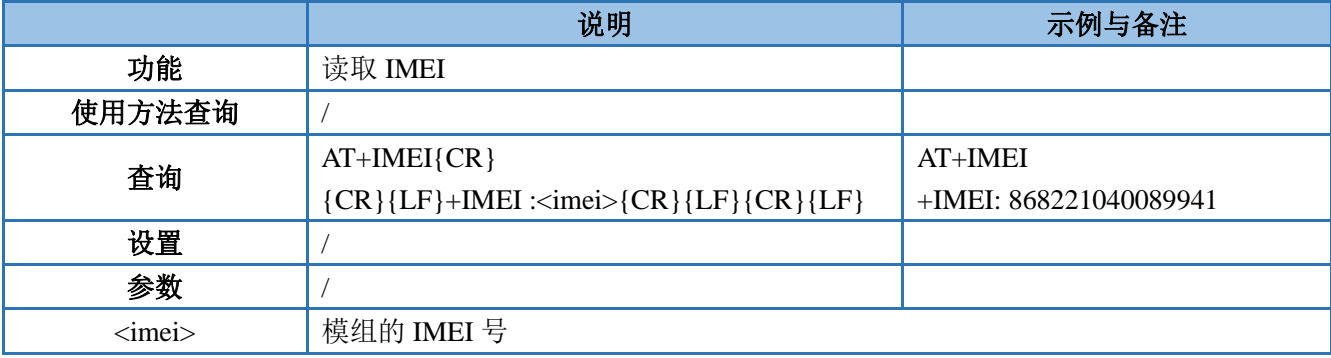

### <span id="page-42-1"></span>**3.1.7.23. AT+LBS**

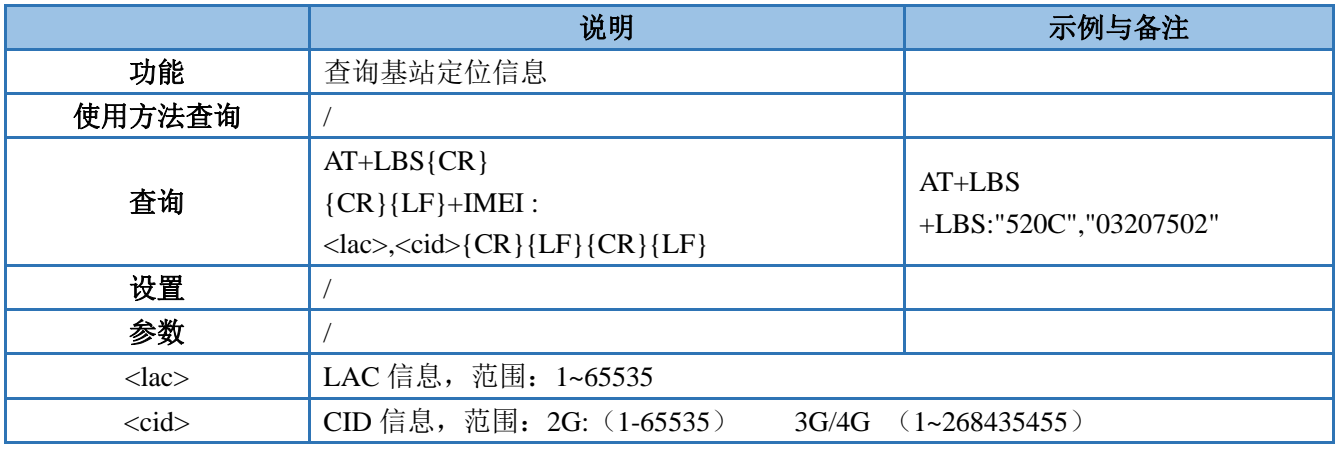

### <span id="page-42-2"></span>**3.1.7.24. AT+LOCIP**

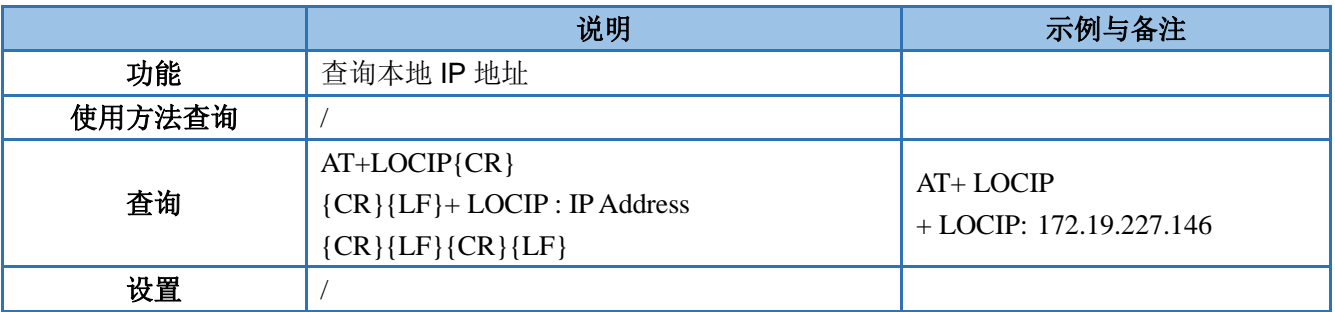

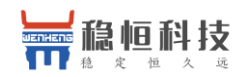

<span id="page-43-0"></span>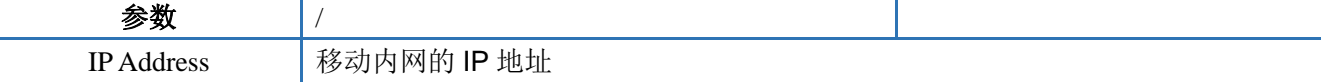

### **3.1.7.25. AT+UART**

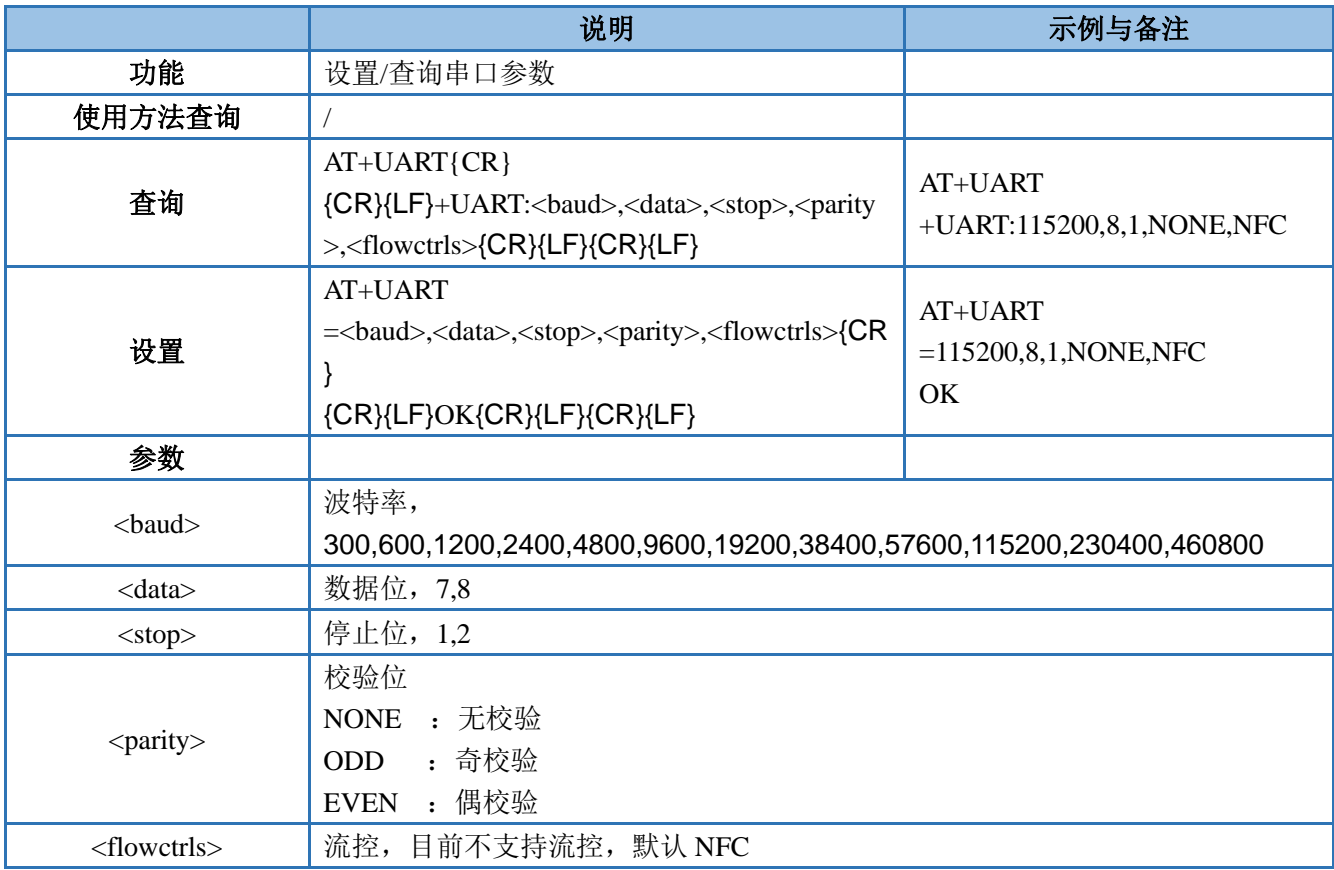

### <span id="page-43-1"></span>**3.1.7.26. AT+UARTFT**

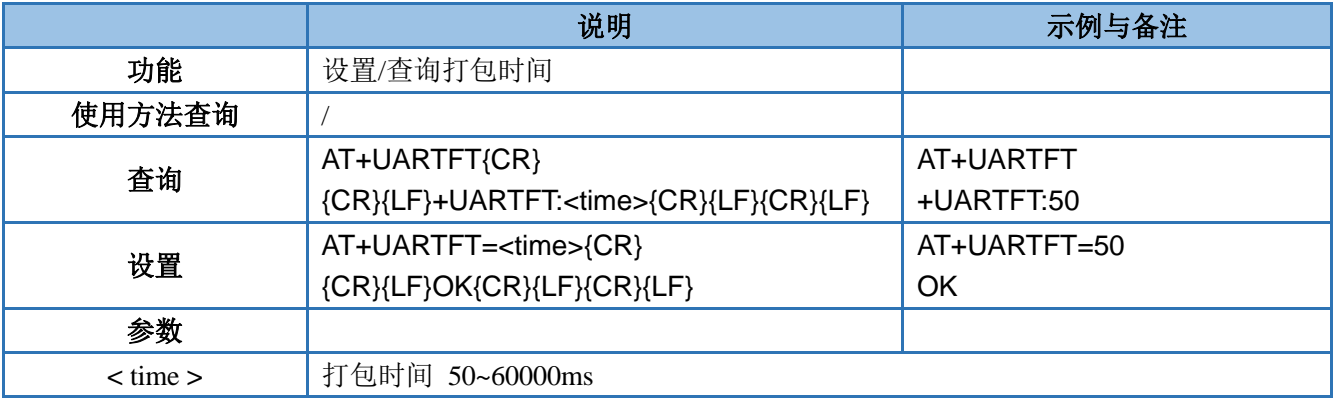

<span id="page-44-0"></span>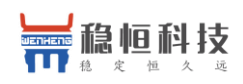

#### **3.1.7.27. AT+UARTFL**

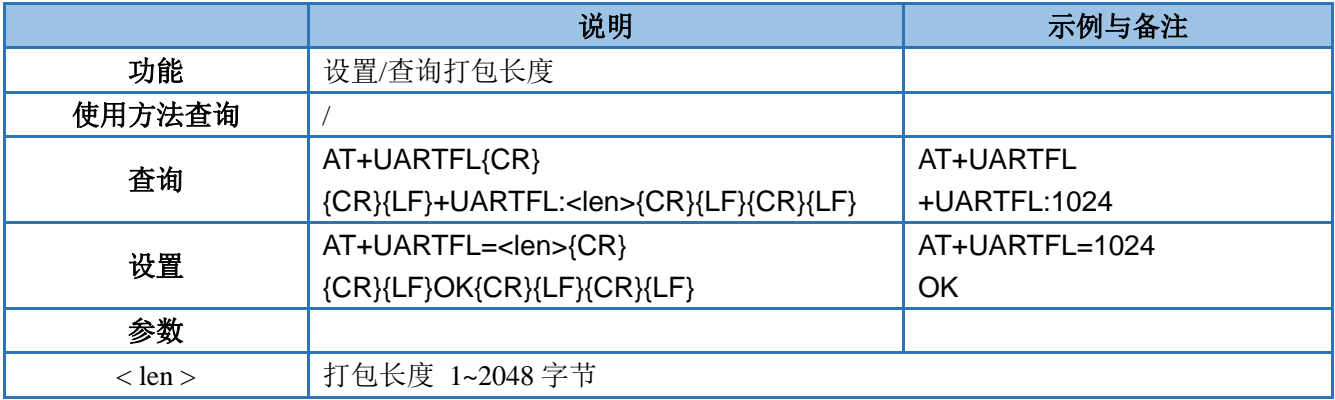

#### <span id="page-44-1"></span>**3.1.7.28. AT+APN**

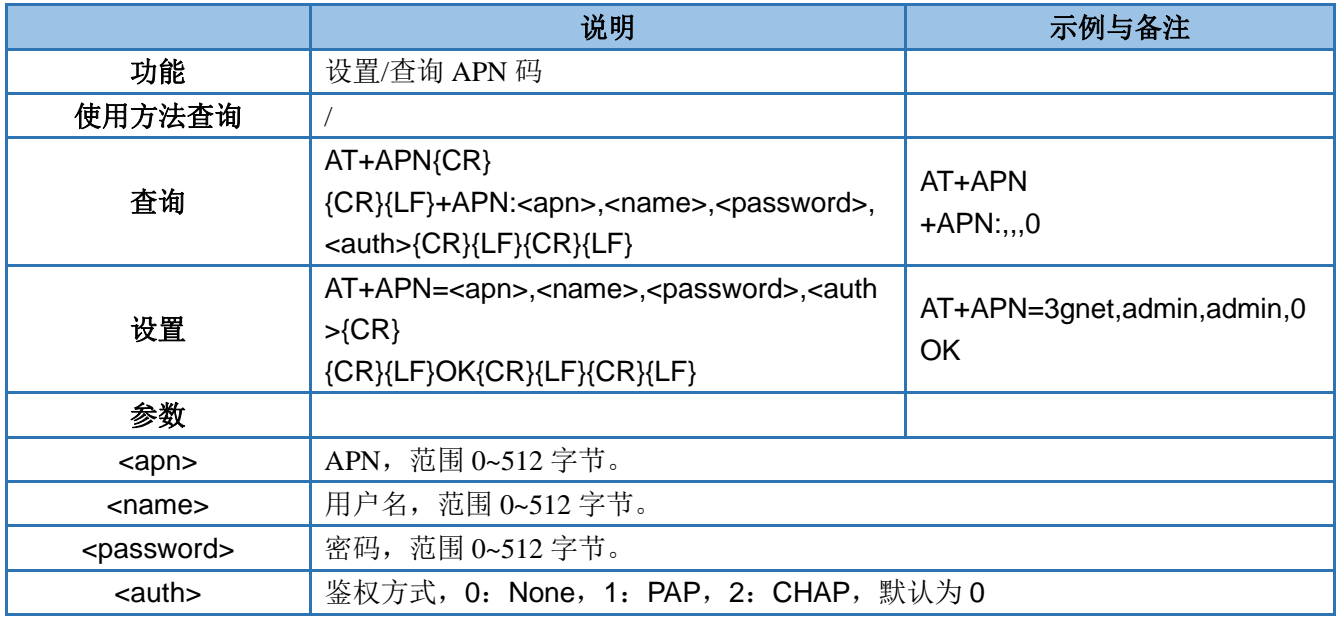

<span id="page-44-2"></span>注:恢复出厂设置不能使 APN 恢复为默认,需要单独发送指令使 APN 恢复默认状态,指令为 AT+APN=default。 配置 APN 信息后需要断电重启或使用 AT+REBOOT 重启,否则参数会无效。

### **3.1.7.29. AT+SOCKA**

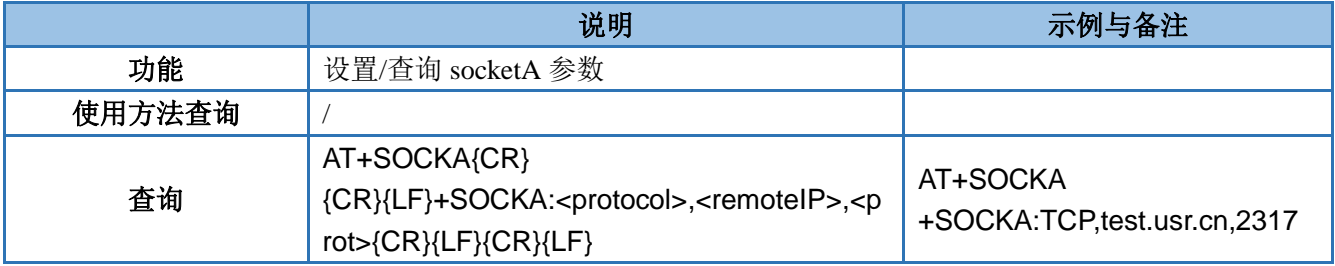

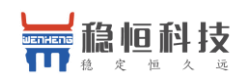

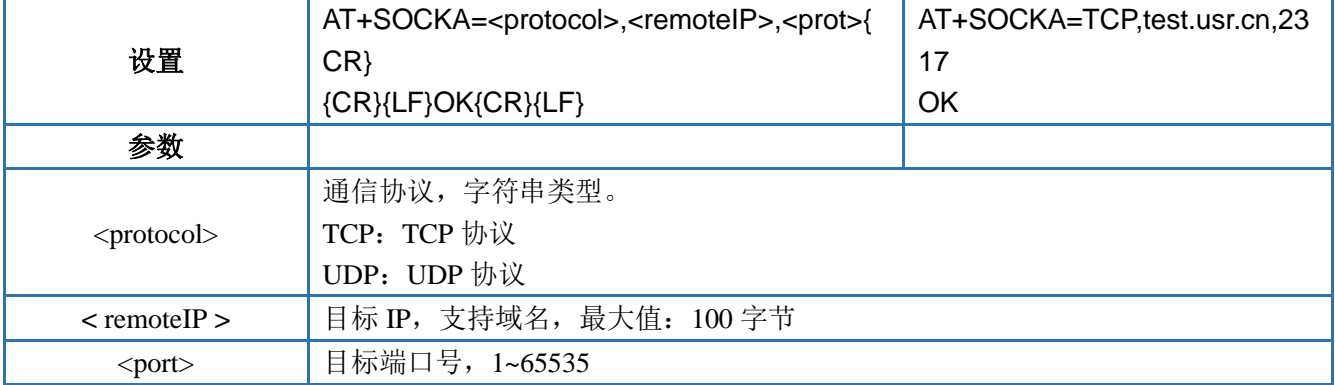

### <span id="page-45-0"></span>**3.1.7.30. AT+SOCKB**

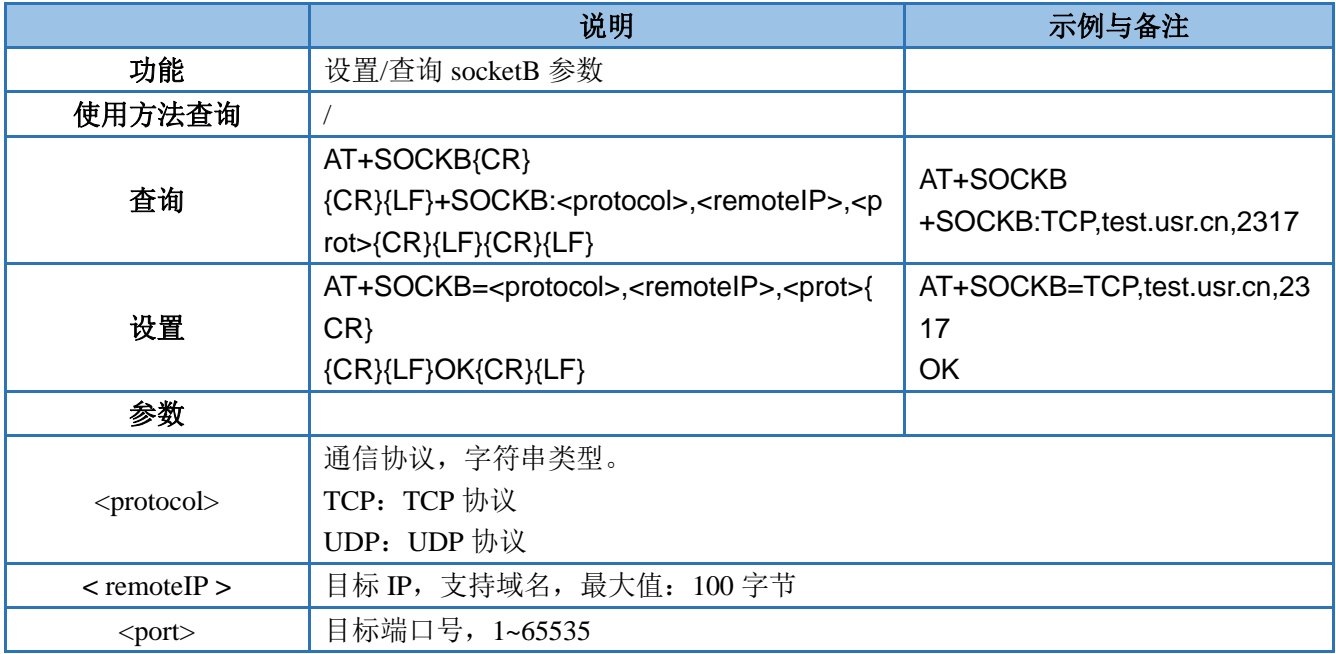

### <span id="page-45-1"></span>**3.1.7.31. AT+SOCKAEN**

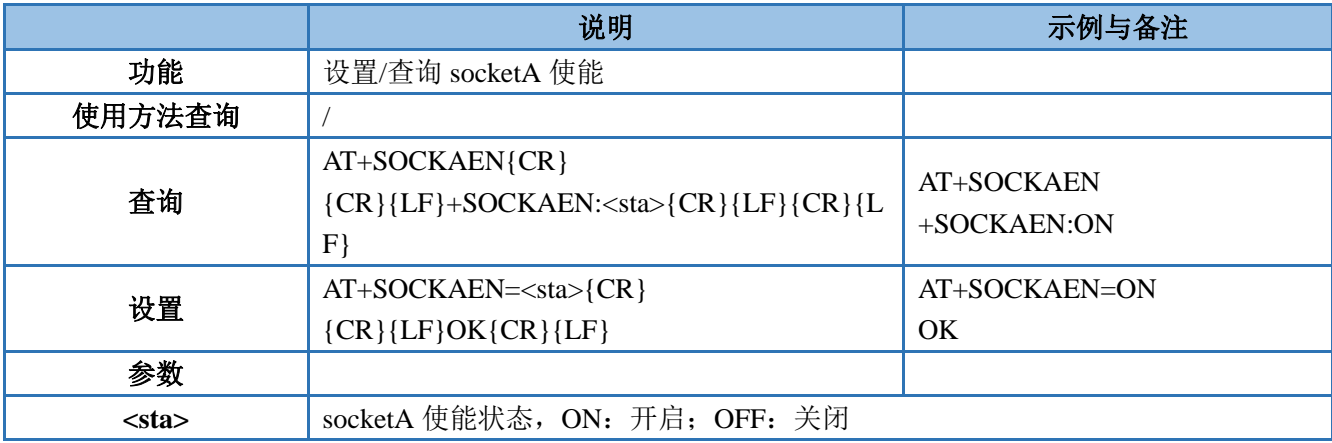

<span id="page-46-0"></span>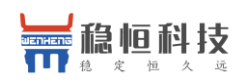

#### **3.1.7.32. AT+SOCKBEN**

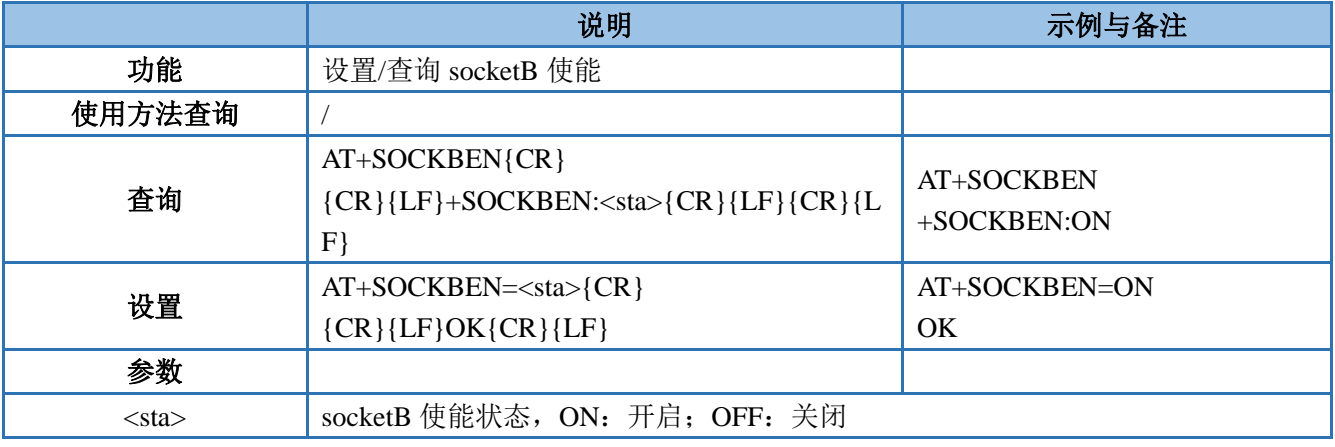

### <span id="page-46-1"></span>**3.1.7.33. AT+KEEPALIVEA**

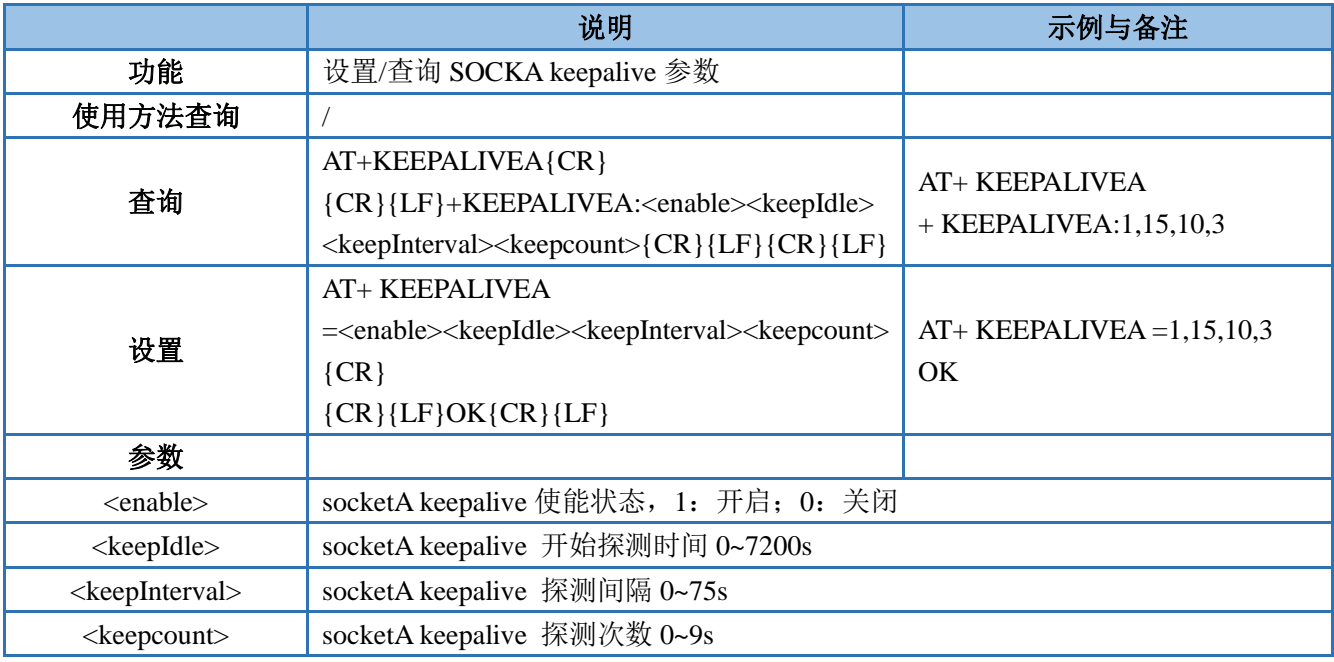

### <span id="page-46-2"></span>**3.1.7.34. AT+KEEPALIVEB**

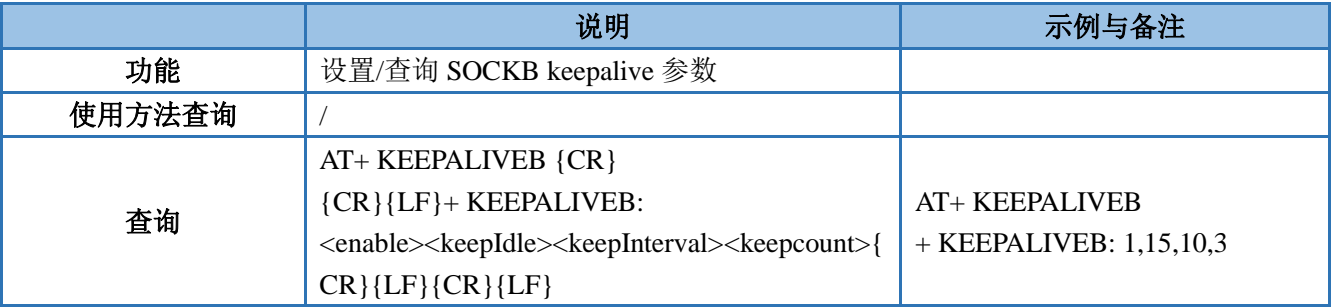

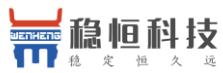

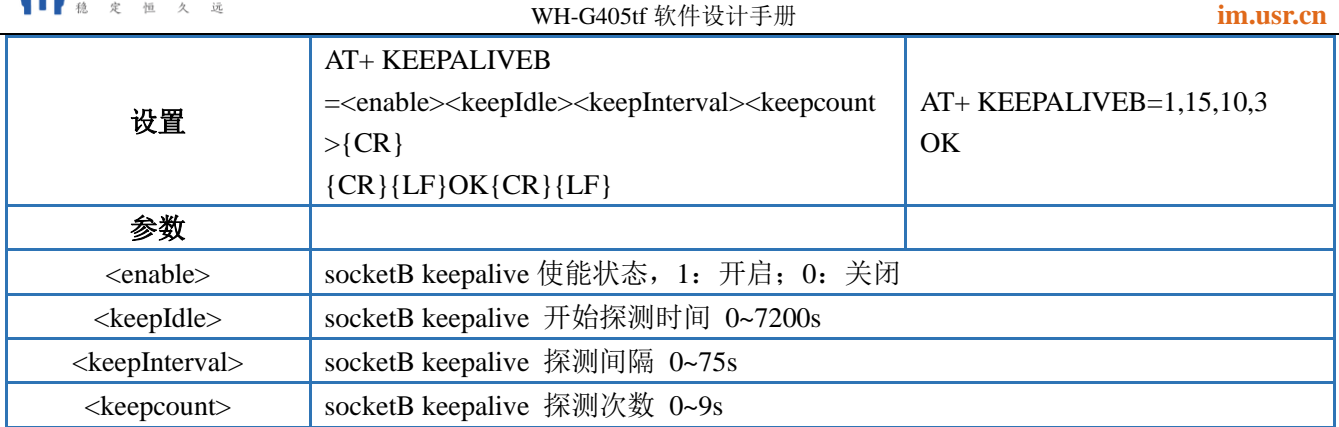

### <span id="page-47-0"></span>**3.1.7.35. AT+SOCKASL**

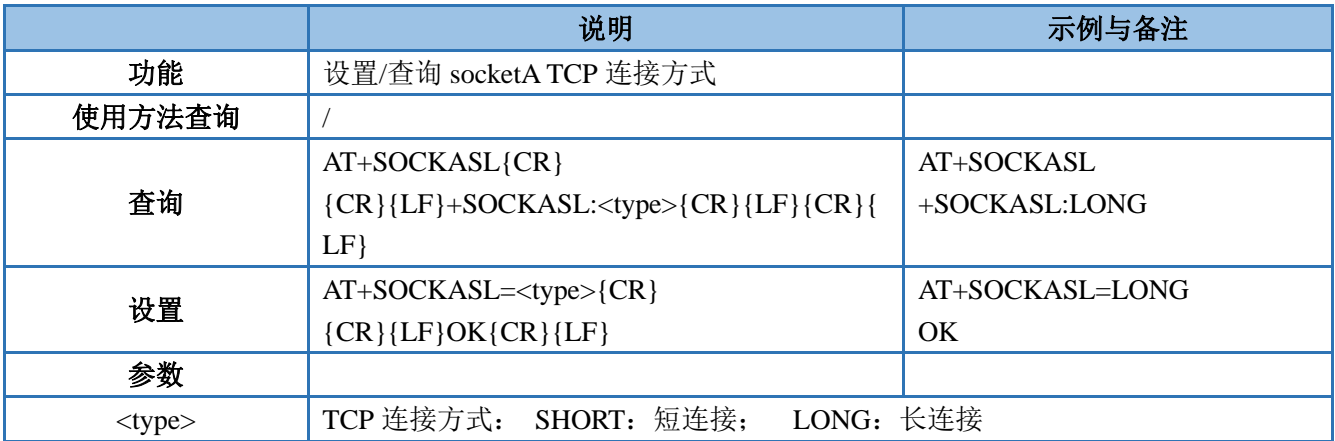

### <span id="page-47-1"></span>**3.1.7.36. AT+SOCKBSL**

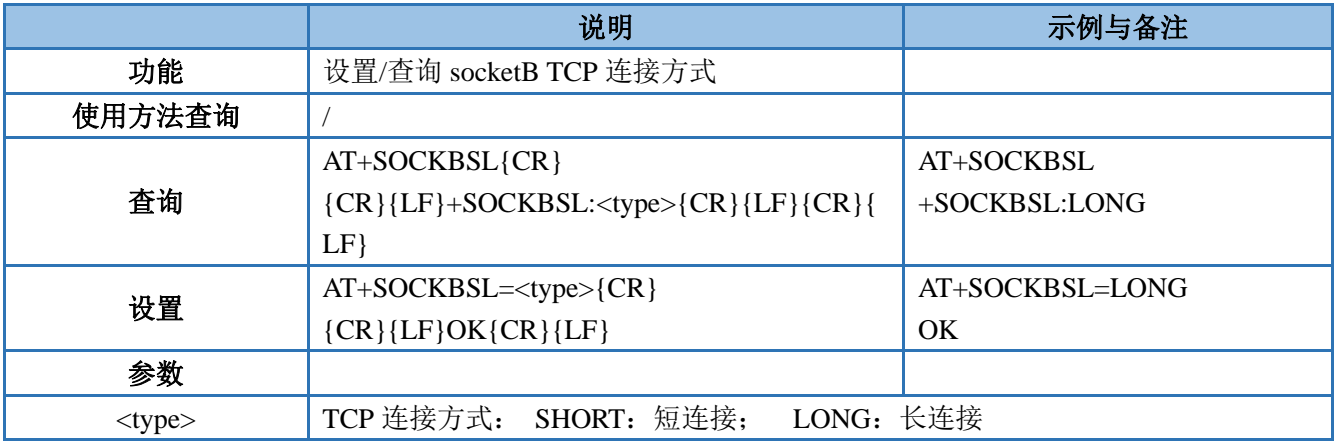

### <span id="page-47-2"></span>**3.1.7.37. AT+SOCKALK**

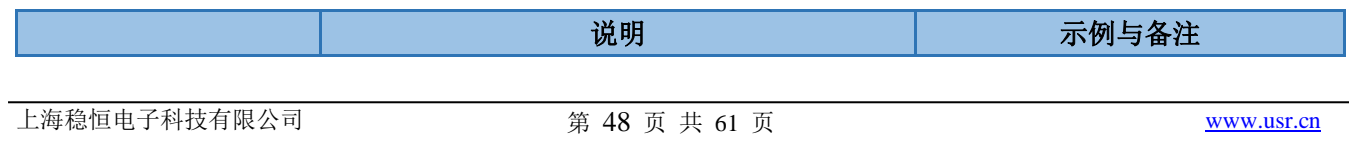

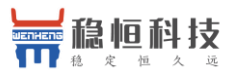

 WH-G405tf 软件设计手册 **[im.usr.cn](http://im.usr.cn/)** 功能 | 查询 socketA 连接状态 使用方法查询 / 查询 AT+SOCKALK{CR}  ${CR}$ {CR}{LF}+SOCKALK:<sta>{CR}{LF}{CR}{L F} AT+SOCKALK +SOCKALK:ON 设置 |/ 参数 <sta> Socket 连接状态: ON: 己连接; OFF: 未连接

### <span id="page-48-0"></span>**3.1.7.38. AT+SOCKBLK**

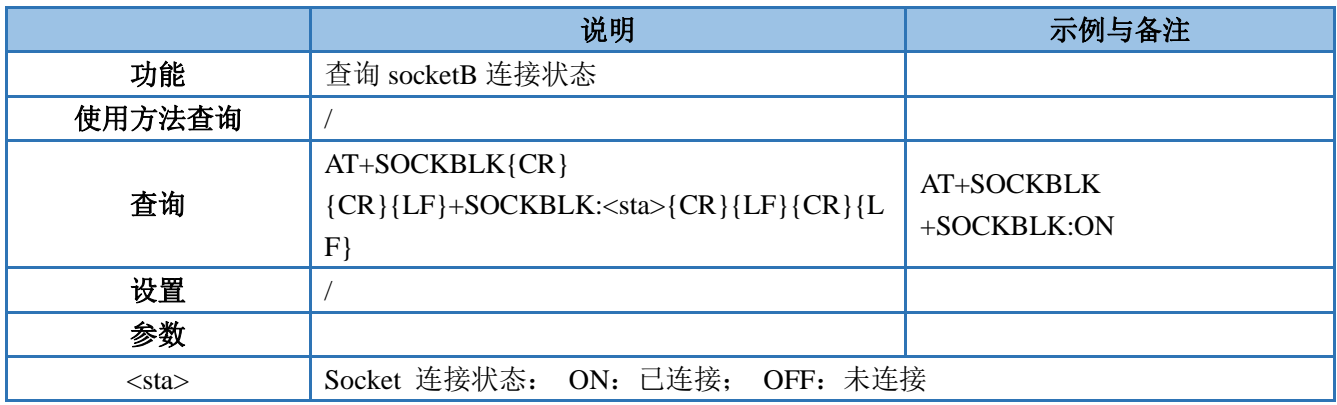

#### <span id="page-48-1"></span>**3.1.7.39. AT+SOCKATO**

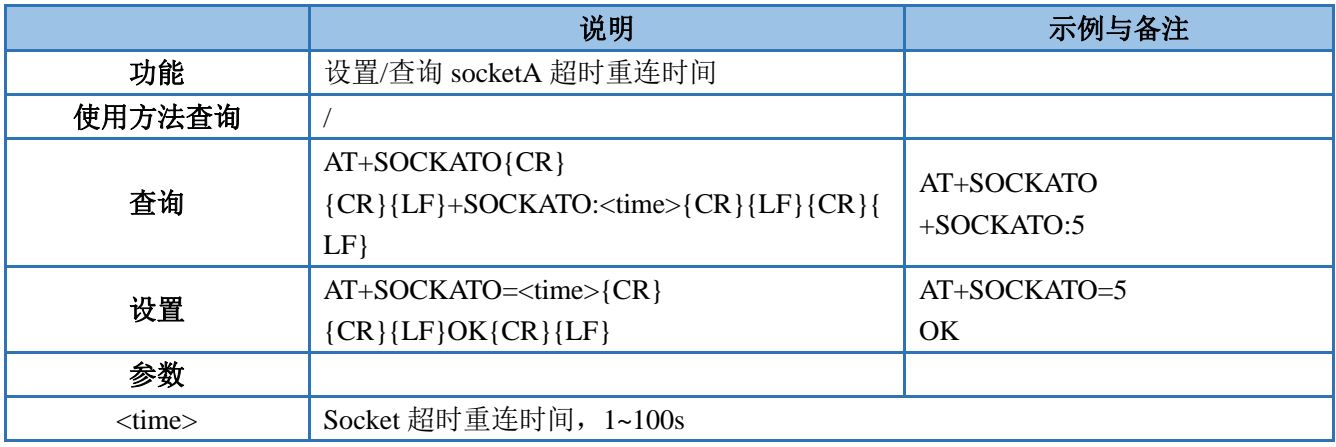

### <span id="page-48-2"></span>**3.1.7.40. AT+SOCKBTO**

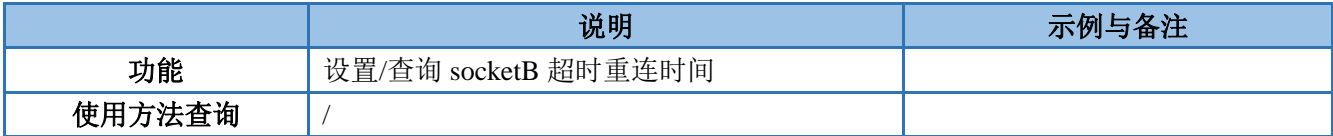

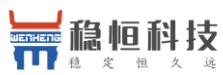

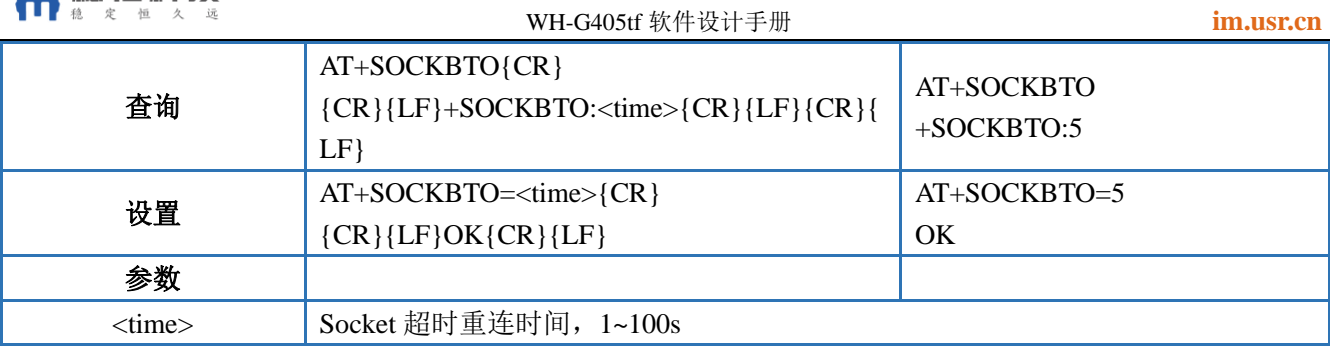

### <span id="page-49-0"></span>**3.1.7.41. AT+SHORATO**

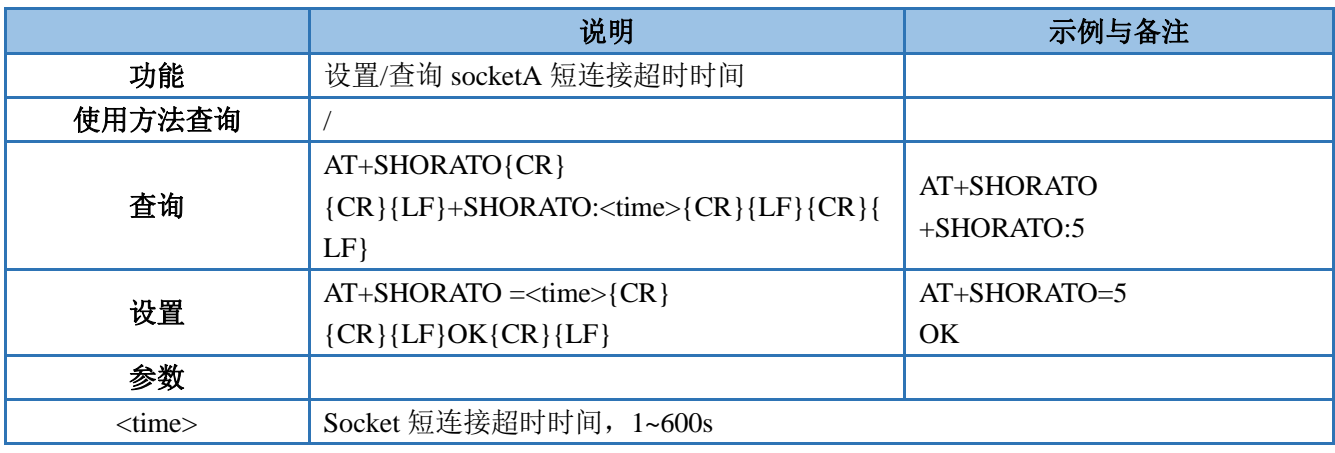

### <span id="page-49-1"></span>**3.1.7.42. AT+SHORBTO**

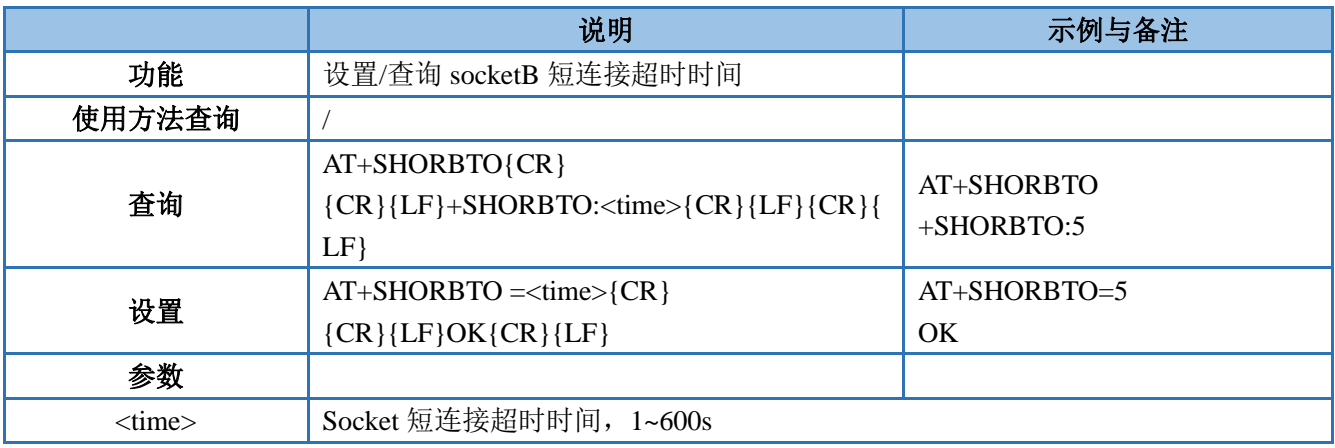

### <span id="page-49-2"></span>**3.1.7.43. AT+SOCKIND**

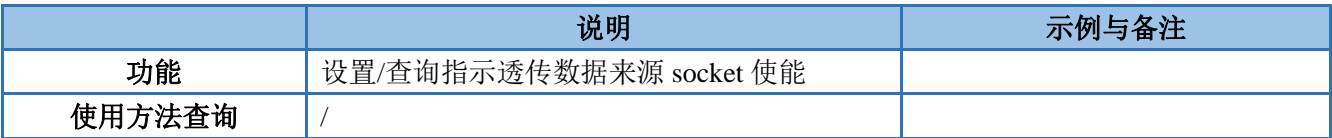

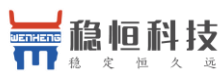

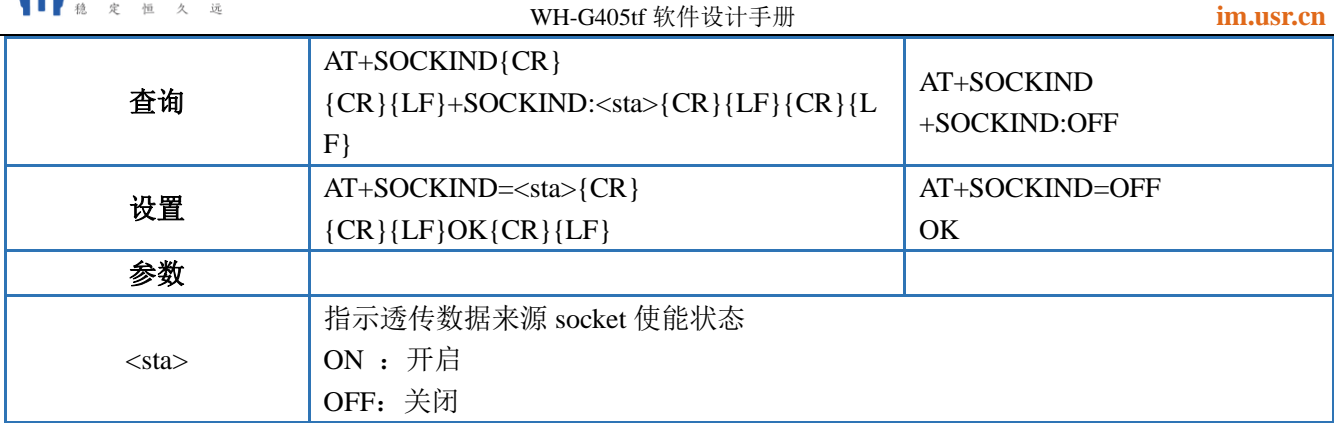

### <span id="page-50-0"></span>**3.1.7.44. AT+SDPEN**

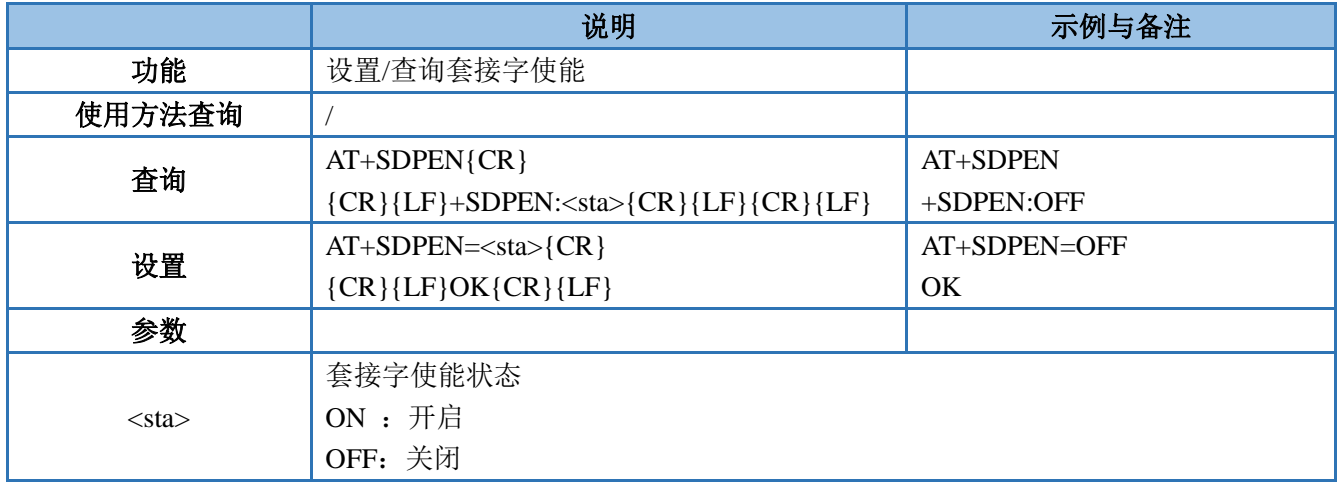

### <span id="page-50-1"></span>**3.1.7.45. AT+SOCKRSTIM**

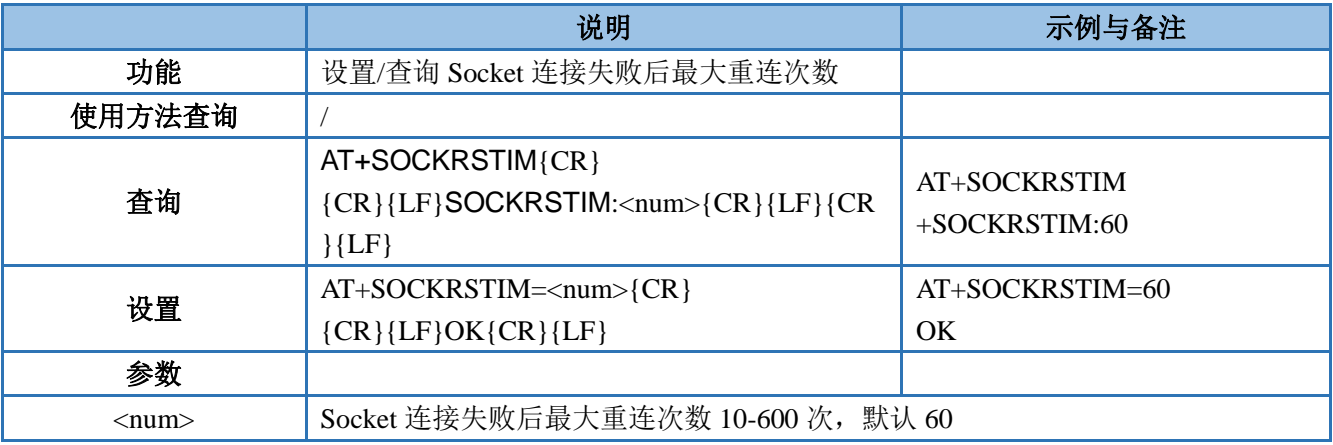

<span id="page-51-0"></span>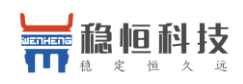

#### **3.1.7.46. AT+REGEN**

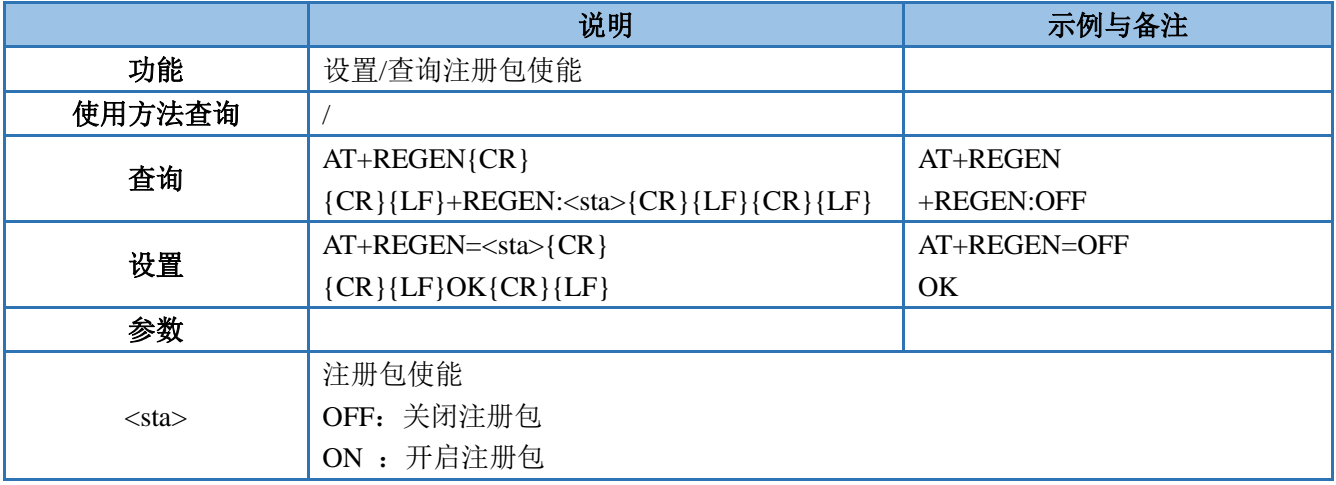

### <span id="page-51-1"></span>**3.1.7.47. AT+REGTP**

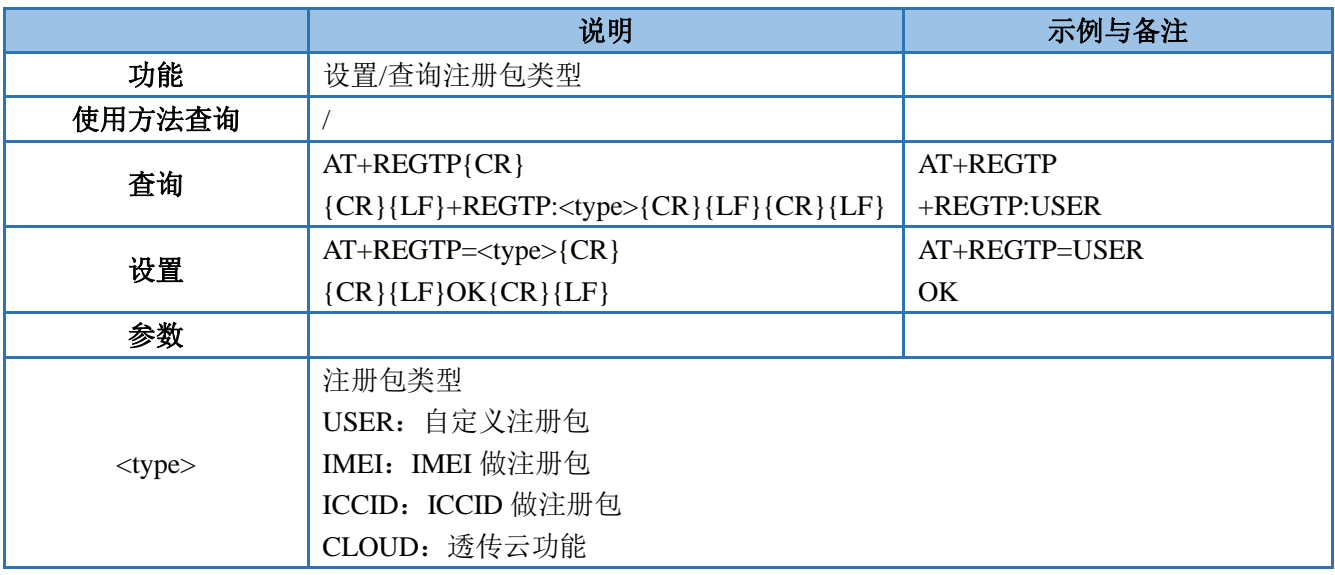

### <span id="page-51-2"></span>**3.1.7.48. AT+REGDT**

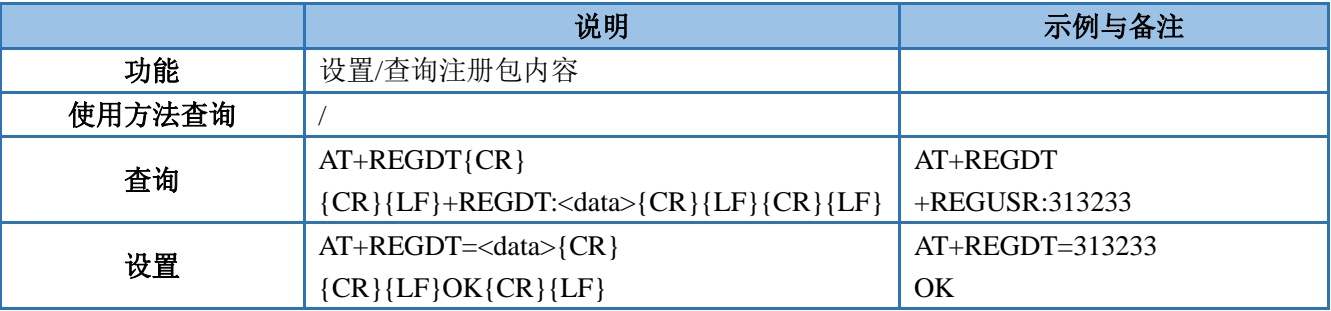

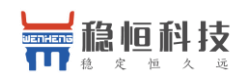

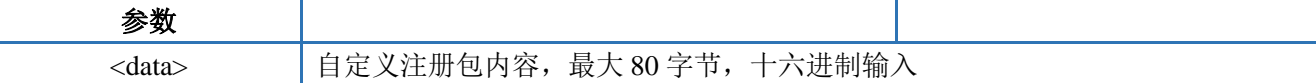

### <span id="page-52-0"></span>**3.1.7.49. AT+REGSND**

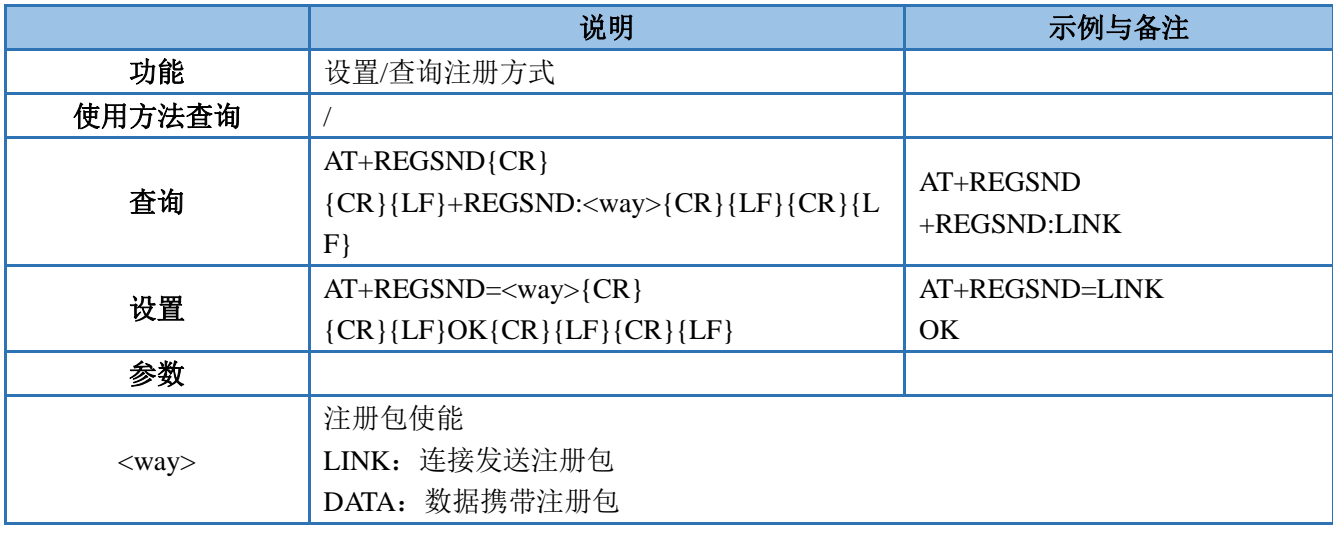

### <span id="page-52-1"></span>**3.1.7.50. AT+CLOUD**

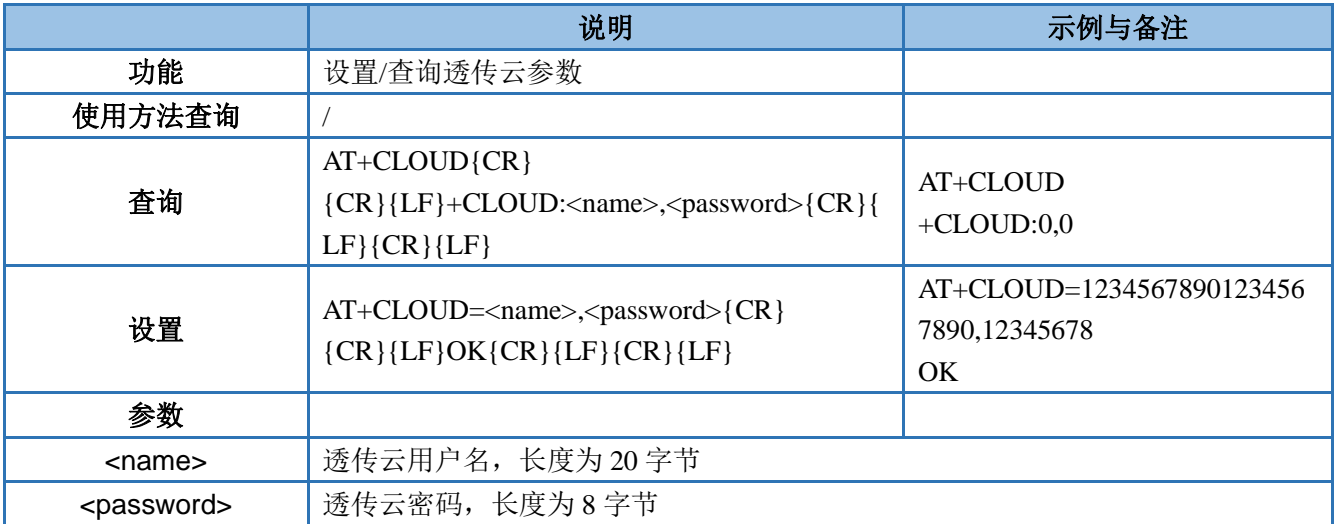

### <span id="page-52-2"></span>**3.1.7.51. AT+ID**

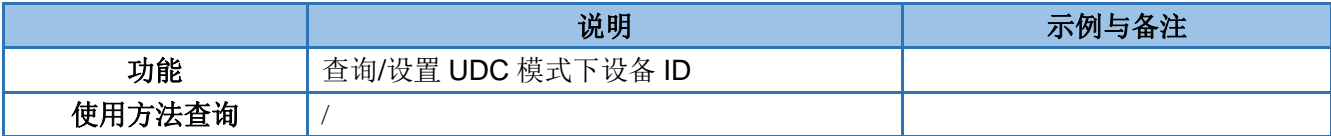

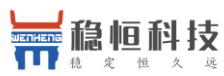

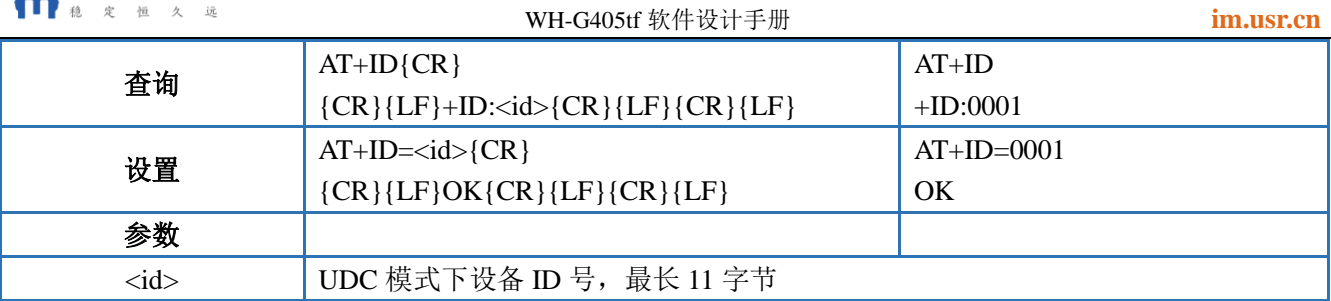

### <span id="page-53-0"></span>**3.1.7.52. AT+HEARTEN**

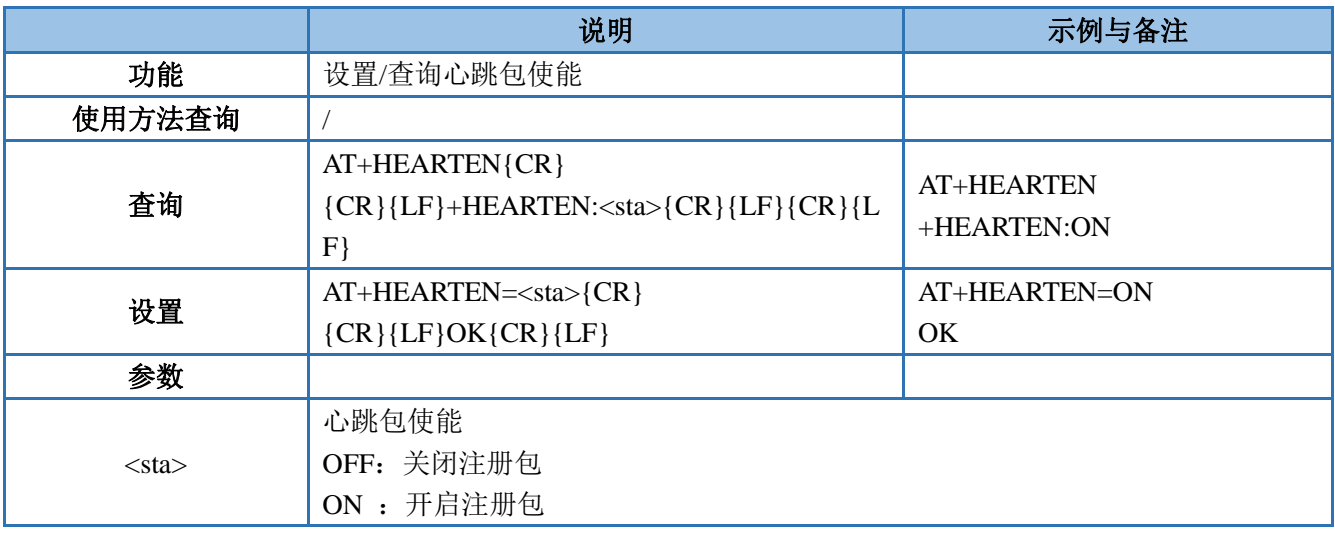

### <span id="page-53-1"></span>**3.1.7.53. AT+HEARTDT**

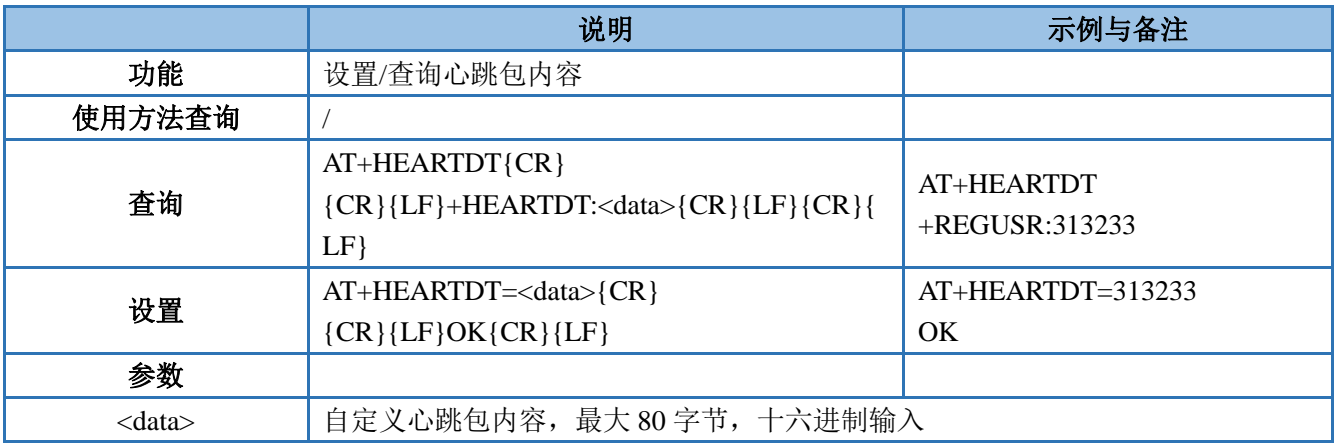

### <span id="page-53-2"></span>**3.1.7.54. AT+HEARTSND**

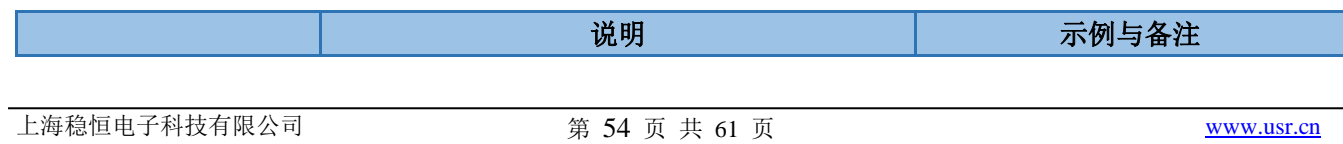

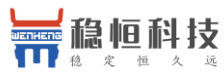

#### WH-G405tf 软件设计手册 **[im.usr.cn](http://im.usr.cn/)** 功能 | 设置/查询心跳方式 使用方法查询 / 查询 AT+HEARTSND{CR}  ${CR}$ {CR}{LF}+HEARTSND:<way>{CR}{LF}{CR}  ${LE}$ AT+HEARTSND +HEARTSND:NET 设置 AT+HEARTSND=<way>{CR}  ${CR}$ { $CF$ } $OK{CR}$ { $LF$ } ${CR}$ { $LF$ } AT+HEARTSND=NET OK 参数 <way> 心跳方向 NET:网络心跳包 COM:串口心跳包

### <span id="page-54-0"></span>**3.1.7.55. AT+HEARTTM**

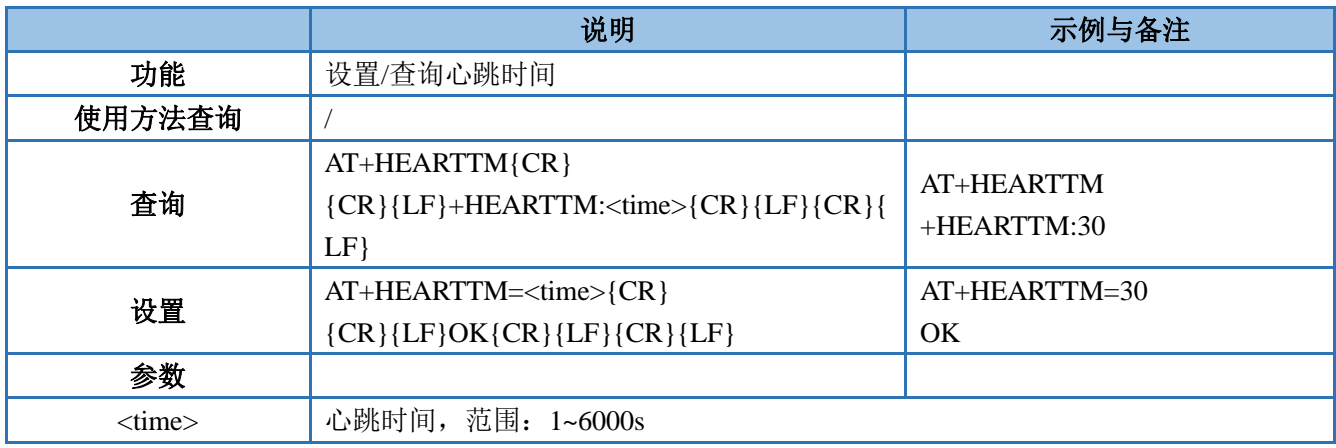

#### <span id="page-54-1"></span>**3.1.7.56. AT+HTPTP**

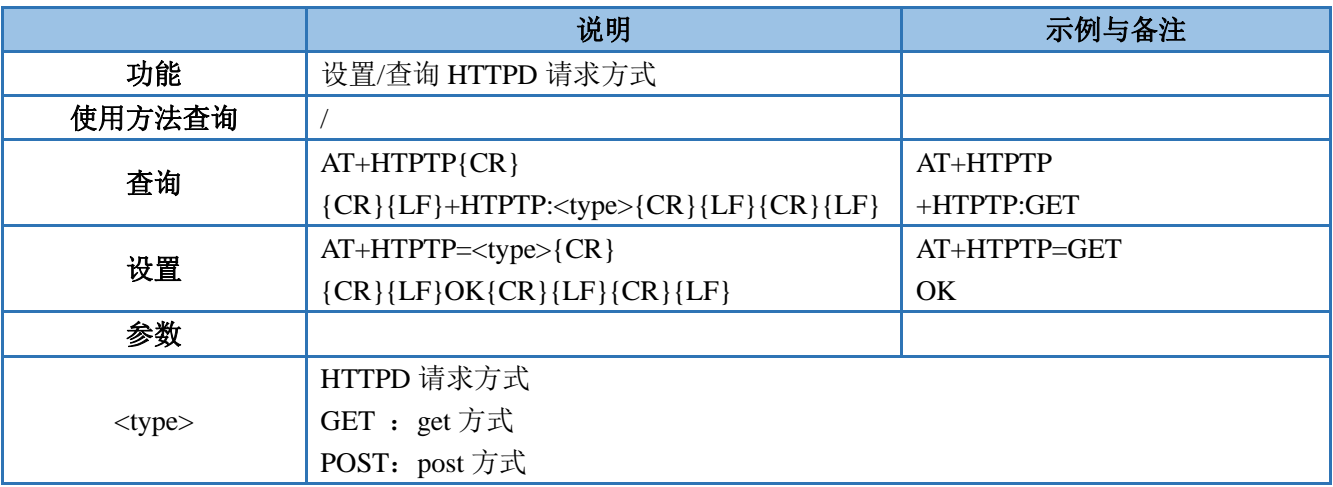

<span id="page-55-0"></span>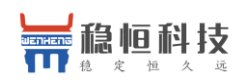

#### **3.1.7.57. AT+HTPURL**

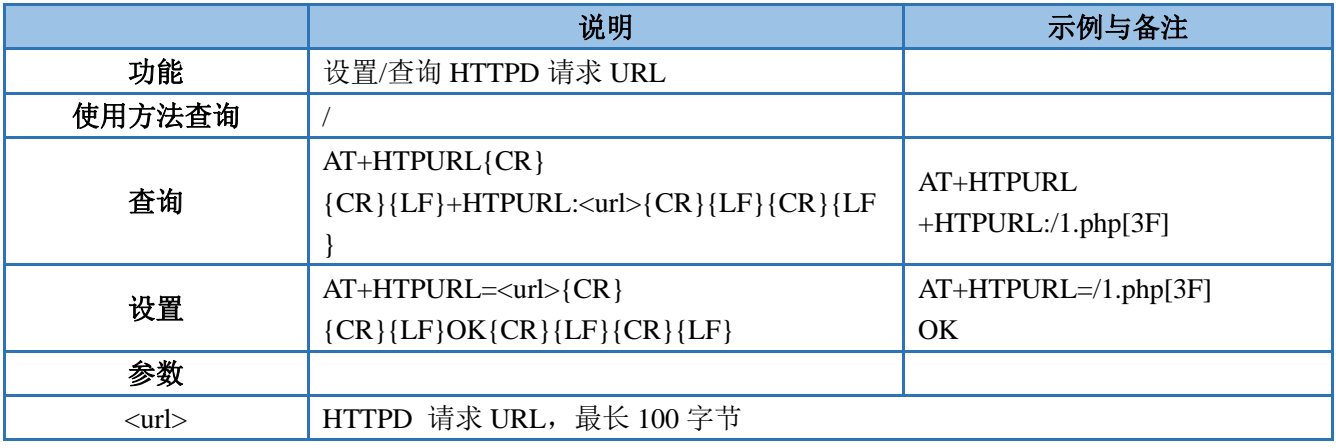

### <span id="page-55-1"></span>**3.1.7.58. AT+HTPSV**

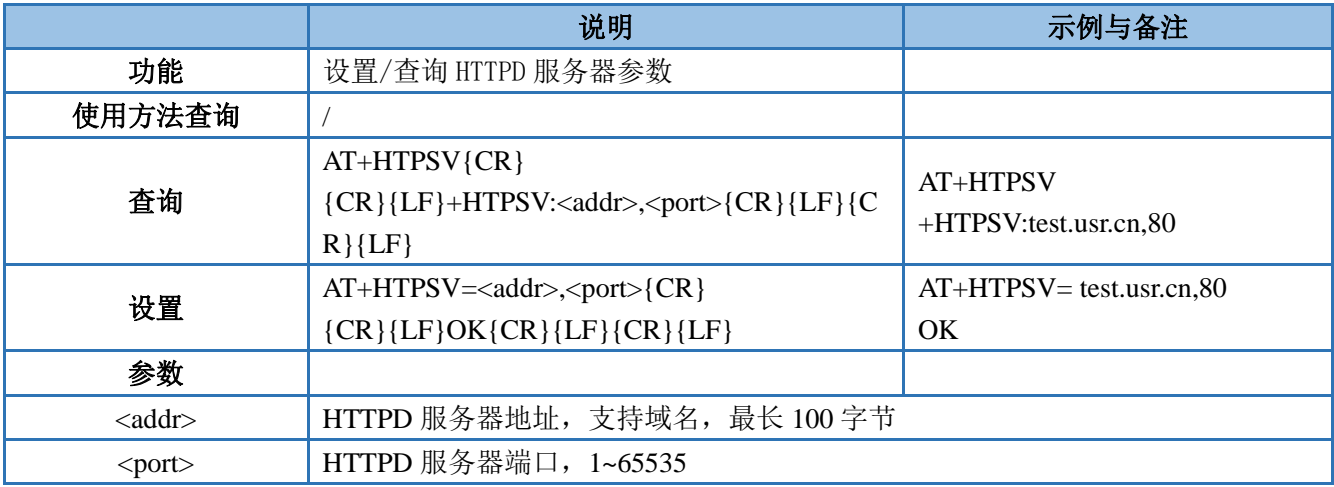

#### <span id="page-55-2"></span>**3.1.7.59. AT+HTPHD**

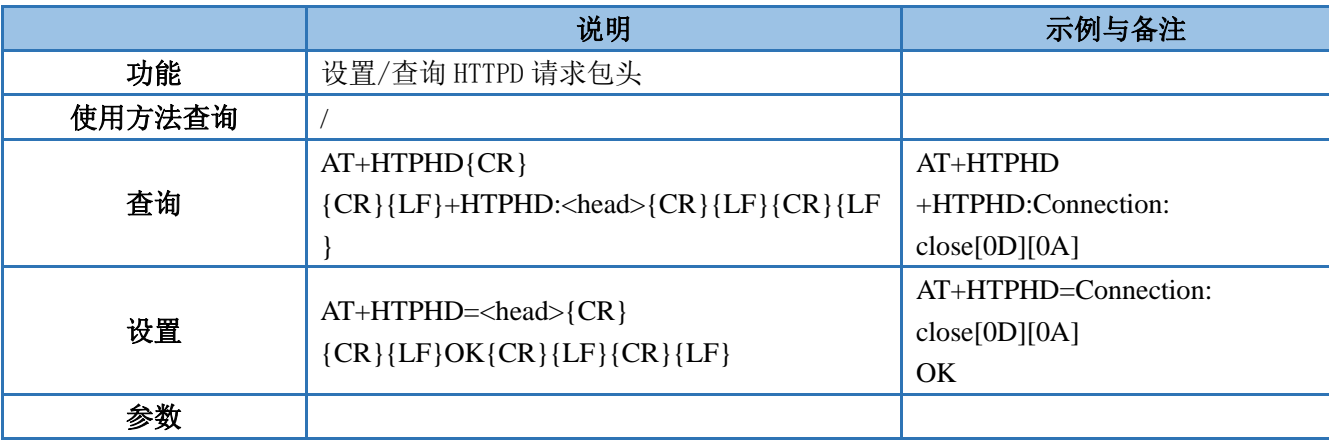

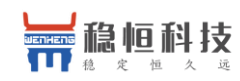

WH-G405tf 软件设计手册 **[im.usr.cn](http://im.usr.cn/)**

<head> HTTPD 请求数据包头,最大长度 200 字节, 必须以[0D][0A]结尾

#### <span id="page-56-0"></span>**3.1.7.60. AT+HTPTO**

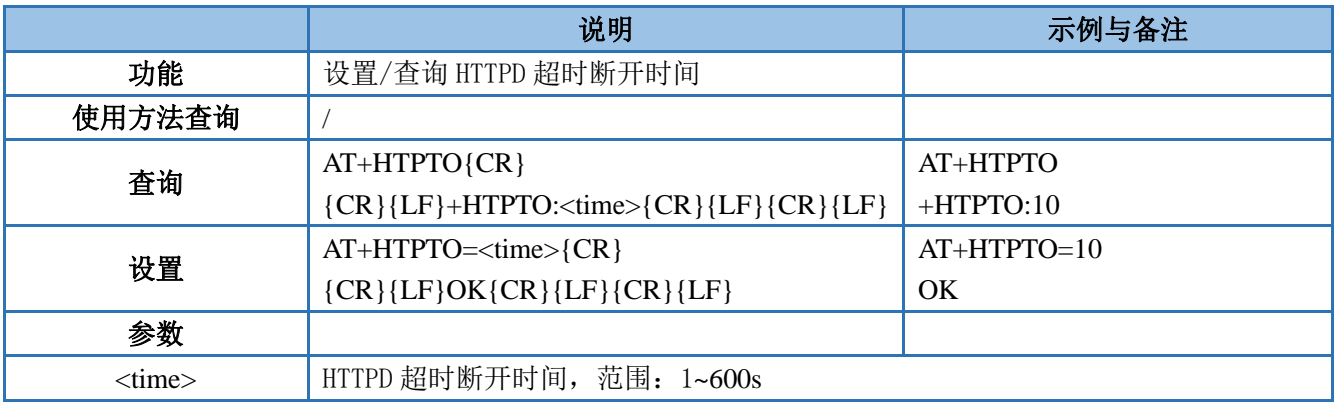

### <span id="page-56-1"></span>**3.1.7.61. AT+HTPFLT**

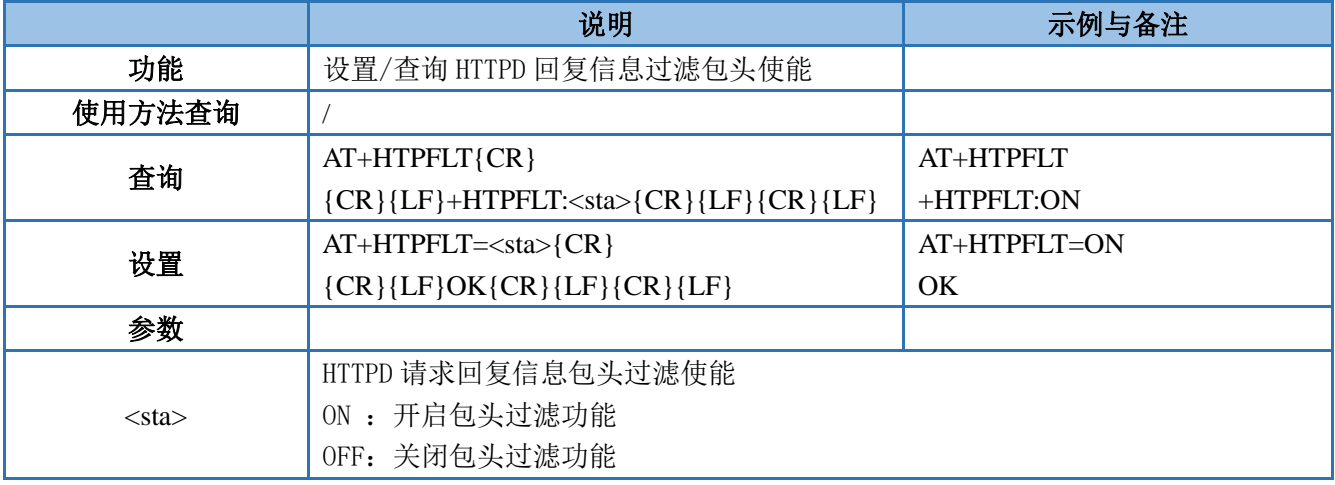

### <span id="page-56-2"></span>**3.1.7.62. AT+SMSEND**

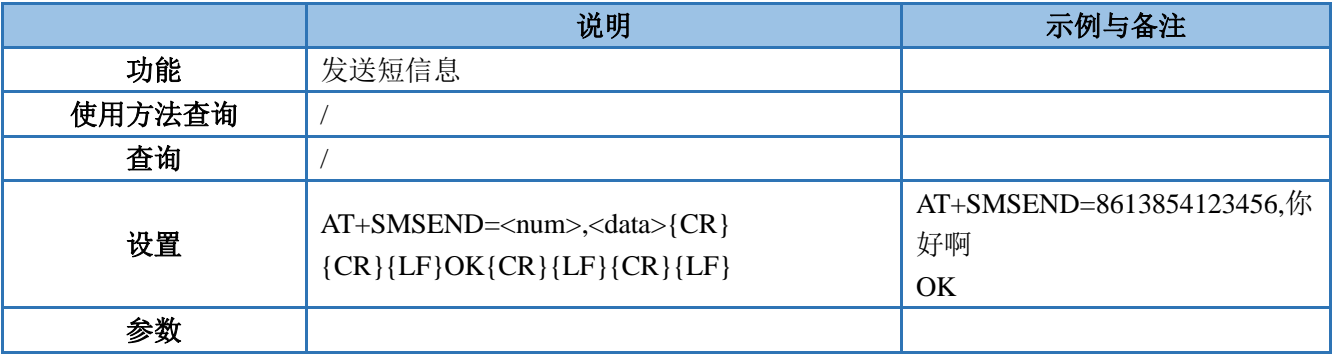

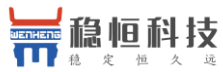

### <span id="page-57-0"></span>**3.1.7.63. AT+CISMSSEND**

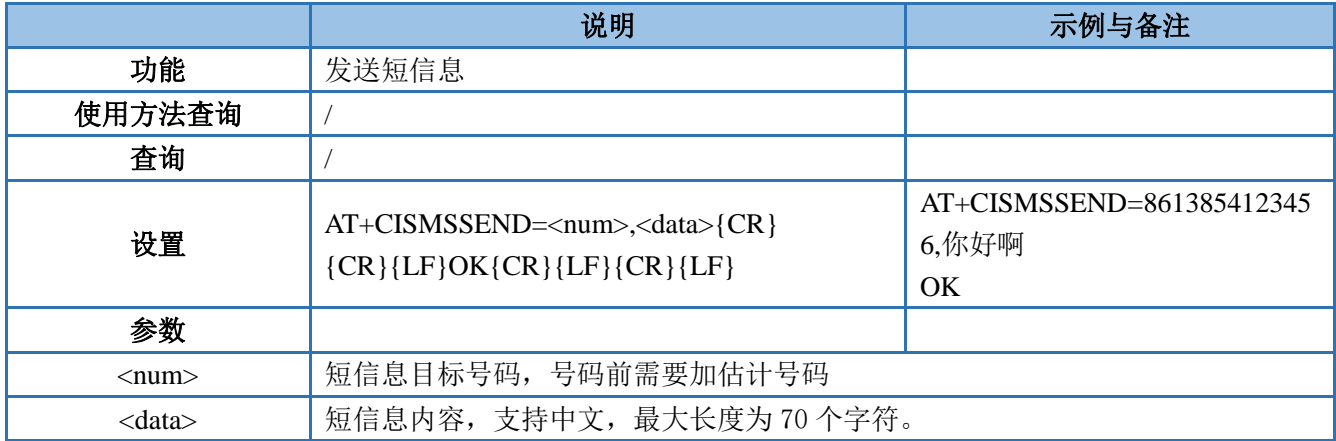

### <span id="page-57-1"></span>**3.1.7.64. AT+CCLK**

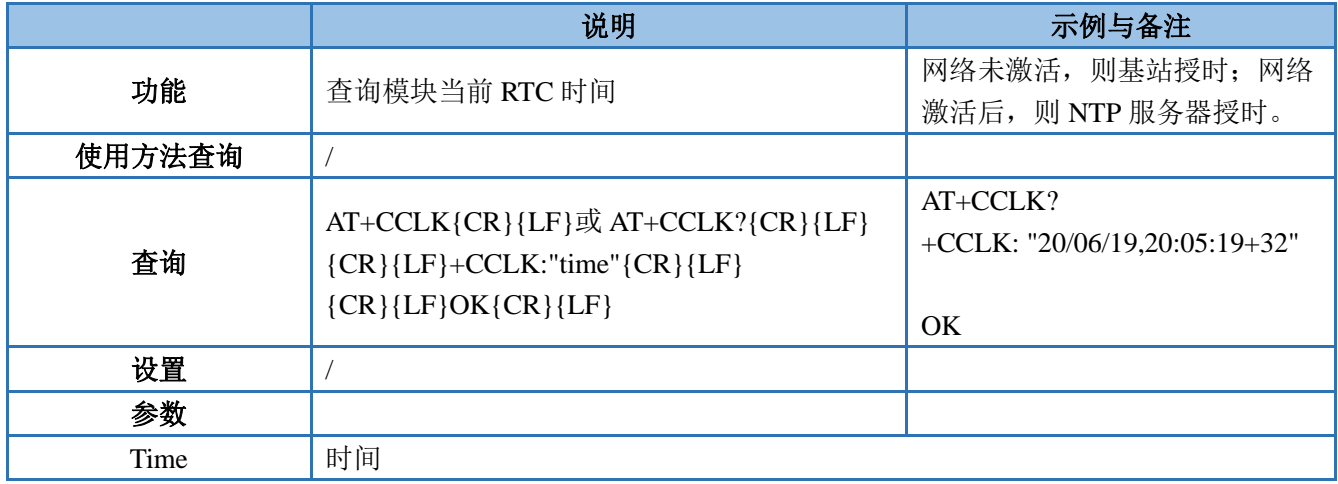

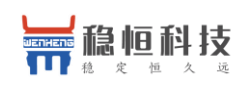

# <span id="page-58-0"></span>**4.** 联系方式

- 公 司:上海稳恒电子科技有限公司
- 地 址:上海市闵行区秀文路 898 号西子国际五号楼 610 室
- 网址: [http://www.usr.cn](http://www.usr.cn/)
- 客户支持中心: [http://im.usr.cn](http://im.usr.cn/)

#### 邮箱: [sales@usr.cn](mailto:sales@usr.cn)

电 话:4000-255-652 或 0531-66592361

#### 使命:做芯片到产品的桥梁

#### 愿景:全球有影响力的模块公司

#### 价值观:信任 专注 创新

产品观:稳定的基础上追求高性价比

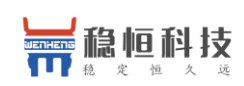

### <span id="page-59-0"></span>**5.** 免责声明

本文档提供有关 WH-G405tf 产品的信息,本文档未授予任何知识产权的许可,并未以明示或暗示, 或以禁 止发言或其它方式授予任何知识产权许可。除在其产品的销售条款和条件声明的责任之外, 我公司概不承担任 何其它责任。并且,我公司对本产品的销售和/或使用不作任何明示或暗示的担保,包括对产品的特定用途适用 性,适销性或对任何专利权,版权或其它知识产权的侵权责任等均不作担保。本公司可能随时对产品规格及产 品描述做出修改,恕不另行通知。

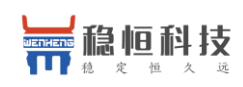

# <span id="page-60-0"></span>**6.** 更新历史

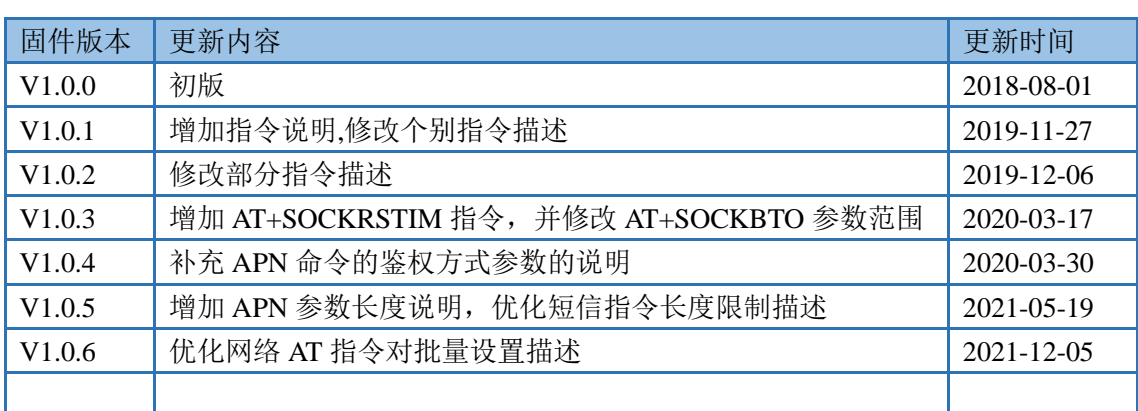